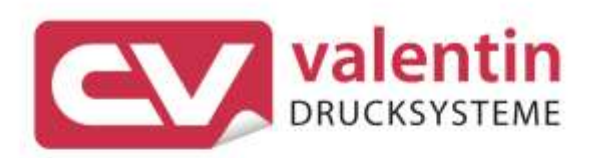

# **SPX II** Betriebsanleitung

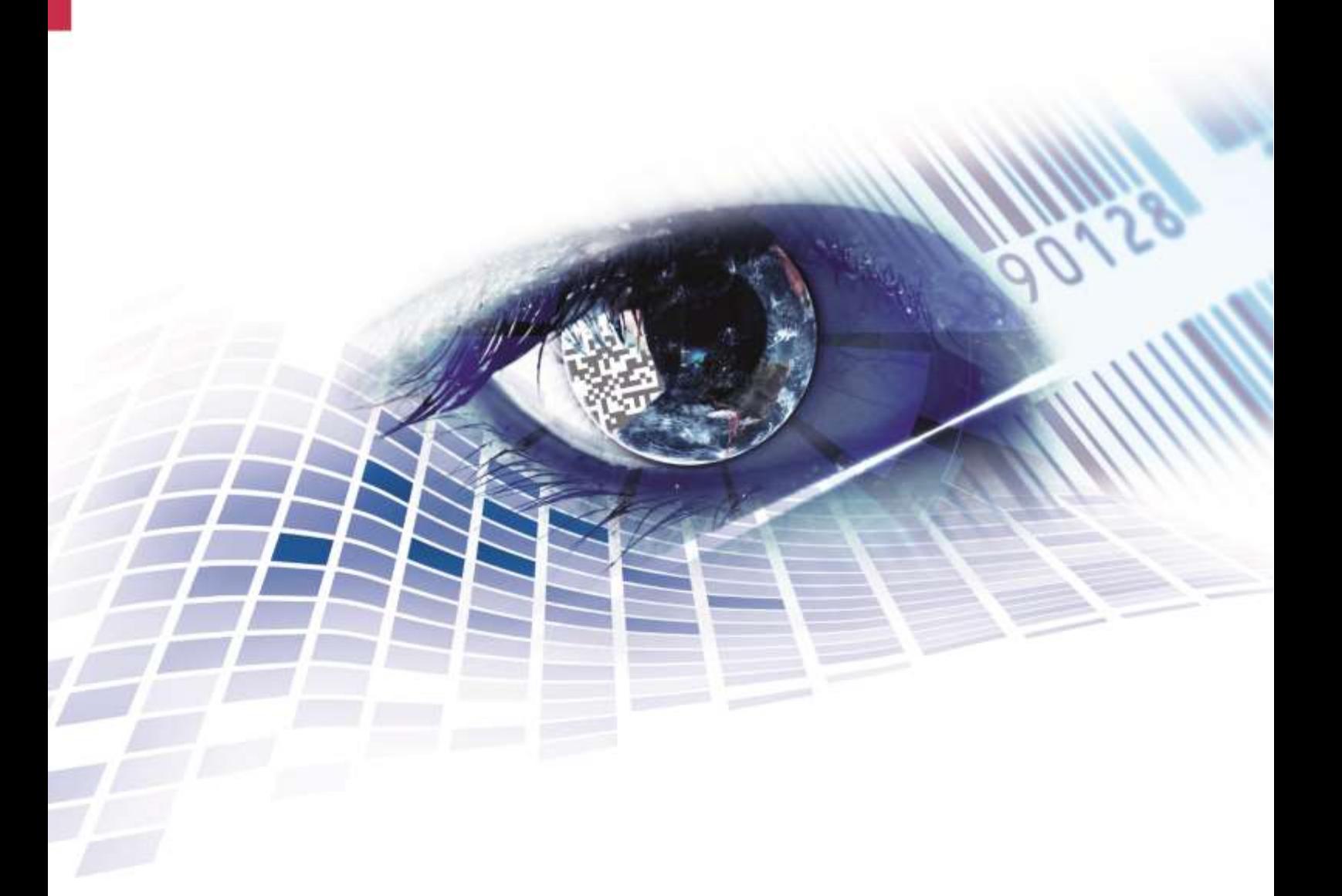

Quality . Tradition . Innovation

Copyright by Carl Valentin GmbH / 7983001A.1023

Angaben zu Lieferung, Aussehen, Leistung, Maßen und Gewicht entsprechen unseren Kenntnissen zum Zeitpunkt des Drucks.

Änderungen sind vorbehalten.

Alle Rechte, auch die der Übersetzung, vorbehalten.

Kein Teil des Werks darf in irgendeiner Form (Druck, Fotokopie oder einem anderen Verfahren) ohne schriftliche Genehmigung der Carl Valentin GmbH reproduziert oder unter Verwendung elektronischer Systeme verarbeitet, vervielfältigt oder verbreitet werden.

Durch die ständige Weiterentwicklung der Geräte können evtl. Abweichungen zwischen der Dokumentation und dem Gerät auftreten. Die aktuelle Version ist unter www.carl-valentin.de zu finden.

#### **Warenzeichen**

Alle genannten Marken oder Warenzeichen sind eingetragene Marken oder eingetragene Warenzeichen ihrer jeweiligen Eigentümer und ggf. nicht gesondert gekennzeichnet. Aus dem Fehlen der Kennzeichnung kann nicht geschlossen werden, dass es sich nicht um eine eingetragene Marke oder ein eingetragenes Warenzeichen handelt.

Druckmodule der Carl Valentin GmbH erfüllen folgende Sicherheitsrichtlinien:

**CE** Niederspannungsrichtlinie (2014/35/EU) Richtlinie Elektromagnetische Verträglichkeit (2014/30/EU)

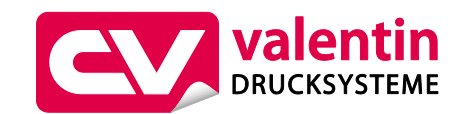

**Carl Valentin GmbH** Postfach 3744 78026 Villingen-Schwenningen Neckarstraße 78 – 86 u. 94 78056 Villingen-Schwenningen

Phone Fax +49 7720 9712-0 +49 7720 9712-9901

E-Mail Internet www.carl-valentin.deinfo@carl-valentin.de

# Inhaltsverzeichnis

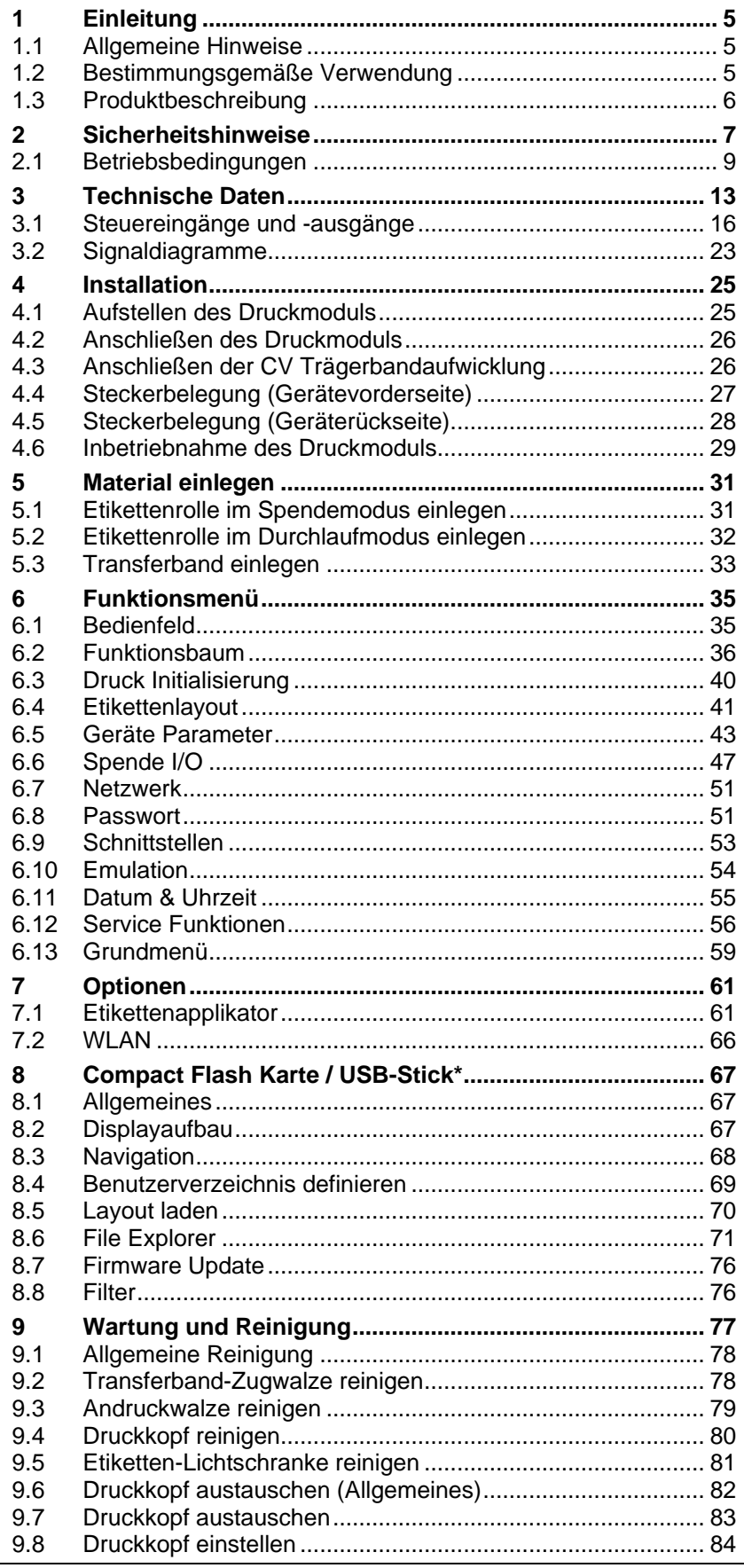

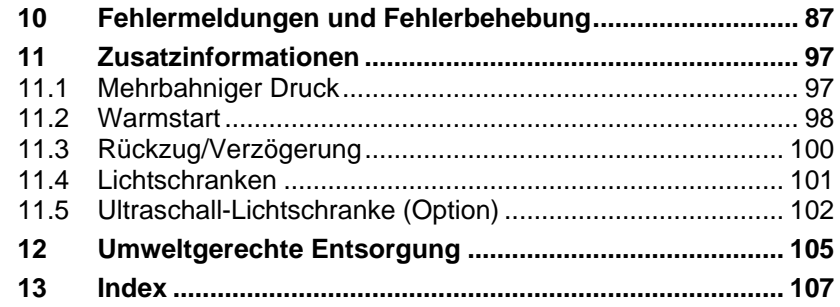

# <span id="page-4-0"></span>**1 Einleitung**

# <span id="page-4-1"></span>**1.1 Allgemeine Hinweise**

Wichtige Informationen und Hinweise sind in dieser Betriebsanleitung folgendermaßen gekennzeichnet:

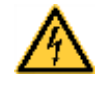

**GEFAHR** kennzeichnet eine außerordentlich große, unmittelbar bevorstehende Gefahr, die zu schweren Verletzungen oder sogar zum Tod führen kann.

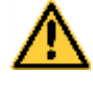

**WARNUNG** bezeichnet eine möglicherweise bestehende Gefahr, die ohne hinreichende Vorsorge zu schweren Körperverletzungen oder sogar zum Tod führen könnte.

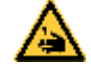

**WARNUNG** vor Schnittverletzungen. Darauf achten, Schnittverletzungen durch Klingen, Schneidevorrichtungen oder scharfkantige Teile zu vermeiden.

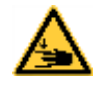

**WARNUNG** vor Handverletzungen. Darauf achten, Handverletzungen durch schließende mechanische Teile einer Maschine/Einrichtung zu vermeiden.

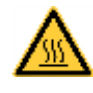

**WARNUNG** vor heißer Oberfläche.

Darauf achten, nicht mit heißen Oberflächen in Berührung zu kommen.

**VORSICHT** weist auf eine potenziell gefährliche Situation hin, die zu mittleren oder leichten Körperverletzungen oder zu Schäden an Sachgütern führen kann.

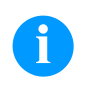

**HINWEIS** macht auf Ratschläge zur Erleichterung des Arbeitsablaufs oder auf wichtige Arbeitsschritte aufmerksam.

Tipps zum Umweltschutz.

- $\Rightarrow$  Handlungsanweisung
- \* Optionales Zubehör, Sonderausstattung
- Datum Darstellung des Displayinhalts

# <span id="page-4-2"></span>**1.2 Bestimmungsgemäße Verwendung**

Das Druckmodul ist nach dem Stand der Technik und den anerkannten sicherheitstechnischen Regeln gebaut. Es kann dennoch bei der Verwendung Gefahr für Leib und Leben des Benutzers oder Dritter bzw. Beeinträchtigungen des Druckmoduls und anderer Sachwerte entstehen.

Das Druckmodul darf nur in technisch einwandfreiem Zustand sowie bestimmungsgemäß, sicherheits- und gefahrenbewusst unter Beachtung der Bedienungsanleitung benutzt werden. Insbesondere Störungen, die die Sicherheit beeinträchtigen, müssen umgehend beseitigt werden.

Das Druckmodul ist ausschließlich zum Bedrucken von geeigneten und vom Hersteller zugelassenen Materialien bestimmt. Eine andersartige oder darüber hinausgehende Benutzung ist nicht bestimmungsgemäß. Für aus missbräuchlicher Verwendung resultierende Schäden haftet der Hersteller nicht - das Risiko trägt alleine der Anwender.

Zur bestimmungsgemäßen Verwendung gehört auch das Beachten der Betriebsanleitung, einschließlich der vom Hersteller gegebenen Wartungsempfehlungen/-vorschriften.

# <span id="page-5-0"></span>**1.3 Produktbeschreibung**

Mit dem Druckmodul können Etiketten, Textilien und Kunststoffmaterial sowohl im Spendemodus als auch im Durchlaufmodus mit einer hohen Auflösung gedruckt werden. Die Montage des Druckmoduls ist in horizontaler und vertikaler Einbaulage möglich und dank seiner abnehmbaren und versetzbaren Bedieneinheit kann das Druckmodul in nahezu jede Verpackungsanlage problemlos integriert werden.

Das Druckmodul kann sowohl im Thermo- als auch im Thermotransferdruck-Verfahren eingesetzt werden.

Mit 8 Vektor-, 6 Bitmap- und 6 proportionalen Fonts verfügt das Druckmodul über eine große Auswahl an verschiedenen Schrifttypen. Es besteht die Möglichkeit, invers, kursiv oder in 90°-Schritten gedrehte Schriften zu drucken.

Die Bedienung unseres robusten Druckmoduls ist einfach und komfortabel. Die Geräteeinstellungen werden über die Bedientasten der Folientastatur vorgenommen. Das Grafikdisplay zeigt zu jeder Zeit den aktuellen Status an.

Zeitsparendes Aktualisieren der Software ist über die Schnittstelle möglich. Es stehen alle gängigen Schnittstellen wie z.B. RS-232 sowie USB 2.0 und Ethernet 10/100 Base-T zur Verfügung. Das Druckmodul erkennt automatisch über welche Schnittstelle die Ansteuerung erfolgt.

# <span id="page-6-0"></span>**2 Sicherheitshinweise**

Das Druckmodul ist für Stromnetze mit Wechselspannung von 100 … 240 V AC ausgelegt und ist nur an Steckdosen mit Schutzleiterkontakt anzuschließen.

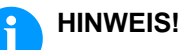

Bei Änderungen der Netzspannung ist der Sicherungswert entsprechend anzupassen (siehe [Technische Daten\)](#page-12-0).

Das Druckmodul ist nur mit Geräten zu verbinden, die Schutzkleinspannung führen.

Vor dem Herstellen oder Lösen von Anschlüssen alle betroffenen Geräte (Computer, Drucker, Zubehör) ausschalten.

Das Druckmodul darf nur in einer trockenen Umgebung betrieben und keiner Nässe (Spritzwasser, Nebel, etc.) ausgesetzt werden.

Das Druckmodul darf nicht in explosionsgefährdeter Atmosphäre und nicht in Nähe von Hochspannungsleitungen betrieben werden.

Das Gerät nur in Umgebungen einsetzen die vor Schleifstäuben, Metallspänen und ähnlichen Fremdkörpern geschützt sind.

Wartungs- und Instandhaltungsmaßnahmen dürfen nur von geschultem Fachpersonal durchgeführt werden.

Bedienpersonal muss durch den Betreiber anhand der Betriebsanleitung unterwiesen werden.

Bei Wartungs- und Instandhaltungsmaßnahmen bei geöffnetem Deckel, ist darauf zu achten, dass Kleidung, Haare, Schmuckstücke oder ähnliches von Personen nicht mit den offen liegenden, rotierenden Teilen in Berührung kommen.

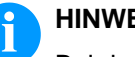

#### **HINWEIS!**

Bei der offenen Druckeinheit sind baubedingt die Anforderungen der EN 62368-1 hinsichtlich Brandschutzgehäuse nicht erfüllt. Diese müssen durch den Einbau in das Endgerät gewährleistet werden.

Das Gerät und Teile (z.B. Motor, Druckkopf) davon können während des Drucks heiß werden. Während des Betriebs nicht berühren und vor Materialwechsel, Ausbauen oder Justieren abkühlen lassen.

Niemals leicht brennbares Verbrauchsmaterial verwenden.

Nur die in der Betriebsanleitung beschriebenen Handlungen ausführen. Arbeiten die darüber hinausgehen dürfen nur von geschultem Personal oder Servicetechnikern ausgeführt werden.

Unsachgemäße Eingriffe an elektronischen Baugruppen und deren Software können Störungen verursachen.

Unsachgemäße Arbeiten oder andere Veränderungen am Gerät können die Betriebssicherheit gefährden.

An den Geräten sind Warnhinweis-Etiketten angebracht. Keine Warnhinweis-Etiketten entfernen sonst können Gefahren nicht erkannt werden.

Das Direktdruckwerk ist beim Einbau in die Gesamt-Maschine in den NOT-AUS-Kreis einzubinden.

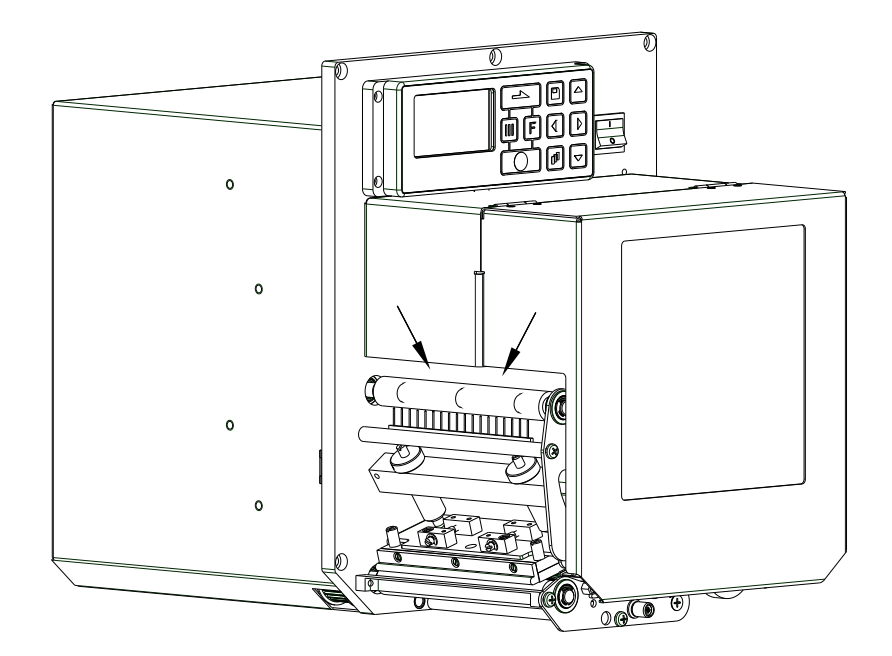

#### **Abbildung 1**

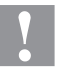

#### **VORSICHT!**

Bedingt durch die Notwendigkeit das Thermotransferband komfortabel einlegen zu können, sind an der mit Pfeilen markierten Stelle, die Anforderungen der EN 62368-1 hinsichtlich der Fingerverletzungsgefahr nicht erfüllt.

 $\implies$  Diese Anforderungen müssen durch den Einbau in das Endgerät gewährleistet werden.

Vor Ingangsetzen der Maschine müssen alle trennenden Schutzeinrichtungen angebracht sein.

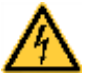

#### **GEFAHR!**

Lebensgefahr durch Netzspannung!

 $\implies$  Gehäuse des Geräts nicht öffnen.

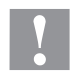

#### **VORSICHT!**

Zweipolige Sicherung.

 $\implies$  Vor allen Wartungsarbeiten das Drucksystem vom Stromnetz trennen und kurz warten, bis sich das Netzteil entladen hat.

# <span id="page-8-0"></span>**2.1 Betriebsbedingungen**

Die Betriebsbedingungen sind Voraussetzungen, die **vor Inbetriebnahme** und **während des Betriebs** unserer Geräte erfüllt sein müssen, um einen sicheren und störungsfreien Betrieb zu gewährleisten.

Die Betriebsbedingungen sind aufmerksam durchzulesen. Die Geräte sind bis zur Aufstellung nur in der Originalverpackung zu transportieren und aufzubewahren.

Die Geräte dürfen **nicht** aufgestellt und **nicht** in Betrieb genommen werden, **bevor** die Betriebsbedingungen erfüllt sind.

Die Inbetriebnahme ist solange untersagt, bis festgestellt wurde, dass - soweit zutreffend - die Maschine, in die die unvollständige Maschine eingebaut werden soll, den Bestimmungen der Maschinenrichtlinie 2006/42/EG entspricht.

Inbetriebnahme, Programmierung, Bedienung, Reinigung und Pflege unserer Geräte dürfen nur nach gründlichem Lesen unserer Anleitungen durchgeführt werden.

Die Geräte dürfen nur von geschultem Personal bedient werden.

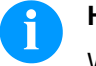

#### **HINWEIS!**

Wiederholt Schulungen durchführen. Inhalt der Schulung sind Kapitel [2.1](#page-8-0) [\(Betriebsbedingungen\)](#page-8-0), Kapitel [5](#page-30-0) [\(Material einlegen\)](#page-30-0) und Kapitel [9](#page-76-0) [\(Wartung und Reinigung\)](#page-76-0).

Die Hinweise gelten ebenfalls für die von uns gelieferten Fremdgeräte.

Es dürfen nur Original Ersatz- und Austauschteile verwendet werden.

Bezüglich Ersatz-/Verschleißteilen bitte an den Hersteller wenden.

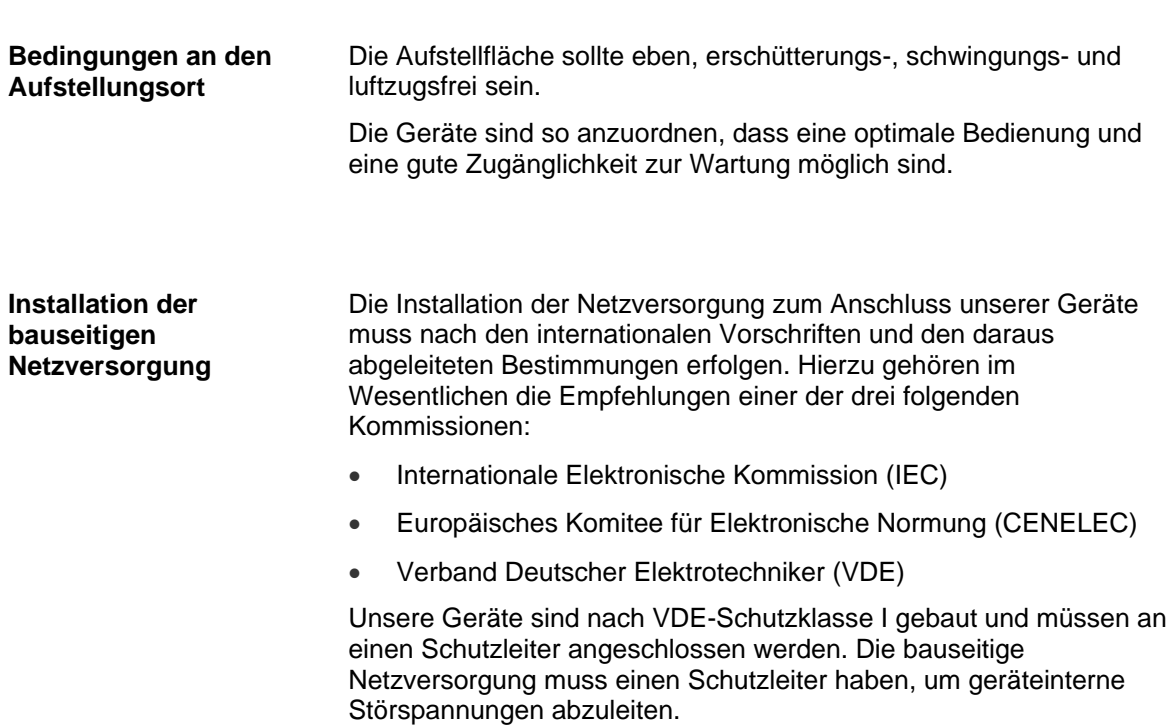

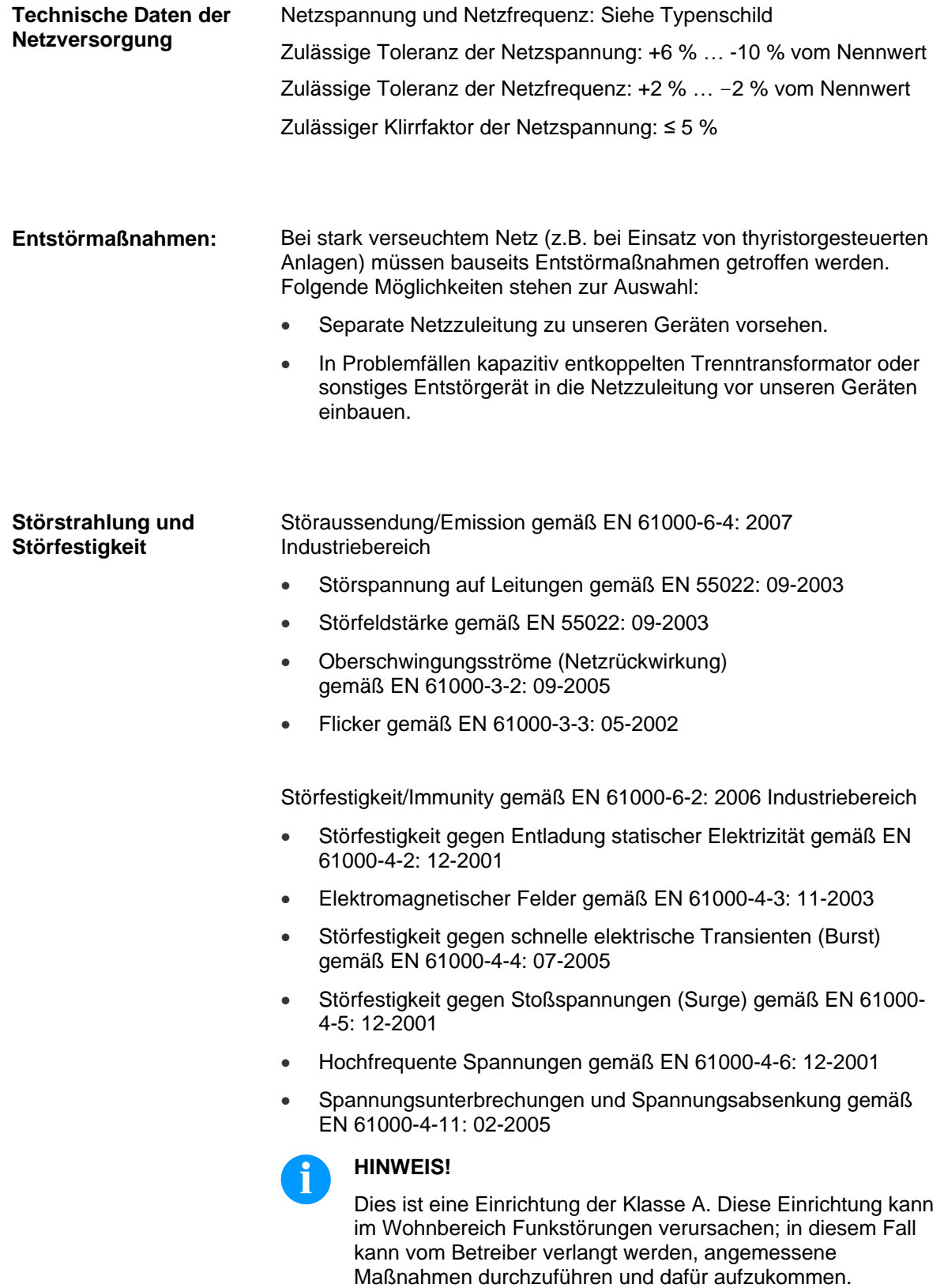

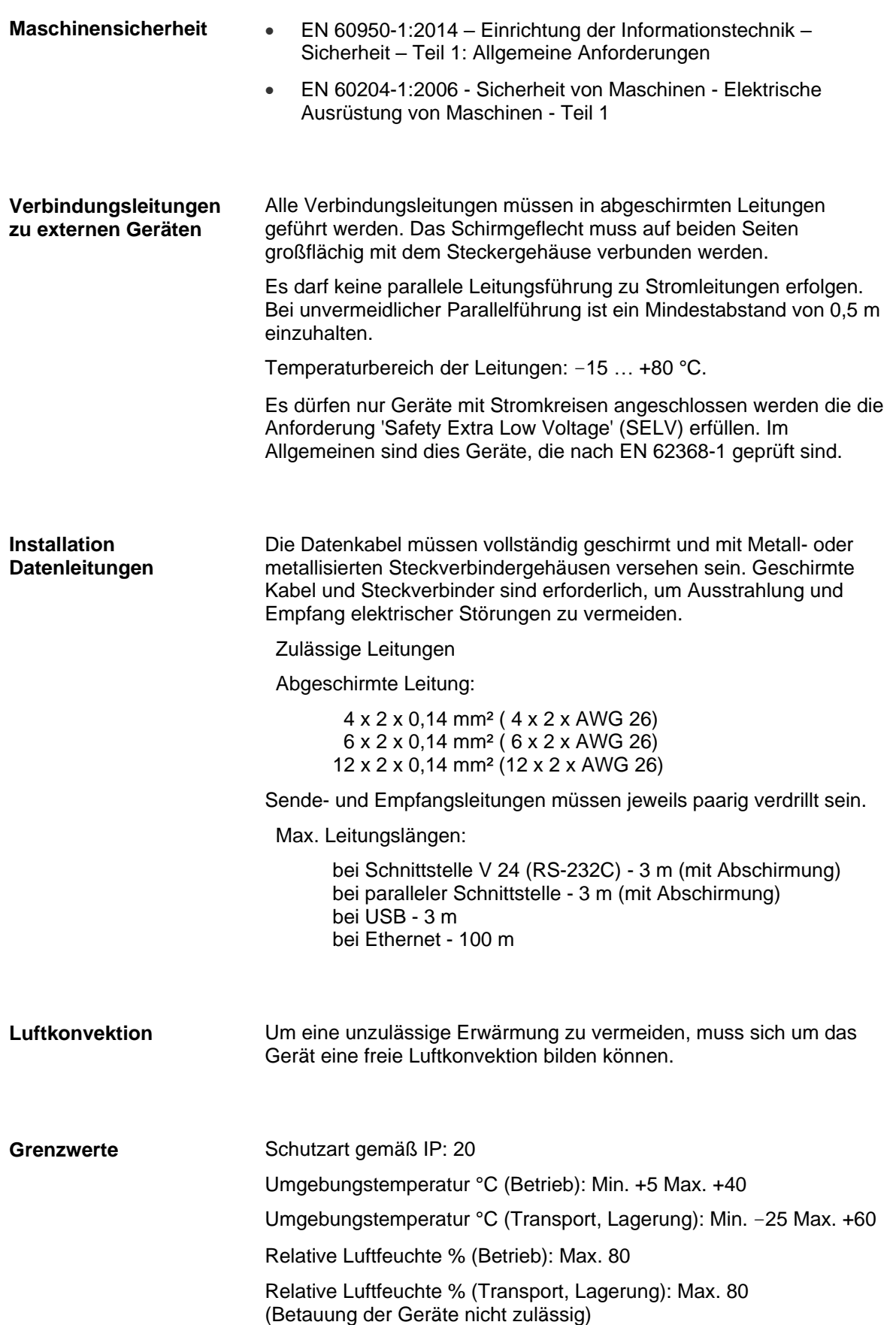

**Gewährleistung**

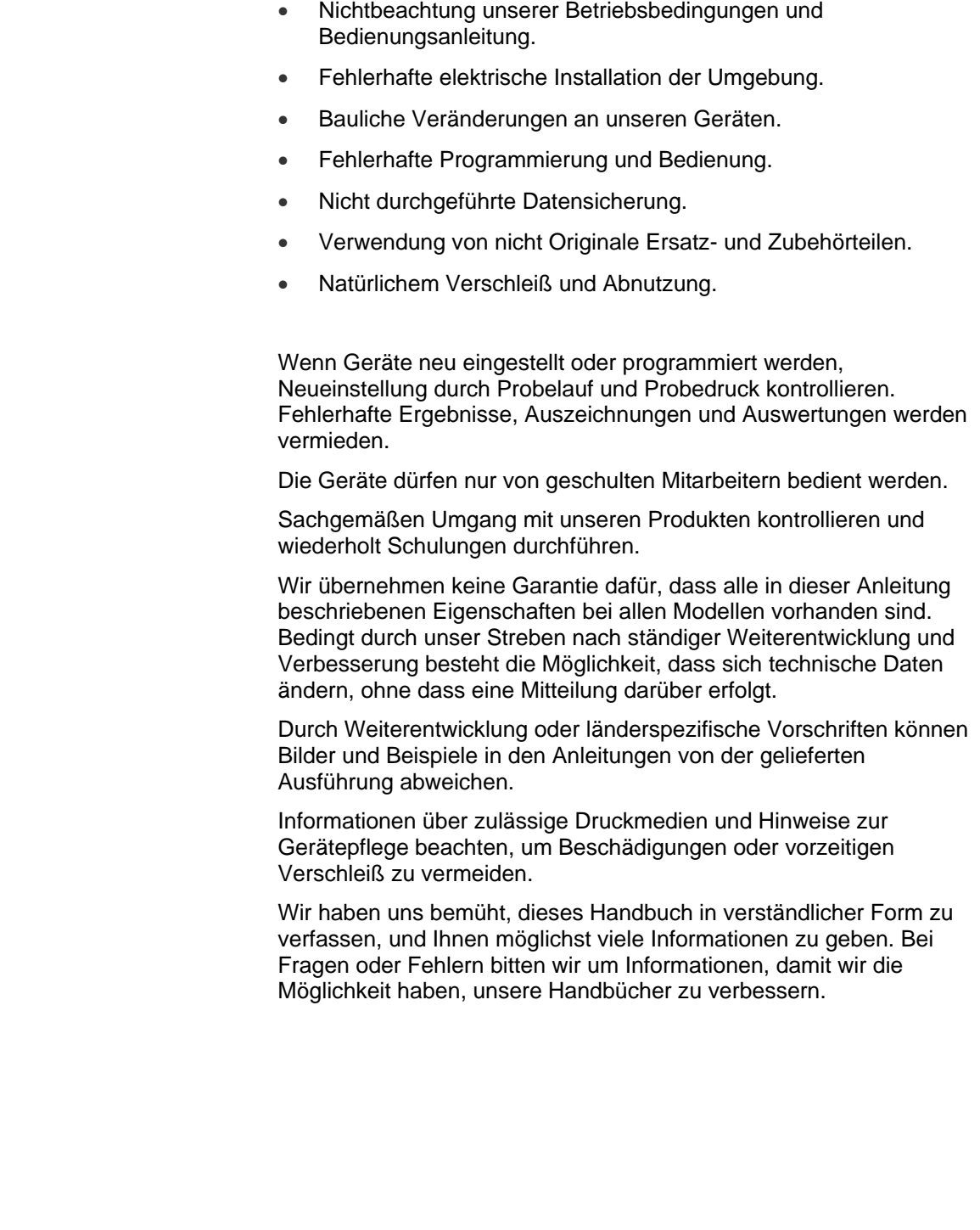

Wir lehnen die Haftung für Schäden ab, die entstehen können durch:

# <span id="page-12-0"></span>**3 Technische Daten**

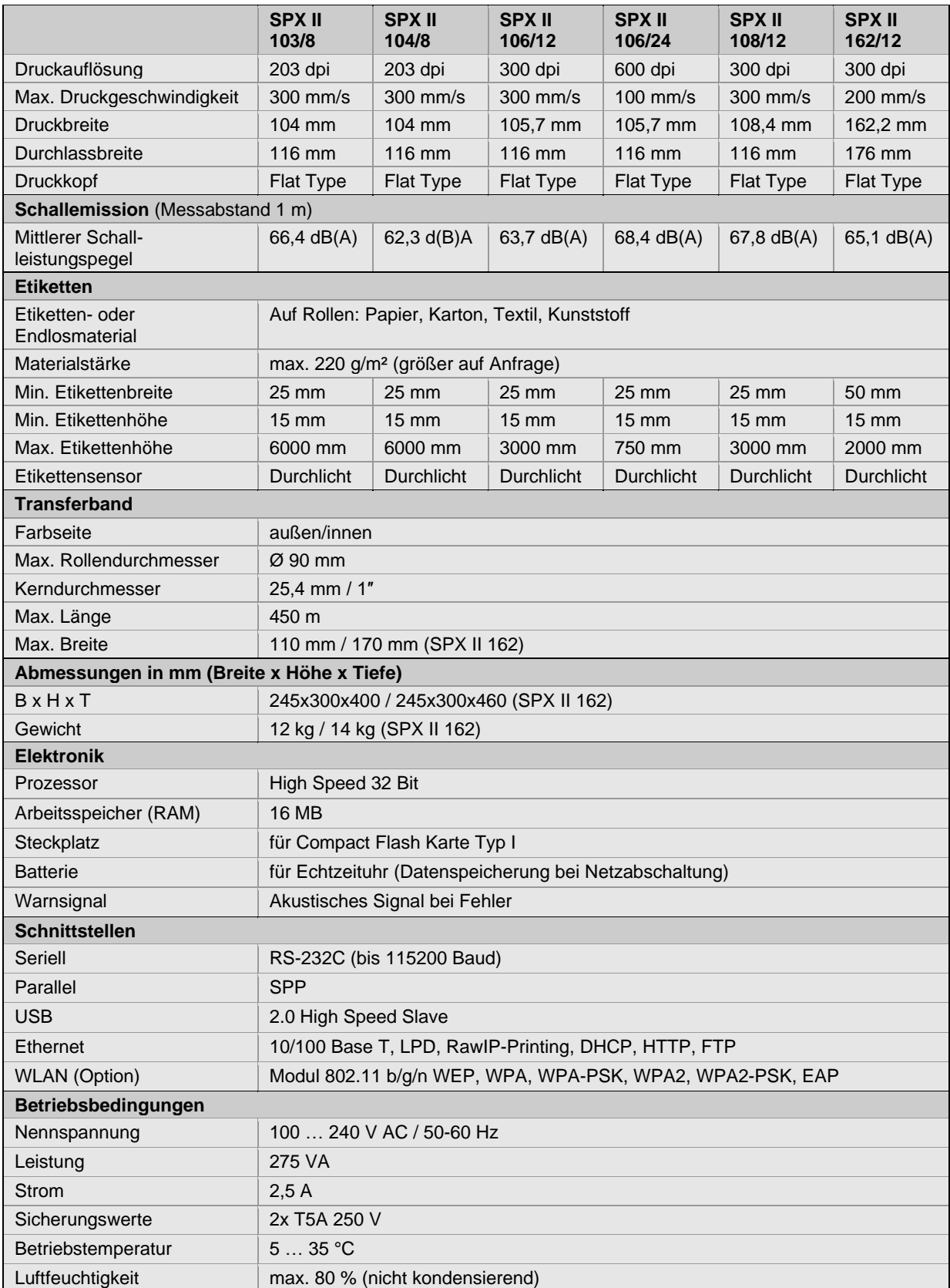

# **Technische Daten SPX II** and the United SPX II and the United SPX II and the United SPX II

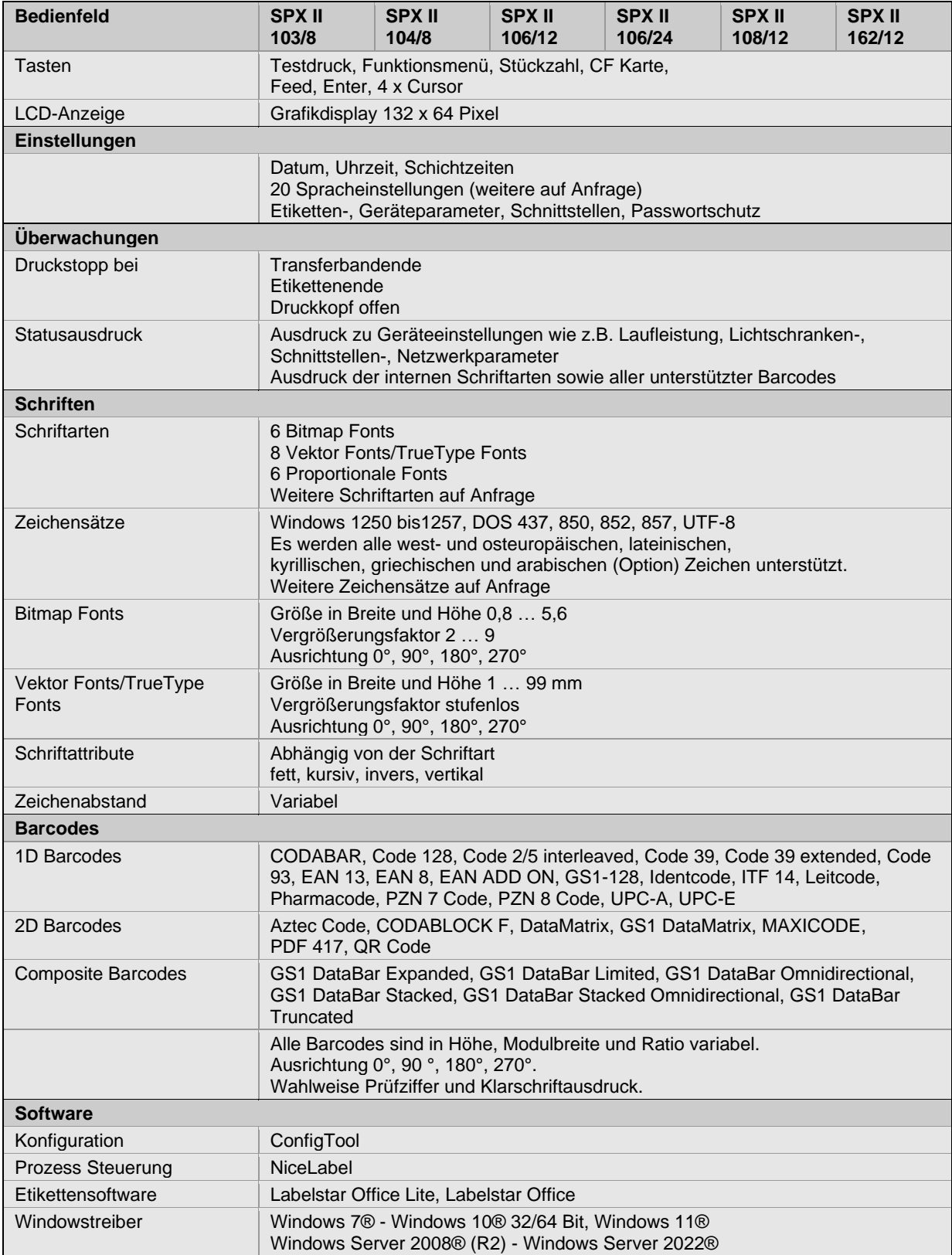

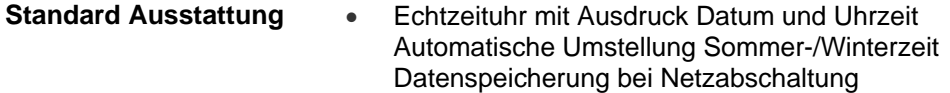

- Variablen: Kettenfeld, Numerator, Datum/Uhrzeit, Währungsvariable, Schichtvariable, CF Daten
- Thermo- oder Thermotransferausführung
- Rechte und linke Ausführung
- Abnehmbares, versetzbares Display
- Spende I/O
- RS-232 Schnittstelle
- Parallele Schnittstelle
- CVPL Protokoll und ZPL II® Protokoll
- Etiketten-Lichtschranke (Durchlicht)
- Einschub für CF Karte

#### **Optionale Ausstattung**

- Externe Aufwickelvorrichtung für Etiketten
- Externe Aufwickelvorrichtung für Trägermaterial
- Externe Bedieneinheit
- Edelstahlgehäuse
- Ethernet Schnittstelle
- USB Schnittstelle
- WLAN Schnittstelle
- Etikettenapplikator
- Spendeeinrichtung mit Lichtschranke
- Spendeeinrichtung ohne Lichtschranke
- Etiketten-Lichtschranke (Durchlicht + Reflexion von unten)
- Ultraschall-Lichtschranke
- Externe Abwickelvorrichtung

# <span id="page-15-0"></span>**3.1 Steuereingänge und -ausgänge**

Über maximal 16 Steuer-Ein- und –Ausgänge, nachfolgend auch Ports genannt, können verschiedene Funktionen des Drucksystems ausgelöst und Betriebszustände angezeigt werden.

Die Ports werden über eine D-Sub-Buchse (26Pin HD) auf der Rückwand des Drucksystems zur Verfügung gestellt und sind über eine Optokoppler-Halbleiterstrecke galvanisch vom Potential Erde (PE) getrennt.

Jeder Port ist als Ein- und als Ausgang konfigurierbar. Diese Funktion ist in der Drucker-Software jedoch fest vorgegeben und kann durch den Anwender nicht verändert werden.

Veränderbar und über Menü einstellbar sind Entprellzeiten und ob High- oder Low- Aktiv.

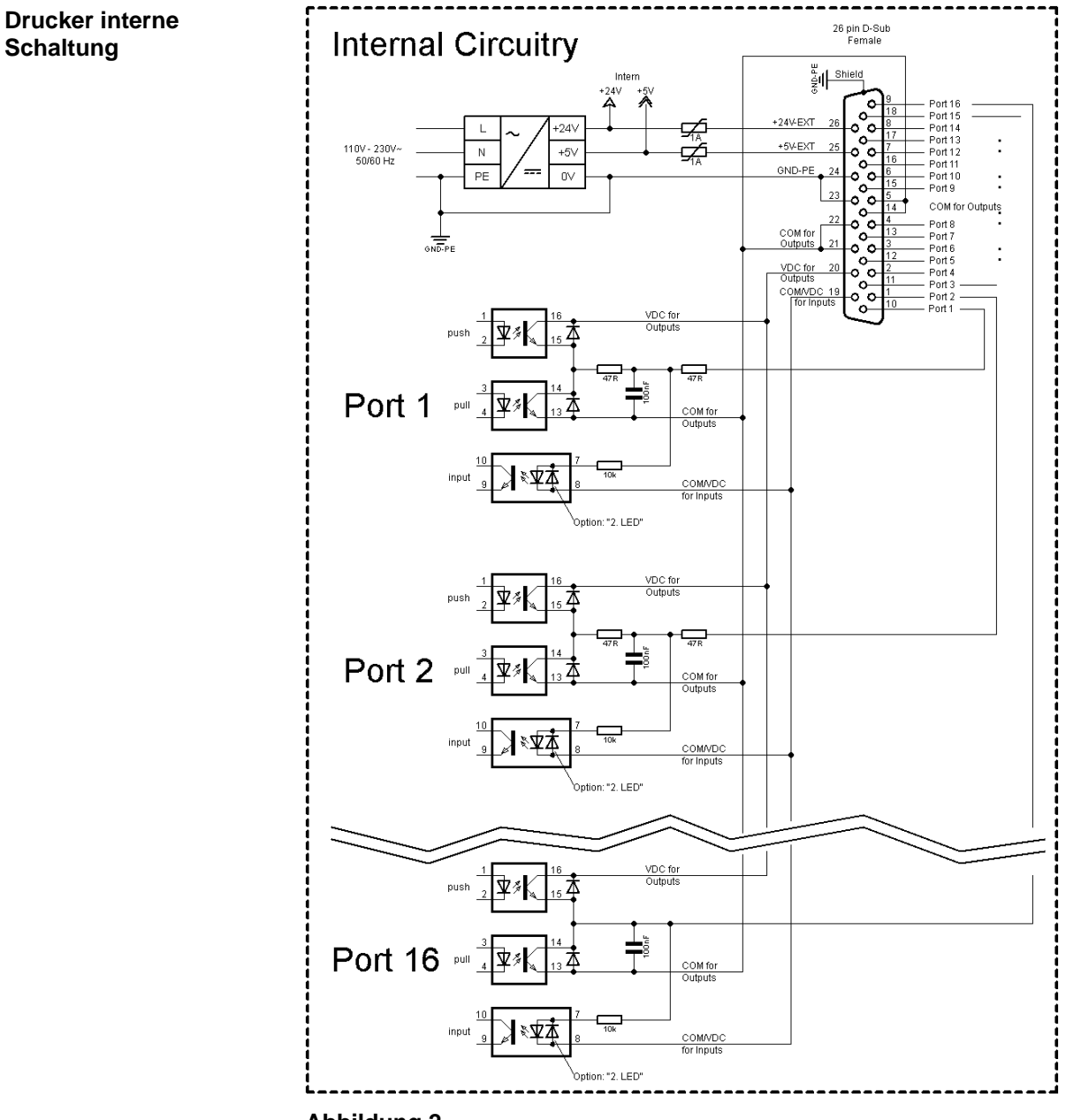

#### **Belegung der D-Sub Buchse**

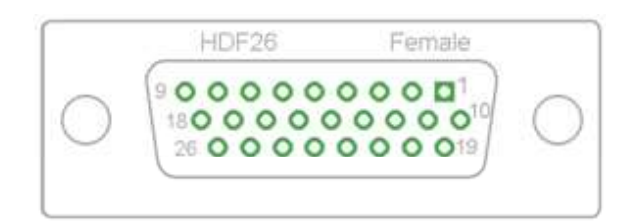

### **Abbildung 3**

### **Pinbelegung**

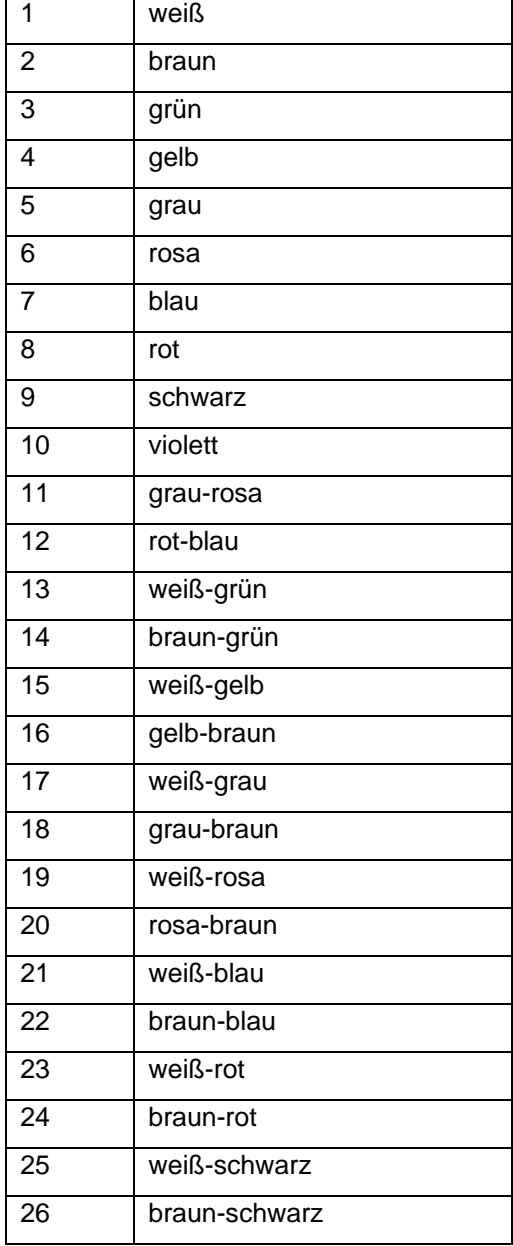

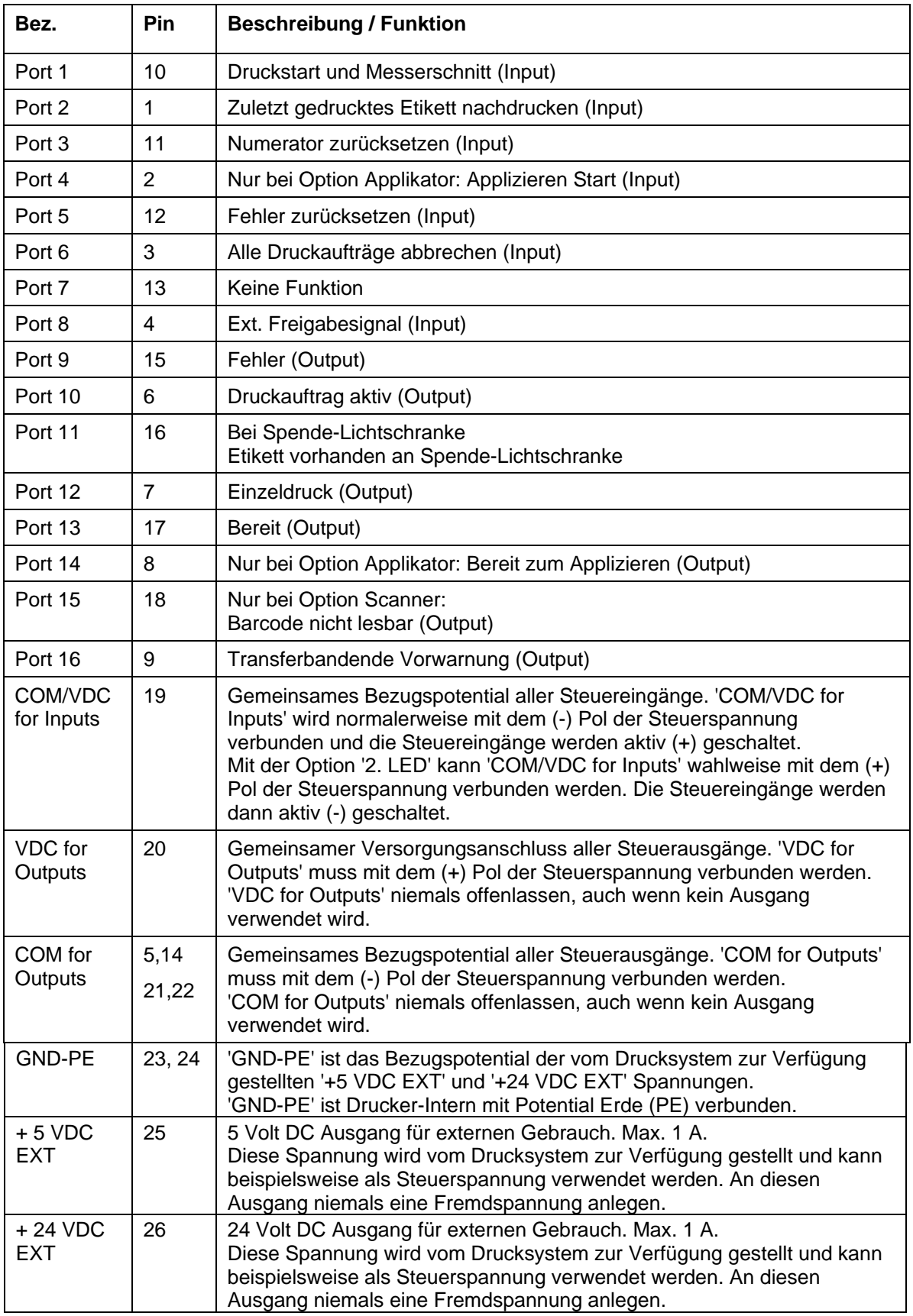

Port 1 bis Port 16 = Belegung bei I/O Profile *Std\_Label*

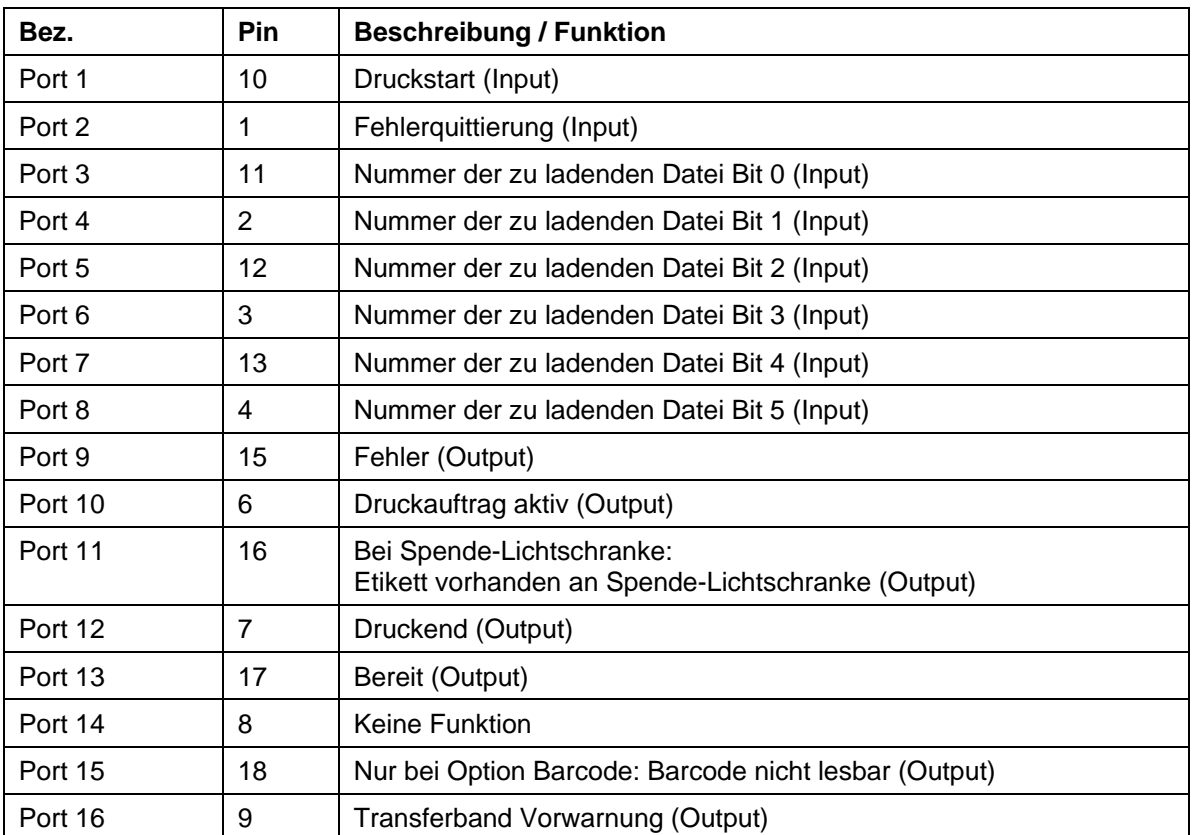

Port 1 bis Port 16 = Belegung bei I/O Profile *StdFileSelLabel*

Port 1 bis Port 16 = Belegung bei I/O Profile *APL*

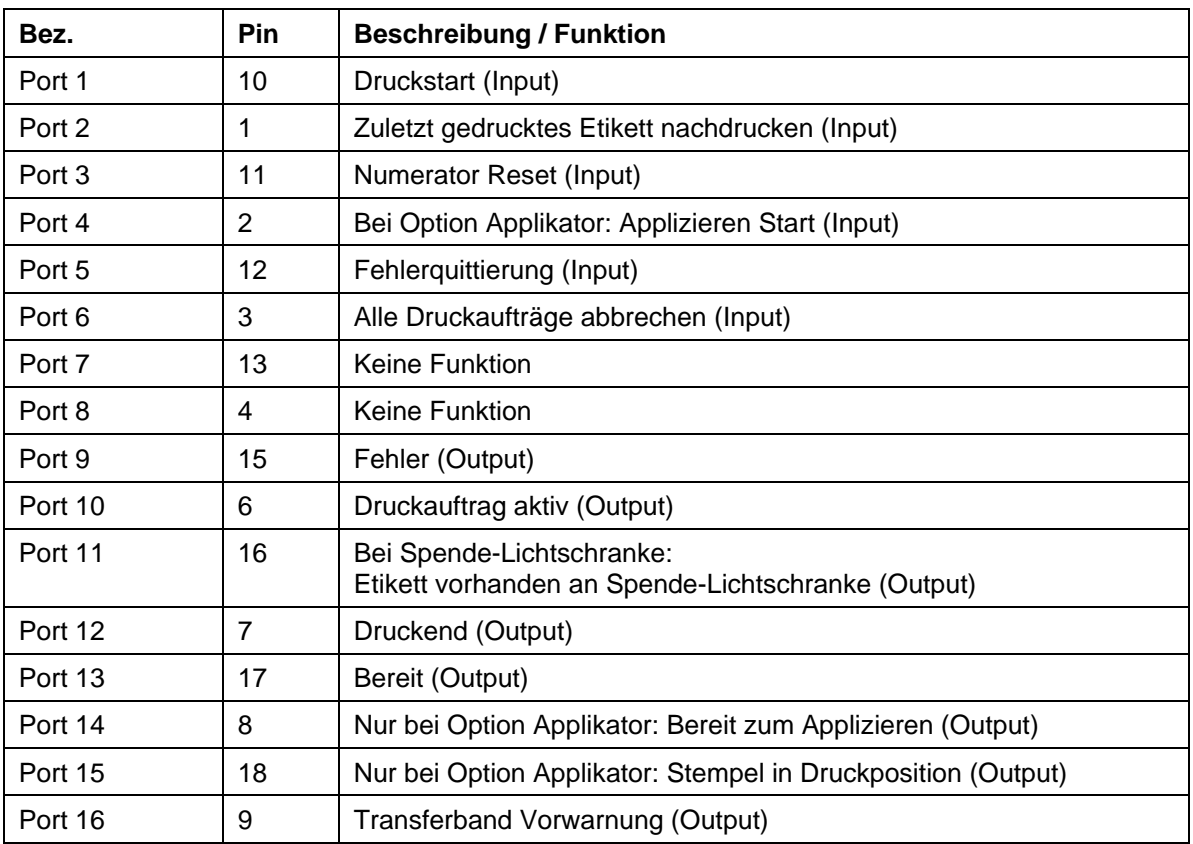

#### **Technische Daten**

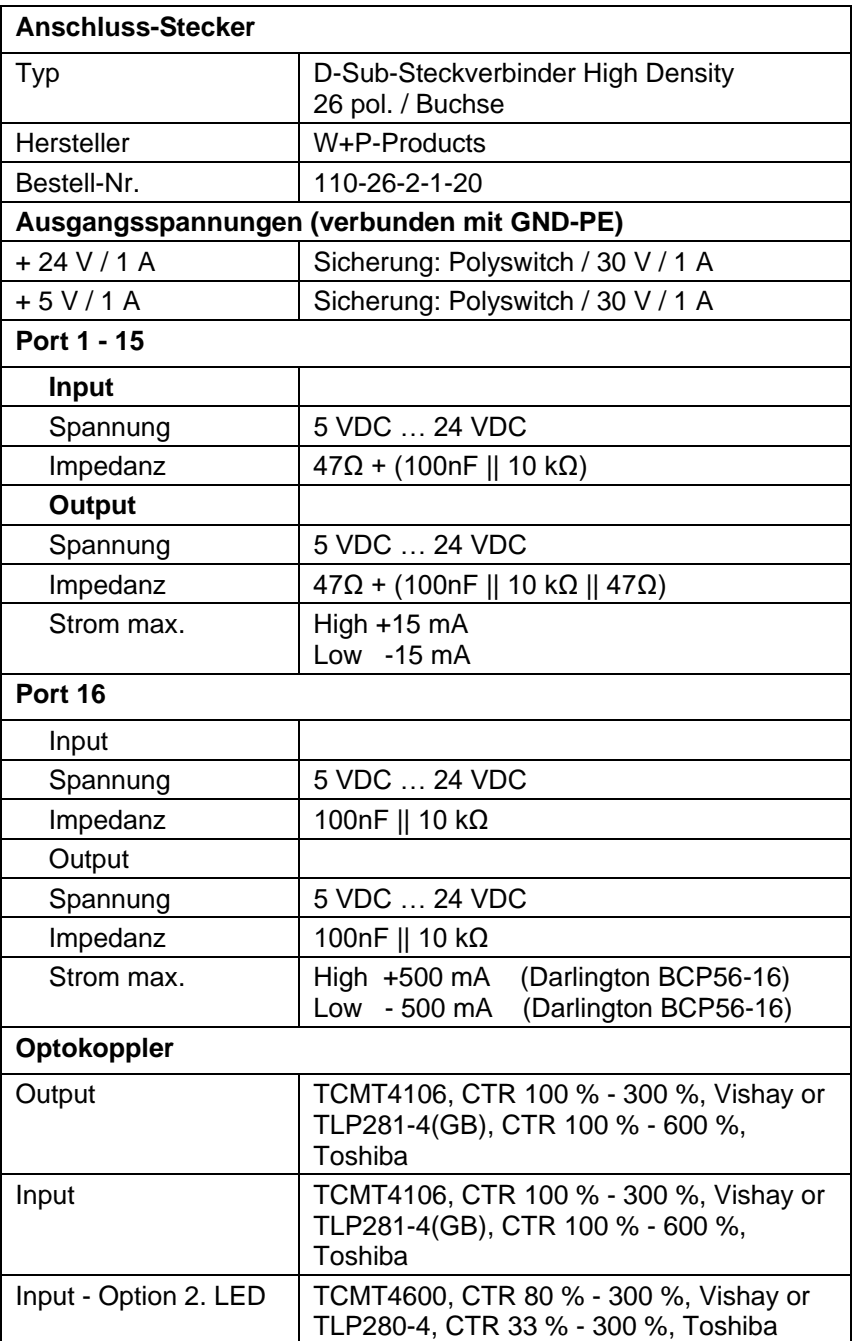

#### **Beispiel 1**

Geräte-Anschluss an eine Maschine mit S7-300 SPS.

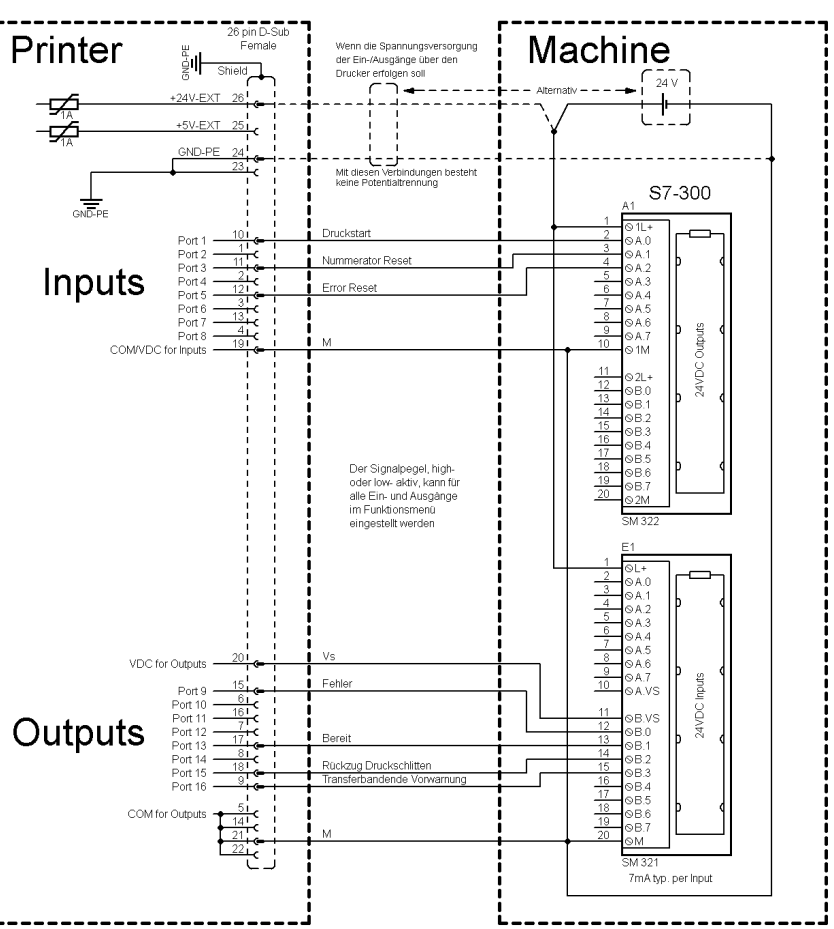

### **Abbildung 4**

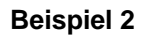

Geräte-Anschluss an ein Bedienpanel.

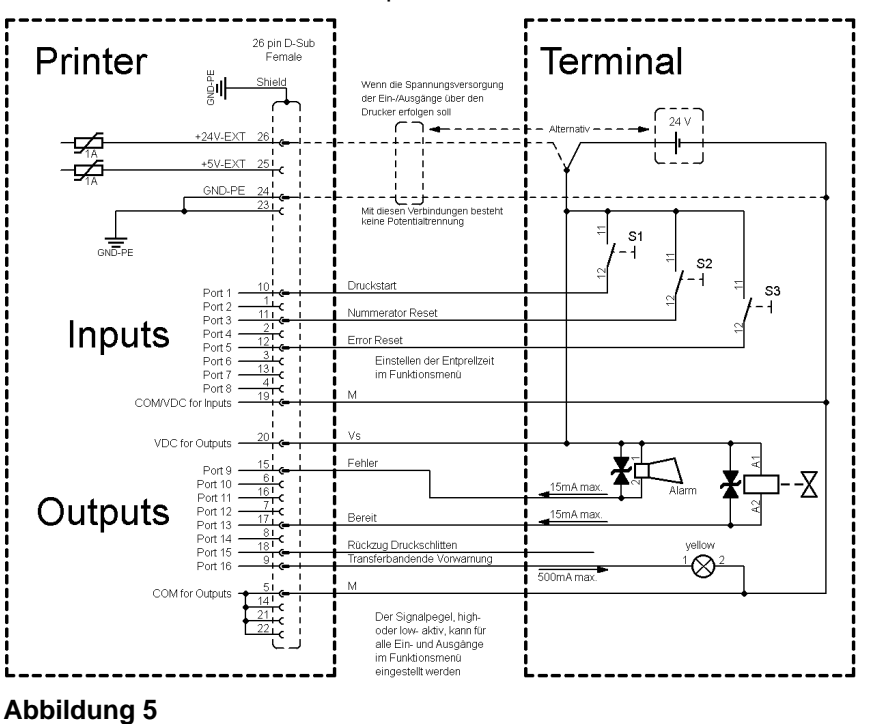

#### **Beispiel 3**

Geräte-Anschlussvariante wenn 'Option: 2. LED'.

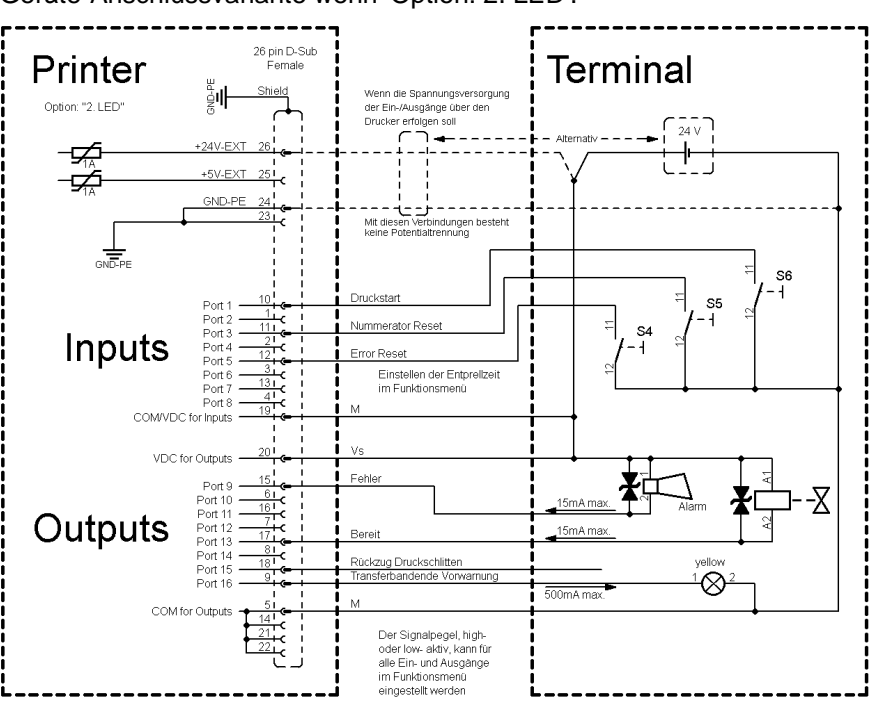

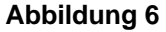

#### **Vorsichtsmaßnahmen**

Beim Anschluss eines Reed-Kontaktes an einen Steuereingang muss der Kontakt eine Schaltleistung von min. 1 A aufweisen um das Verkleben des Kontaktes durch den Einschaltstromstoß zu verhindern. Alternativ kann ein passender Widerstand in Reihe geschaltet werden.

Wird eine der Drucker-interne Spannungen, '+5 VDC EXT' oder '+24 VDC EXT', verwendet, sollte zum Schutz der Druckerelektronik zusätzlich eine externe Sicherung eingebaut werden. Bsp. 0,5 AF.

Bei einer induktiven Last muss zur Ableitung der Induktionsenergie beispielsweise eine antiparallel geschaltete Diode eingesetzt werden.

Um den Einfluss von Leckage-Strömen bei Steuerausgängen zu minimieren, muss je nachdem was angeschlossen ist, ein Widerstand parallel zur Last eingebaut werden.

Um Beschädigungen am Drucksystem zu vermeiden, dürfen die max. Ausgangsströme nicht überschritten, oder Ausgänge kurzgeschlossen werden.

# <span id="page-22-0"></span>**3.2 Signaldiagramme**

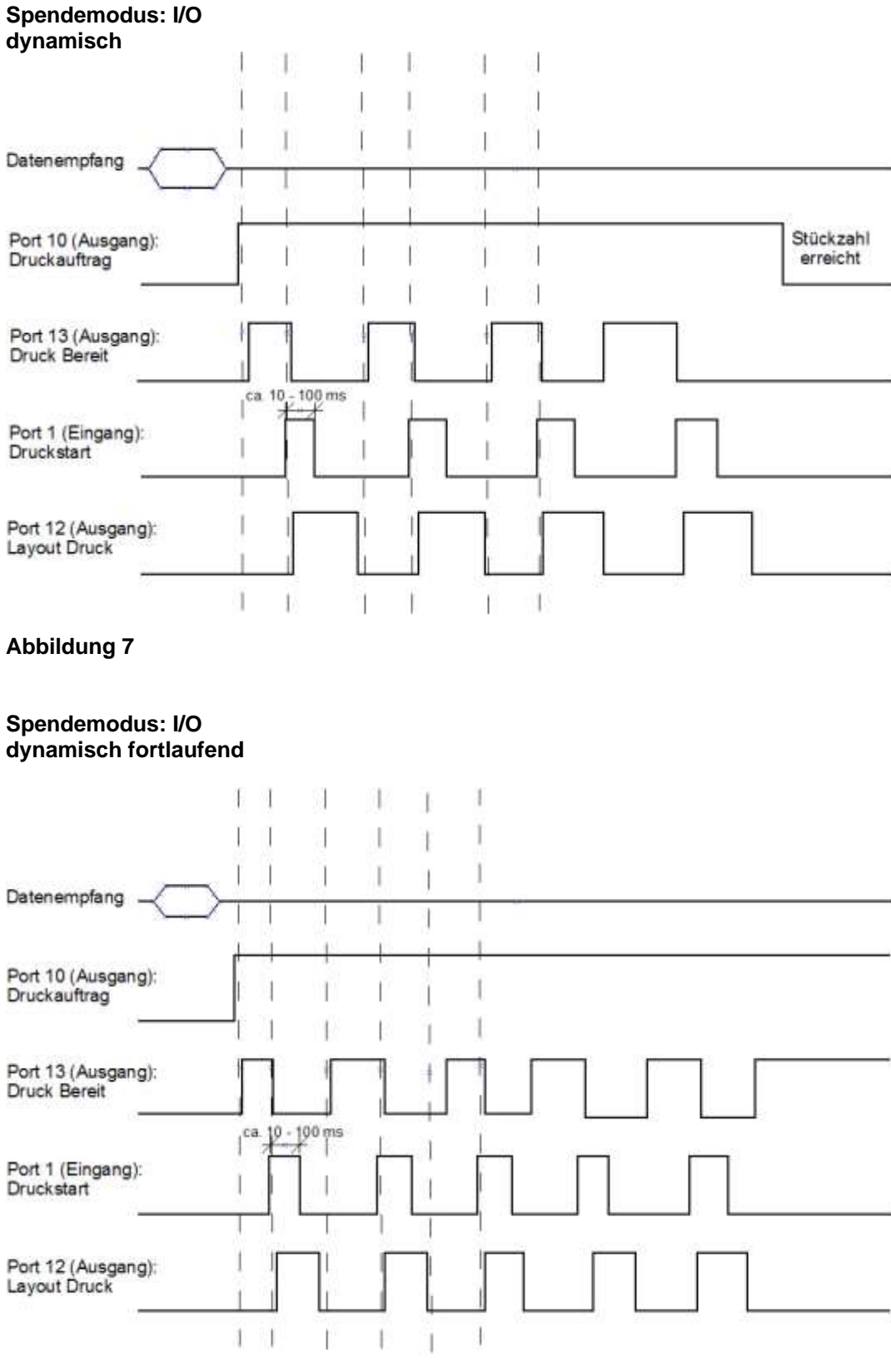

#### **Abbildung 8**

# <span id="page-24-0"></span>**4 Installation**

**Druckmodul auspacken**

- $\implies$  Druckmodul am Geräteboden anheben und aus dem Karton heben.
- $\implies$  Druckmodul auf Transportschäden prüfen.
- $\implies$  Lieferung auf Vollständigkeit prüfen.

#### • Druckmodul. **Lieferumfang**

- Netzkabel.
- Datenkabel für USB Schnittstelle.
- I/O Zubehör (Gegenstecker für I/Os, I/O 24 Kabel).
- Spendekante (nur bei Geräten mit Option Spender).
- 1 Rolle Transferband.
- Pappkern (leer), auf Transferbandaufwicklung vormontiert.
- Reinigungsfolie für Druckkopf.
- Product Safety Guide.

# **HINWEIS!**

Originalverpackung für eventuelle spätere Lieferungen aufbewahren.

# <span id="page-24-1"></span>**4.1 Aufstellen des Druckmoduls**

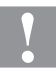

#### **VORSICHT!**

Beschädigung des Gerätes und der Druckmaterialien durch Feuchtigkeit und Nässe.

- $\implies$  Druckmodul nur an trockenen und vor Spritzwasser geschützten Orten aufstellen.
- $\implies$  Druckmodul auf erschütterungs-, schwingungs- und luftzugsfreier Fläche aufstellen.
- $\implies$  Deckel des Druckmoduls öffnen.
- $\implies$  Transportsicherung aus Schaumstoff im Druckkopfbereich entfernen.

# <span id="page-25-0"></span>**4.2 Anschließen des Druckmoduls**

**An Stromnetz anschließen**

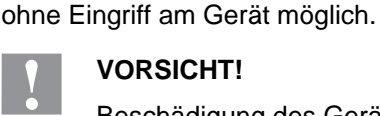

#### **VORSICHT!**

Beschädigung des Gerätes durch undefinierte Einschaltströme.

Das Druckmodul ist mit einem Weitbereichsnetzteil ausgerüstet. Der Betrieb mit einer Netzspannung von 100 … 240 V AC / 50-60 Hz ist

- Vor dem Netzanschluss den Netzschalter auf Stellung '0' bringen.
- Netzkabel in Netzanschlussbuchse stecken.
- Stecker des Netzkabels in geerdete Steckdose stecken.

#### **An Computer oder Computernetzwerk anschließen**

# **HINWEIS!**

Durch unzureichende oder fehlende Erdung können Störungen im Betrieb auftreten.

Darauf achten, dass alle an das Druckmodul angeschlossenen Computer sowie die Verbindungskabel geerdet sind.

 $\implies$  Druckmodul mit Computer oder Netzwerk mit einem geeigneten Kabel verbinden.

### <span id="page-25-1"></span>**4.3 Anschließen der CV Trägerbandaufwicklung**

### **HINWEIS!**

Es darf nur eine Trägerbandaufwicklung angeschlossen werden, die die Brandschutzbedingungen nach EN 62368-1 erfüllt.

- Druckmodul ausschalten.
- $\Rightarrow$  CV Trägerbandaufwicklung mit einer externen Montageplatte an entsprechender Position der Verpackungsmaschine montieren.
- $\implies$  Stecker der Trägerbandaufwicklung in die dafür vorgesehene Buchse (siehe [Steckerbelegung,](#page-26-0) Seite [27\)](#page-26-0) am Druckmodul einstecken.
- $\implies$  Seitliche Sicherungsschrauben des Verbindungssteckers anziehen, um ein versehentliches Abziehen des Verbindungssteckers im laufenden Betrieb zu verhindern.

#### **VORSICHT!**

Beschädigung des Gerätes durch defekte Hardware.

 Vor Abziehen oder Verbinden der CV Trägerband-Aufwickelvorrichtung muss das Gerät ausgeschaltet sein.

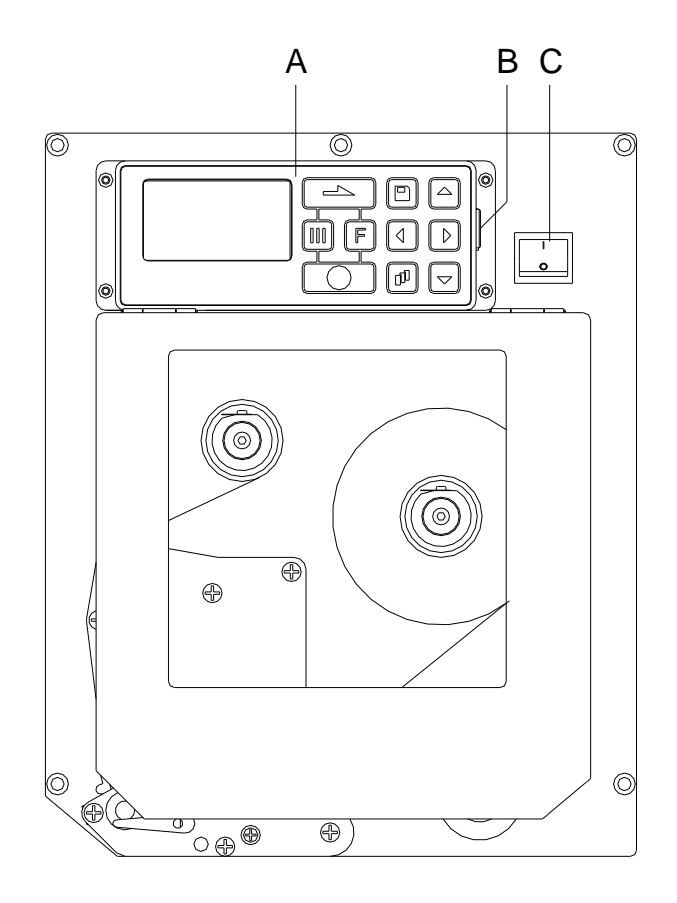

# <span id="page-26-0"></span>**4.4 Steckerbelegung (Gerätevorderseite)**

# **Abbildung 9**

- A = Folientastatur
- B = USB Host für USB Tastatur und Memory Stick
- C = Netzschalter

**Rechtes Gerät**

# <span id="page-27-0"></span>**4.5 Steckerbelegung (Geräterückseite)**

#### **Rechtes Gerät**

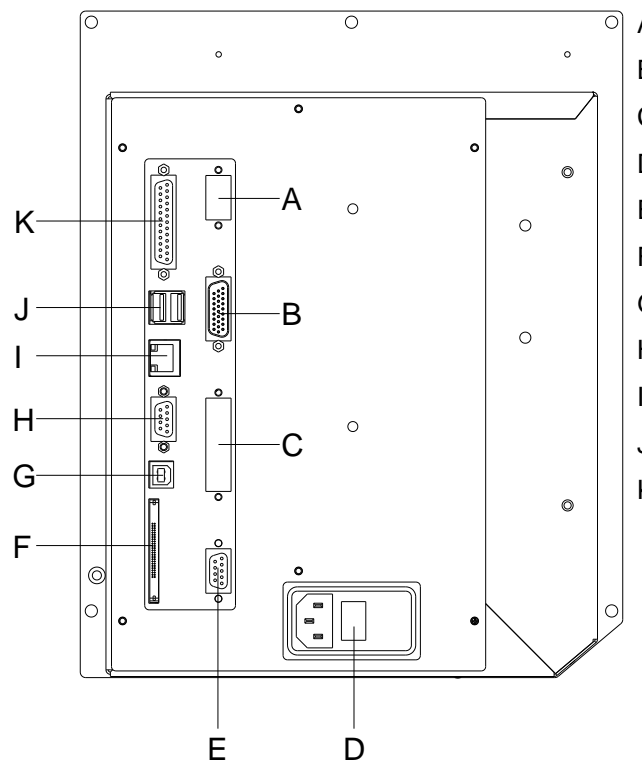

- A = Erweiterungsoption ext. Bedieneinheit
- B = Externe Eingänge/Ausgänge
- C = Erweiterungsoption Applikator-Vorbereitung
- D = Netzanschluss
- $E =$  Winderbuchse
- F = Einschub für CF Karte
- G= USB Schnittstelle
- H = Serielle Schnittstelle RS-232
- I = Ethernet 10/100 Schnittstelle
- $J =$  nicht belegt
- K = Parallele Schnittstelle

#### **Abbildung 10**

#### **Linkes Gerät**

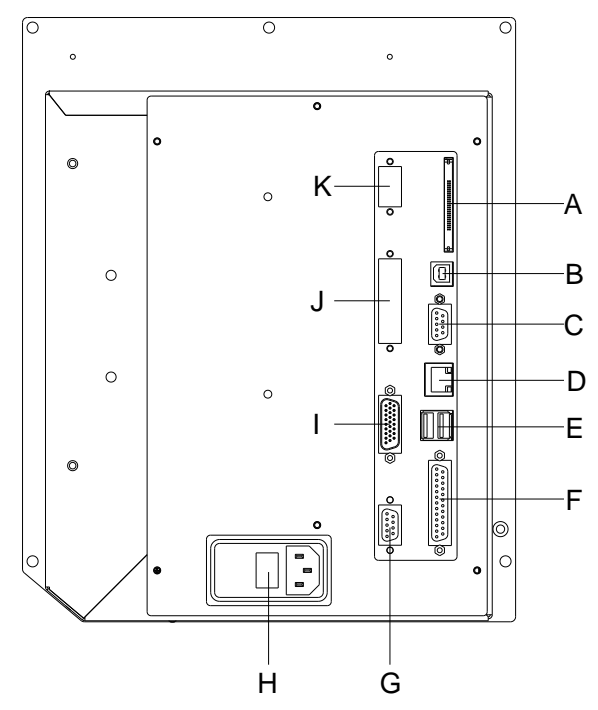

- A = Einschub für CF Karte
- B = USB Schnittstelle
- C = Serielle Schnittstelle RS-232
- D = Ethernet 10/100 Schnittstelle
- $E =$  nicht belegt
- F = Parallele Schnittstelle
- G= Winderbuchse
- H = Netzanschluss
- I = Externe Eingänge/Ausgänge
- J = Erweiterungsoption Applikator-Vorbereitung
- K = Erweiterungsoption ext. Bedieneinheit

#### **Abbildung 11**

### <span id="page-28-0"></span>**4.6 Inbetriebnahme des Druckmoduls**

Nachdem alle Anschlüsse hergestellt sind, Druckmodul einschalten.

Nach Einschalten des Druckmoduls erscheint das Grundmenü, aus dem der Gerätetyp, das aktuelle Datum und die aktuelle Uhrzeit zu ersehen sind.

Etikettenmaterial und Transferband einlegen (siehe Kapitel [5. Material](#page-30-0)  [einlegen,](#page-30-0) Seite [31\)](#page-30-0).

Im Menü *Etikettenlayout/Etikett messen* den Messvorgang starten (siehe Kapitel [6.4](#page-40-0) [Etikettenlayout,](#page-40-0) Seite [41\)](#page-40-0).

Taste **Combuster** Jauf der Folientastatur drücken, um den Messvorgang zu beenden.

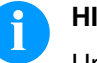

#### **HINWEIS!**

Um eine korrekte Messung zu ermöglichen, müssen mindestens zwei vollständige Etiketten vorgeschoben werden (nicht bei Endlosetiketten).

Bei der Messung der Etiketten- und Schlitzlänge können geringe Differenzen auftreten. Aus diesem Grund können die Werte manuell im Menü *Etikettenlayout/Etiketten- und Schlitzlänge* eingestellt werden.

# **Installation** SPX II

# <span id="page-30-0"></span>**5 Material einlegen**

# <span id="page-30-1"></span>**5.1 Etikettenrolle im Spendemodus einlegen**

**HINWEIS!**

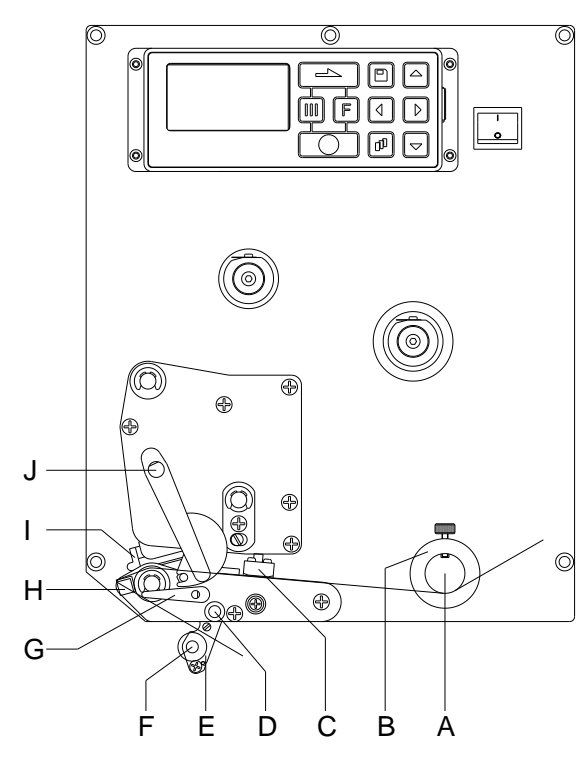

Da durch elektrostatische Entladung die dünne Beschichtung des Thermodruckkopfes oder andere elektronische Teile beschädigt werden können, sollte das Etikettenmaterial antistatisch sein. Die Verwendung falscher Materialien kann zu Fehlfunktionen des Druckers führen und die Garantie erlöschen lassen.

#### **Abbildung 12**

- 1. Deckel des Druckmoduls öffnen.
- 2. Roten Andruckhebel (J) gegen den Uhrzeigersinn drehen, um Druckkopf (I) aufzuklappen.
- 3. Etikettenmaterial (Mindesthöhe = 15 mm) unterhalb der Etikettenführung (A) und des Druckkopfs (I) hindurchführen. Darauf achten, dass das Material durch die Lichtschranke (C) läuft.
- 4. Roten Andruckhebel (J) bis er einrastet im Uhrzeigersinn drehen, um den Druckkopf (I) anzuklappen.
- 5. Stellringe (B) der Etikettenführung auf die Materialbreite ausrichten.
- 6. Spendewippe (E) nach unten wegklappen, durch Drehen des Rasthebels (G) im Uhrzeigersinn nach oben.
- 7. Einige Etiketten vom Trägermaterial abziehen und Trägermaterial über die Spendekante (H) und zwischen der geriffelten Kunststoffwalze (F) und der Welle der Spendewippe (D) durchführen.
- 8. Spendewippe (D) wieder nach oben drücken und einrasten.
- 9. Trägermaterial nach hinten führen und an einer Aufwickelvorrichtung befestigen.
- 10. Offsetwert im Menüpunkt *Spende I/O* eingeben.
- 11. Deckel des Druckmoduls wieder schließen.

# <span id="page-31-0"></span>**5.2 Etikettenrolle im Durchlaufmodus einlegen**

# **HINWEIS!**

Da durch elektrostatische Entladung die dünne Beschichtung des Thermodruckkopfes oder andere elektronische Teile beschädigt werden können, sollte das Etikettenmaterial antistatisch sein.

Die Verwendung falscher Materialien kann zu Fehlfunktionen des Druckers führen und die Garantie erlöschen lassen.

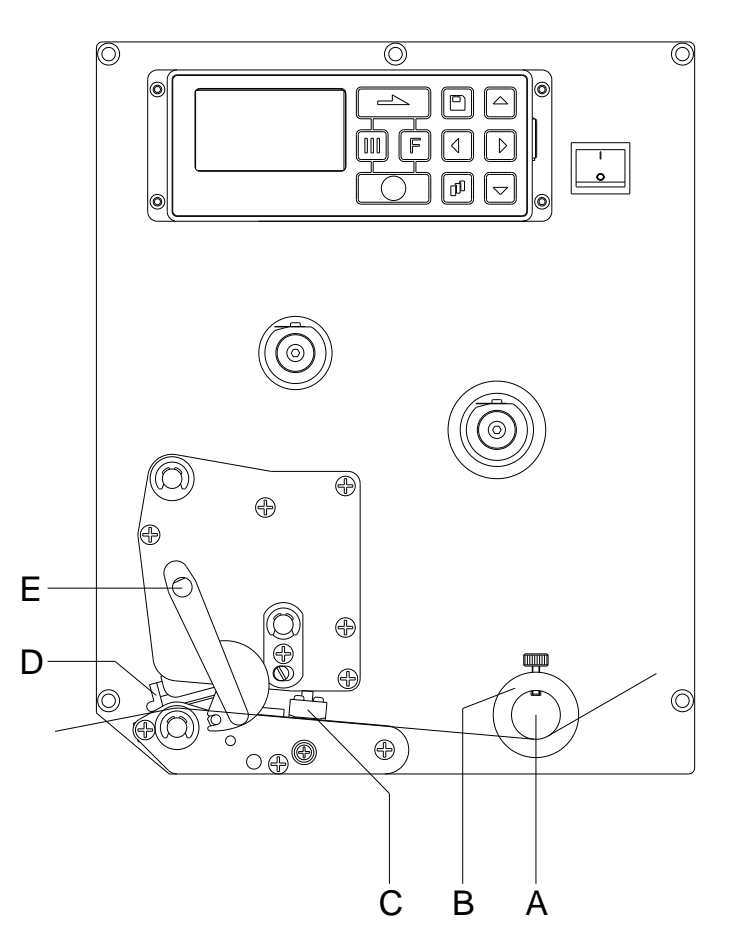

#### **Abbildung 13**

- 1. Deckel des Druckmoduls öffnen.
- 2. Roten Andruckhebel (E) gegen den Uhrzeigersinn drehen, um Druckkopf (D) aufzuklappen.
- 3. Etikettenmaterial unterhalb der Etikettenführung (A) hindurchführen. Darauf achten, dass das Material durch die Lichtschranke (C) läuft.
- 4. Roten Andruckhebel (E) bis er einrastet im Uhrzeigersinn drehen, um den Druckkopf (D) anzuklappen.
- 5. Stellringe (B) der Etikettenführung auf die Materialbreite ausrichten.
- 6. Deckel des Druckmoduls wieder schließen.

# <span id="page-32-0"></span>**5.3 Transferband einlegen**

# **HINWEIS!**

Für die Thermotransfer-Druckmethode muss ein Farbband eingelegt werden. Bei Verwendung des Druckmoduls für den direkten Thermodruck wird kein Farbband eingelegt. Die im Druckmodul verwendeten Farbbänder müssen mindestens so breit sein wie das Druckmedium. Ist das Farbband schmaler als das Druckmedium, bleibt der Druckkopf teilweise ungeschützt und nutzt sich vorzeitig ab.

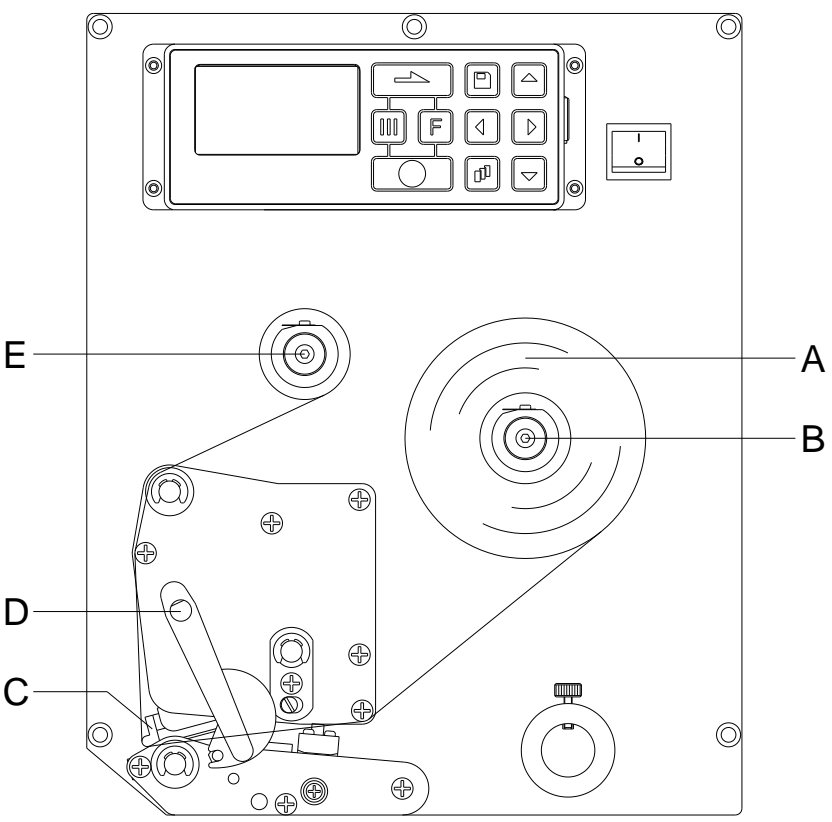

**Abbildung 14**

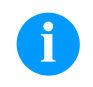

### **HINWEIS!**

Bevor eine neue Transferbandrolle eingelegt wird, ist der Druckkopf mit Druckkopf- und Walzenreiniger (97.20.002) zu reinigen (siehe Seite [80\)](#page-79-0).

Die Handhabungsvorschriften zur Verwendung von Isopropanol (IPA) sind zu beachten. Bei Kontakt mit der Haut oder den Augen mit fließendem Wasser gründlich auswaschen. Bei anhaltender Reizung Arzt aufsuchen. Für gute Belüftung sorgen.

- 1. Deckel des Druckmoduls öffnen.
- 2. Roten Andruckhebel (D) gegen den Uhrzeigersinn drehen, um Druckkopf (C) aufzuklappen.

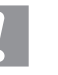

### **VORSICHT!**

Schürfgefahr beim Einlegen des Transferbandes bzw. beim Entnehmen des verbrauchten Transferbandes!

- $\implies$  Auf die Kanten des Federblechs achten!
- 3. Transferbandrolle (A) mit Außenwicklung auf die Abwickelrolle (B) stecken.
- 4. Farbband-Leerkern über die Aufwickelrolle (E) schieben und Transferband unterhalb des Druckkopfs durchführen.
- 5. Transferbandanfang mit einem Klebestreifen am Leerkern der Aufwickelrolle (E) fixieren. Hierbei die Rotationsrichtung der Transferbandaufwicklung gegen den Uhrzeigersinn beachten.
- 6. Roten Andruckhebel (D) bis er einrastet im Uhrzeigersinn drehen, um den Druckkopf (C) anzuklappen.
- 7. Deckel des Druckmoduls wieder schließen.

### **HINWEIS!**

Da durch elektrostatische Entladung die dünne Beschichtung des Thermodruckkopfes oder andere elektronische Teile beschädigt werden können, sollte das Transferband antistatisch sein.

Die Verwendung falscher Materialien kann zu Fehlfunktionen des Druckmoduls führen und die Garantie erlöschen lassen.

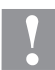

### **VORSICHT!**

Einfluss von elektrostatischem Material auf den Menschen!

 $\implies$  Antistatisches Transferband verwenden, da es beim Entnehmen zur elektrostatischen Entladung kommen könnte.

# <span id="page-34-0"></span>**6 Funktionsmenü**

# <span id="page-34-1"></span>**6.1 Bedienfeld**

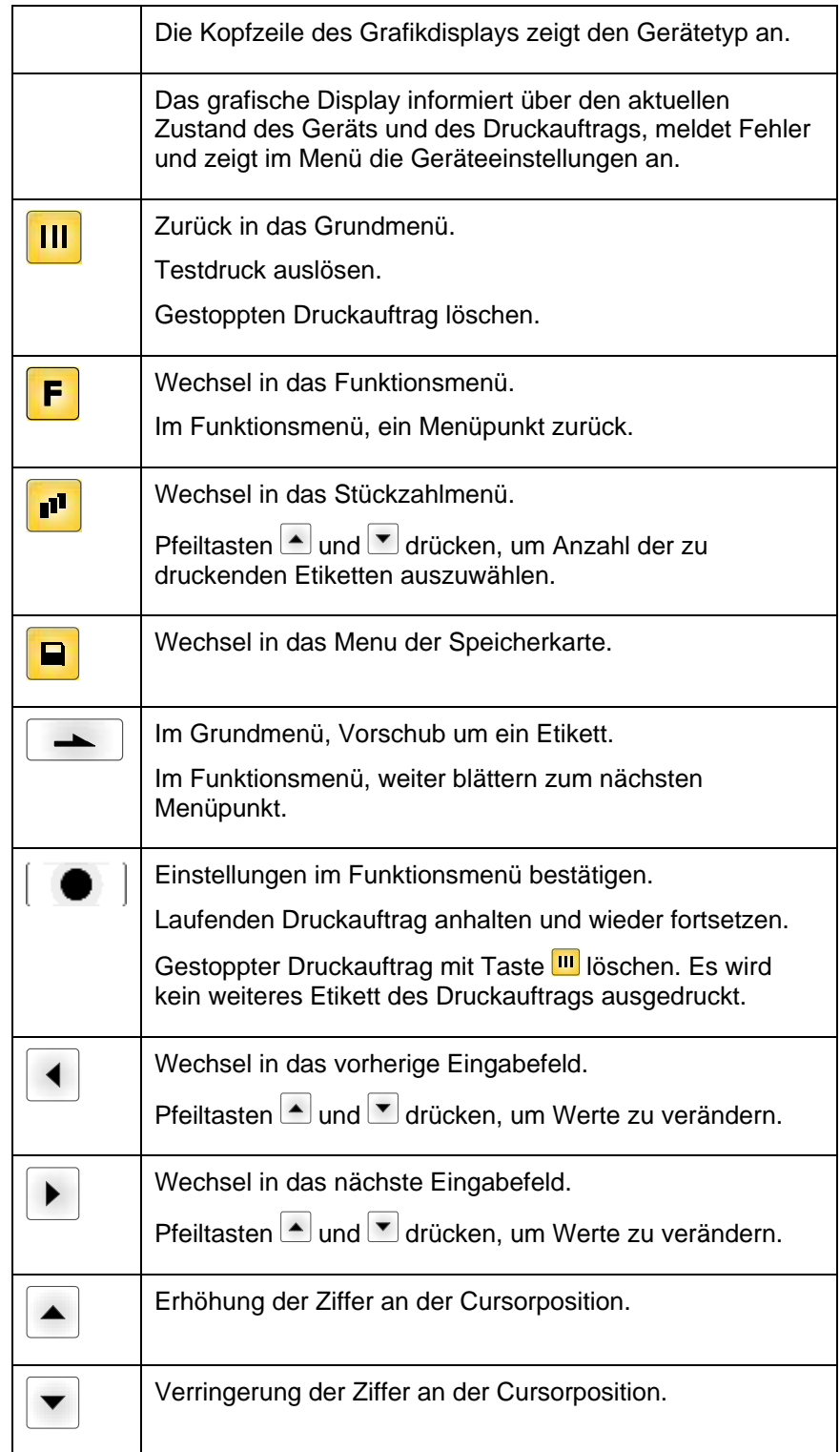

# <span id="page-35-0"></span>**6.2 Funktionsbaum**

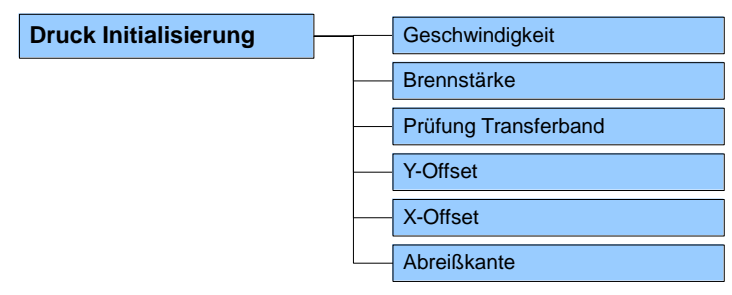

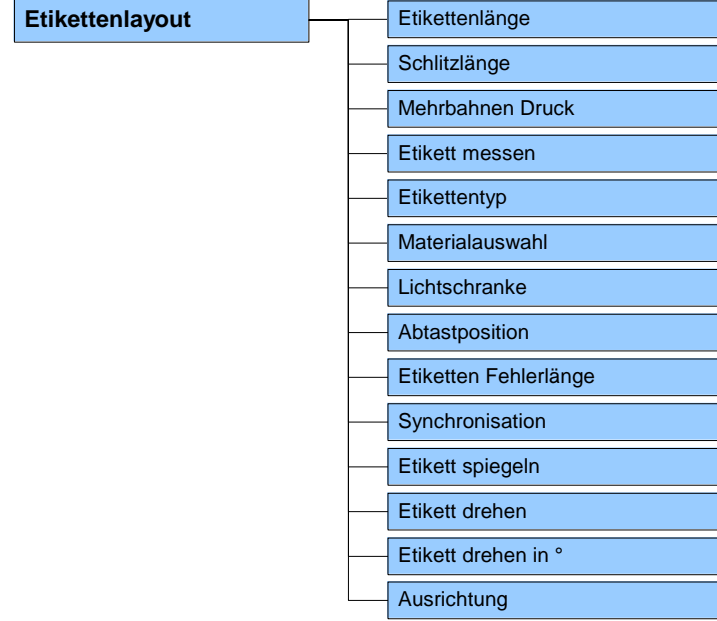

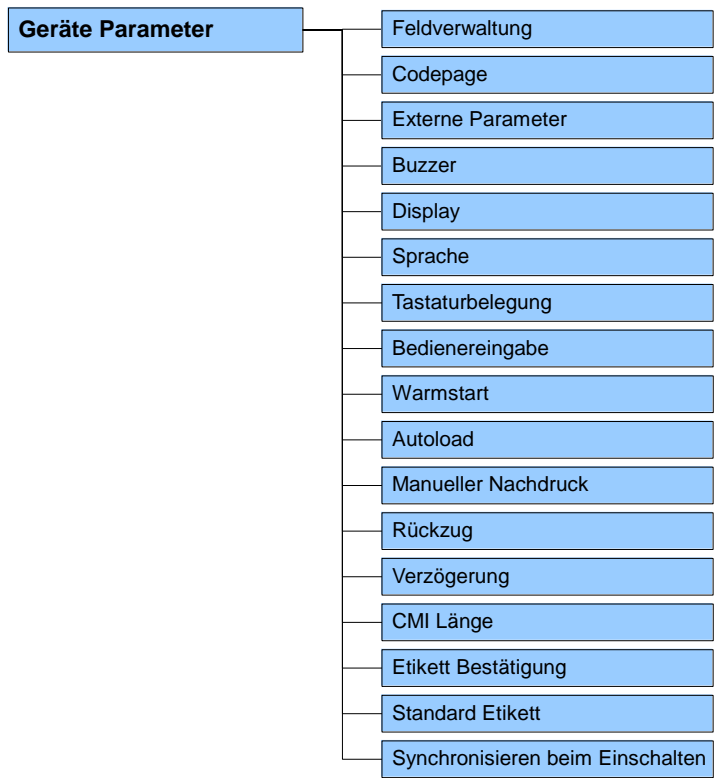
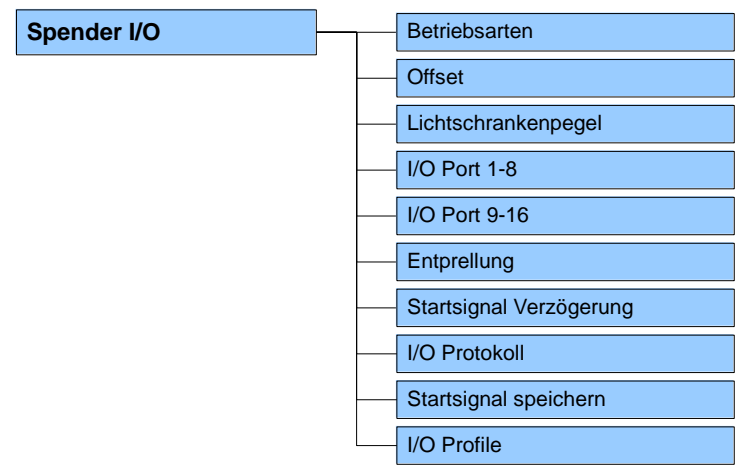

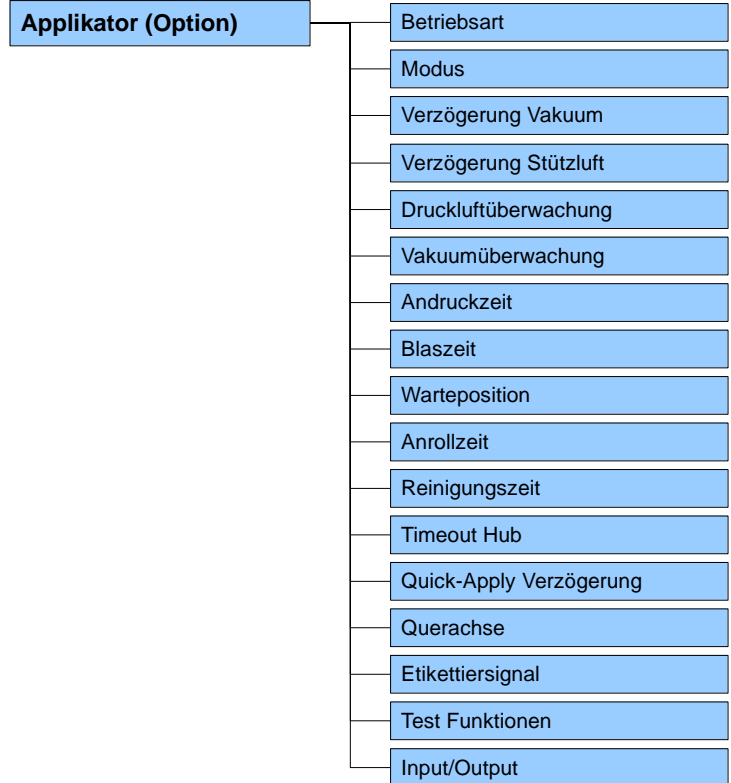

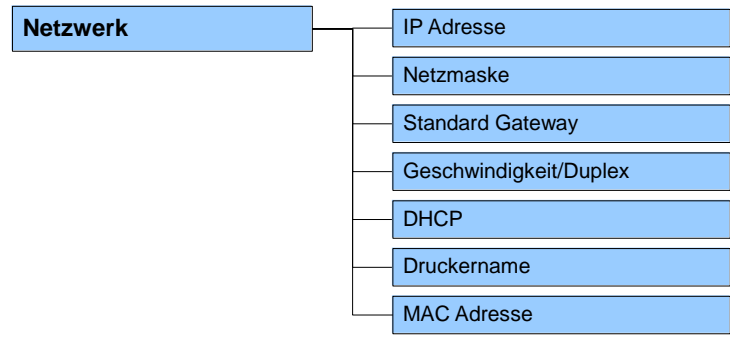

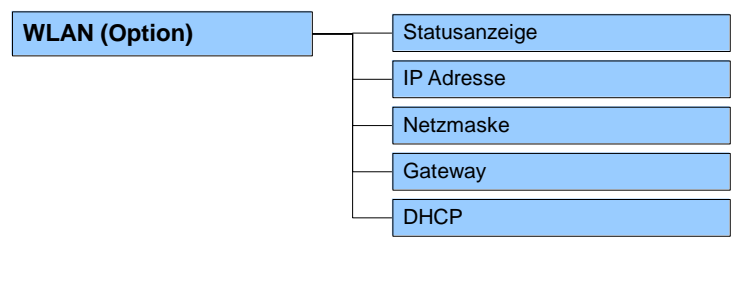

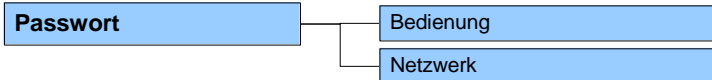

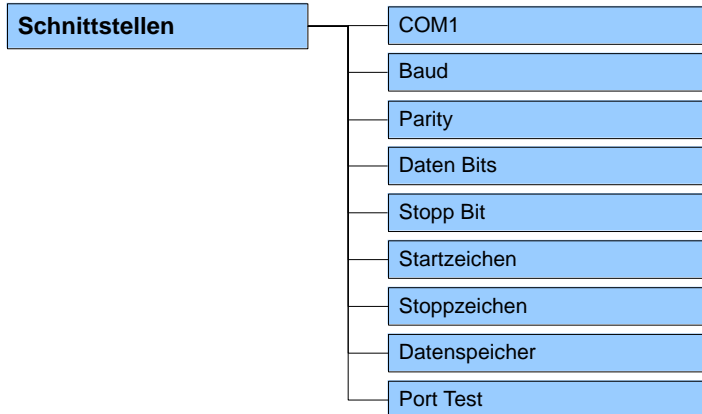

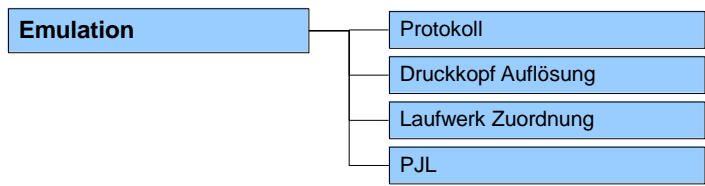

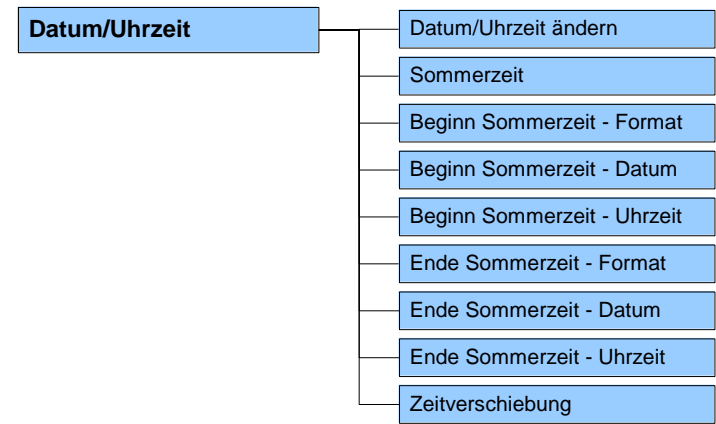

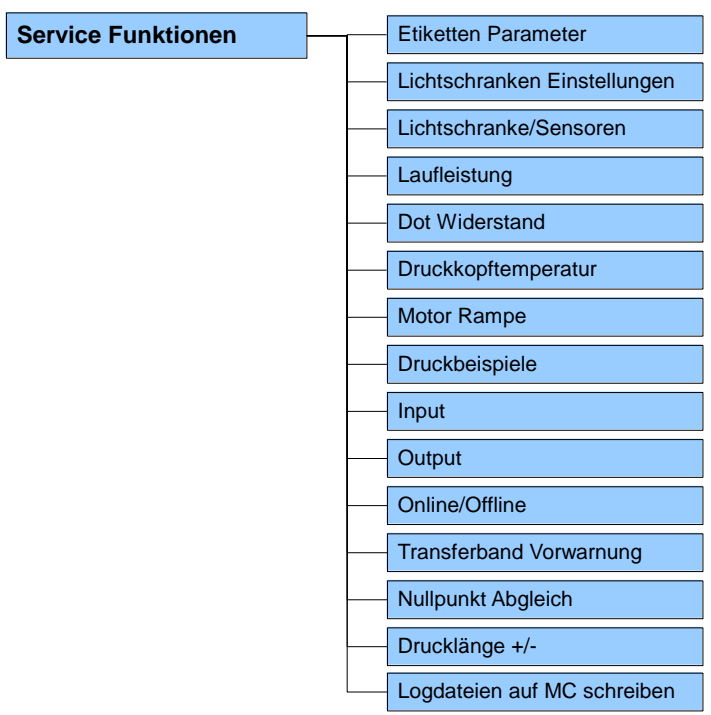

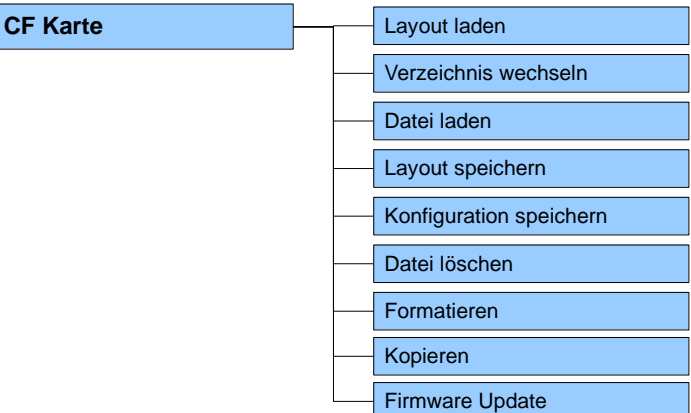

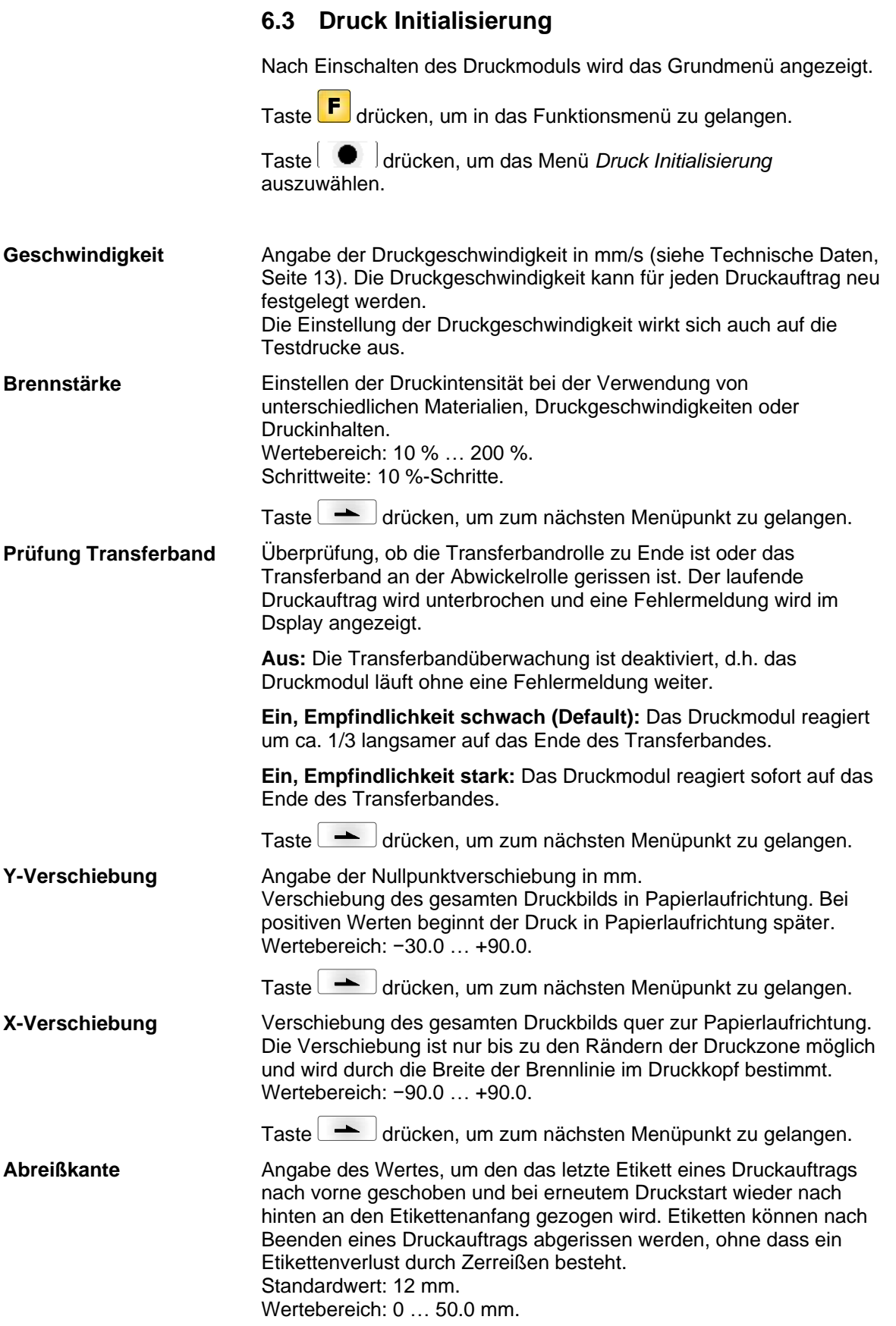

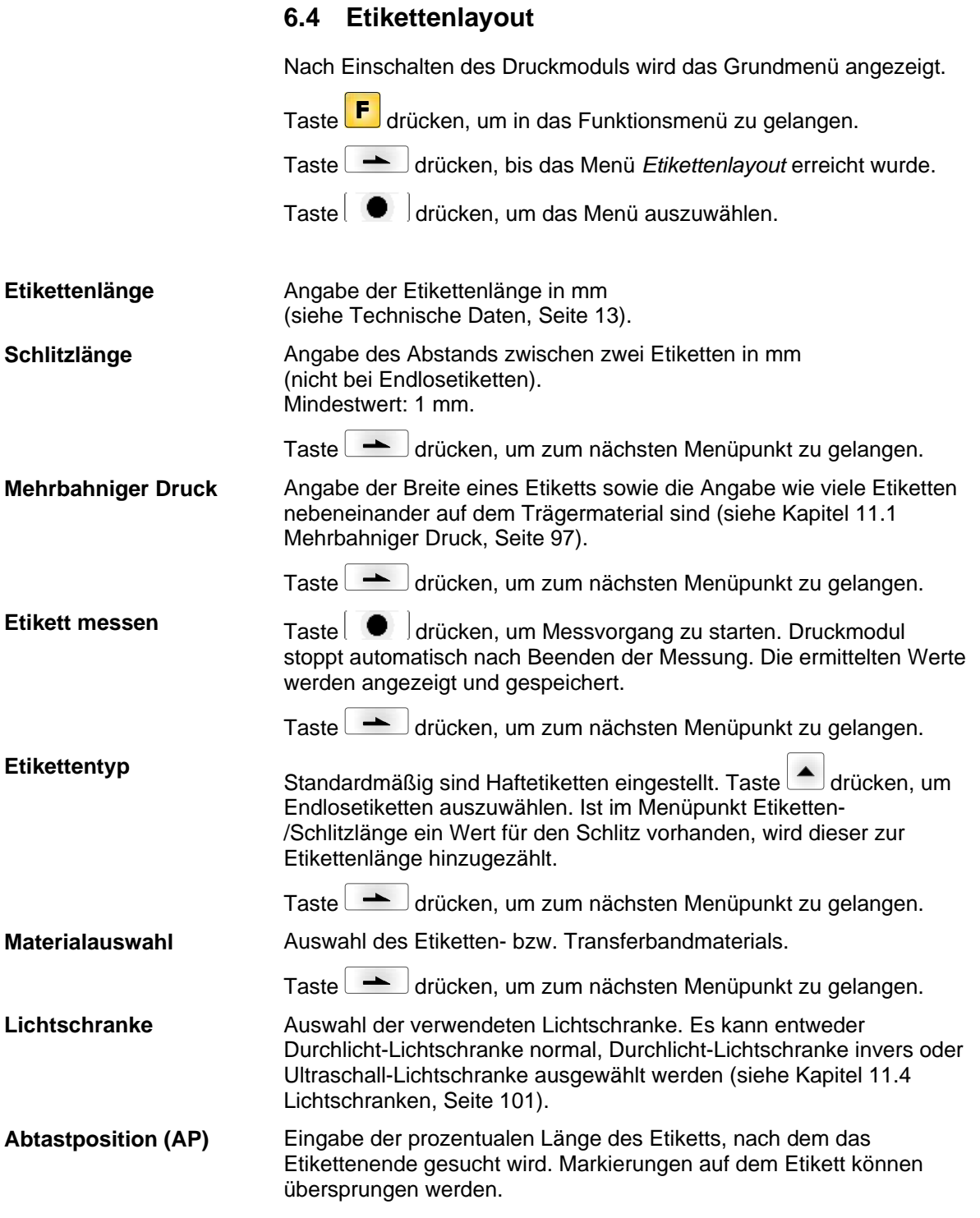

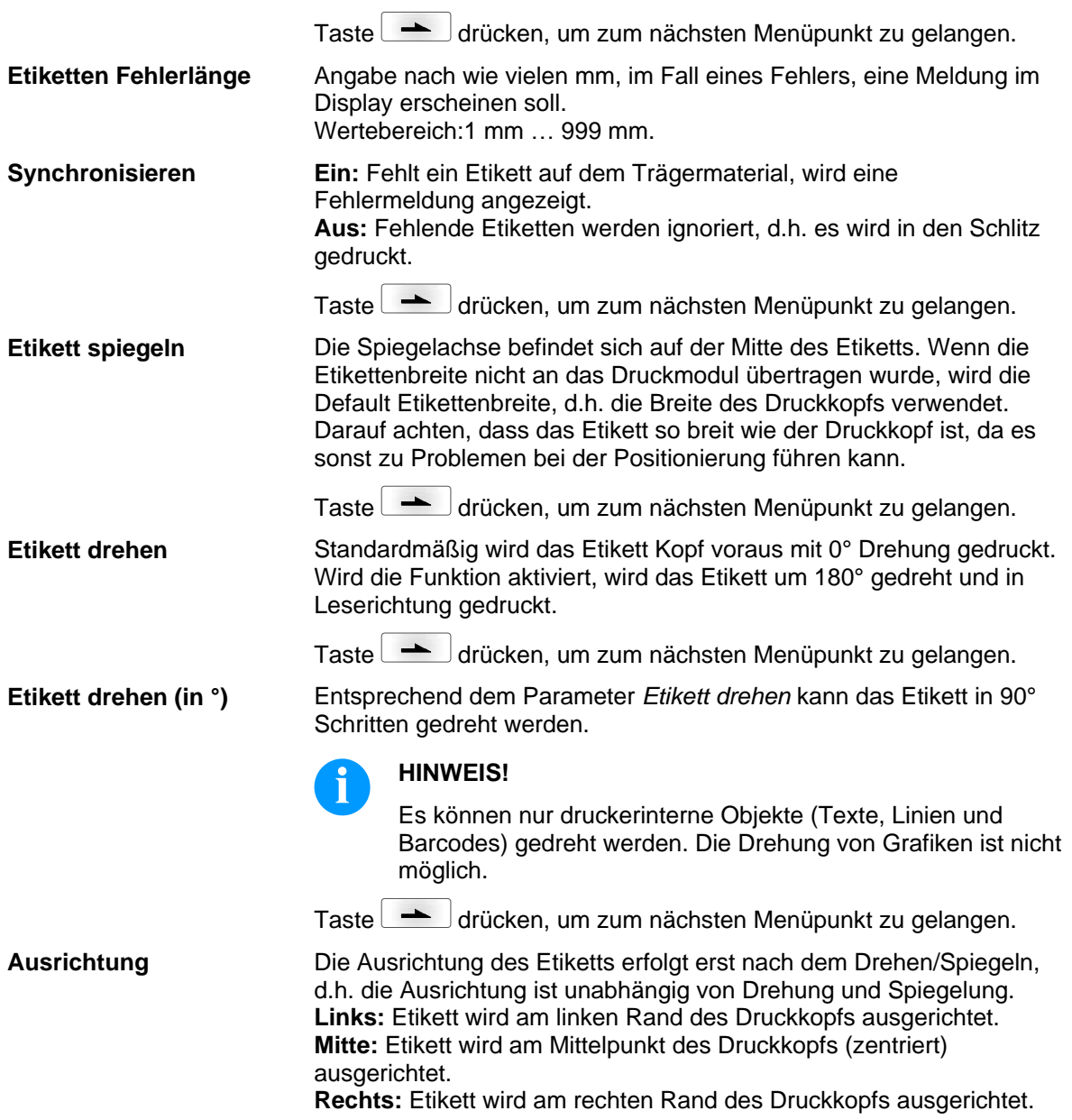

### **6.5 Geräte Parameter**

Nach Einschalten des Druckmoduls wird das Grundmenü angezeigt.

Taste F drücken, um in das Funktionsmenü zu gelangen.

Taste drücken, bis das Menü *Geräte Parameter* erreicht wurde.

Taste  $\Box$  drücken, um das Menü auszuwählen.

#### **Aus:** Der gesamte Druckspeicher wird gelöscht. **Grafik erhalten:** Eine Grafik bzw. ein TrueType Font wird einmal an **Feldverwaltung**

das Druckmodul übertragen und im druckerinternen Speicher abgelegt. Für den folgenden Druckauftrag werden nur noch die geänderten Daten an das Druckmodul übertragen. Der Vorteil ist die Einsparung der Übertragungszeit der Grafikdaten. Die vom Druckmodul selbst erzeugten Bilddaten (interne Schriften, Barcodes, ...) werden nur generiert, wenn sie geändert wurden. Hierbei wird Generierzeit eingespart.

**Grafik löschen:** Die im druckerinternen Speicher abgelegten Grafiken bzw. TrueType Fonts werden gelöscht, die übrigen Felder erhalten. **Grafik wiederherstellen:** Nach Ende eines Druckauftrags kann am Druckmodul der gedruckte Auftrag erneut gestartet werden. Alle Grafiken und TrueType Schriften werden erneut gedruckt.

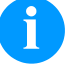

#### **HINWEIS!**

**Ausnahme:** Bei mehrbahnigem Druck müssen immer volle Bahnen gedruckt werden (Stückzahl immer Vielfaches der Bahnen). Gelöschte Bahnen werden nicht wiederhergestellt.

Taste drücken, um zum nächsten Menüpunkt zu gelangen.

Angabe des im Etikettendrucker zu verwendeten Zeichensatzes.

Folgende Möglichkeiten stehen zur Verfügung:

**Codepage**

Codepage 1252 Westeuropäische Sprachen (früher ANSI) Codepage 437 Englisches Alphabet Codepage 850 Westeuropäische Sprachen Codepage 852 Slawische Sprachen Codepage 857 Türkisches Alphabet Codepage 1250 Zentral- und osteuropäische Sprachen Codepage 1251 Kyrillisches Alphabet Codepage 1253 Griechisches Alphabet Codepage 1254 Türkisches Alphabet Codepage 1257 Baltische Sprachen WGL4 Die Tabelle zu den oben genannten Zeichensätzen finden Sie auf

[www.carl-valentin.de/Downloads.](http://www.carl-valentin.de/Downloads)

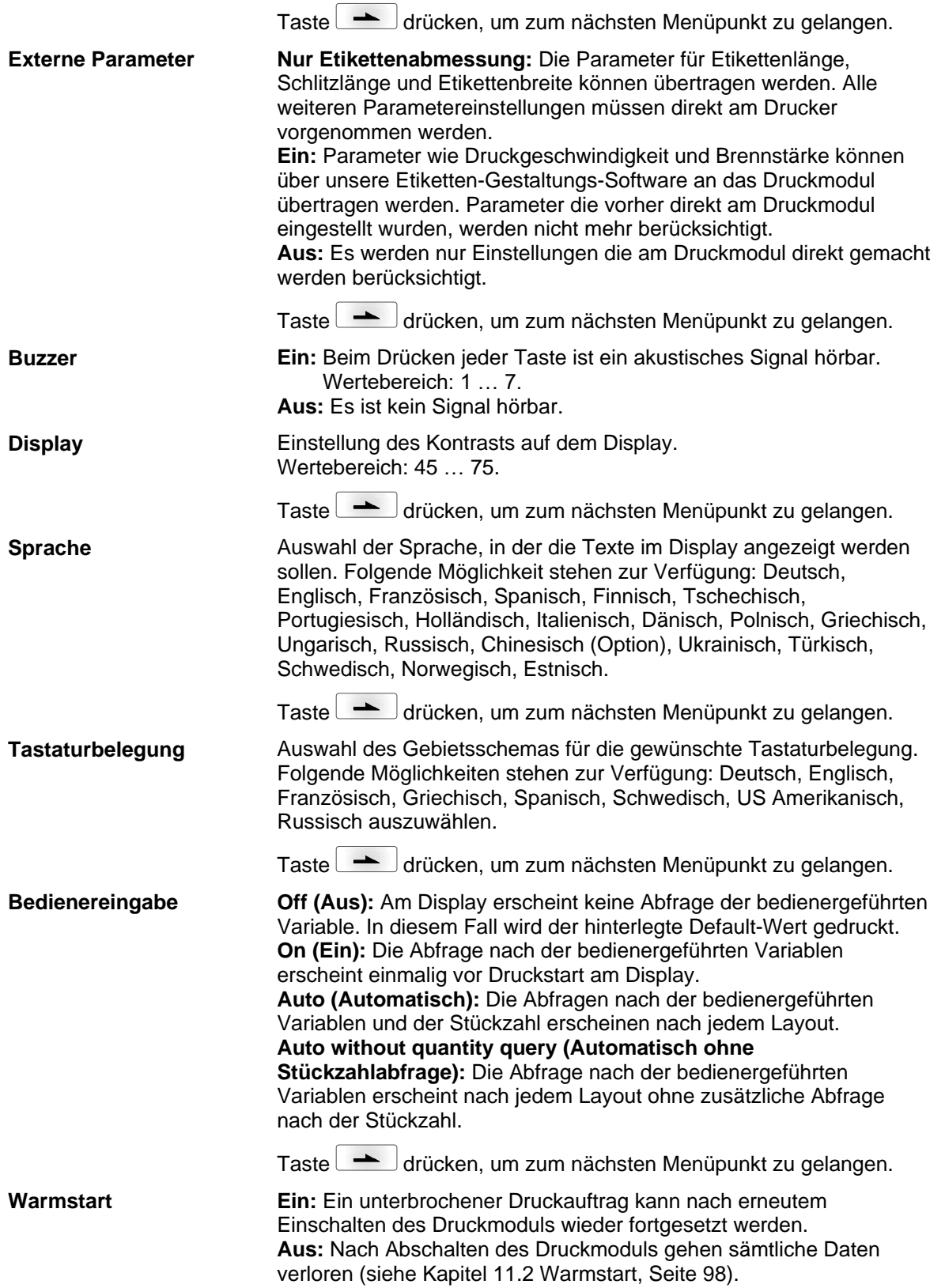

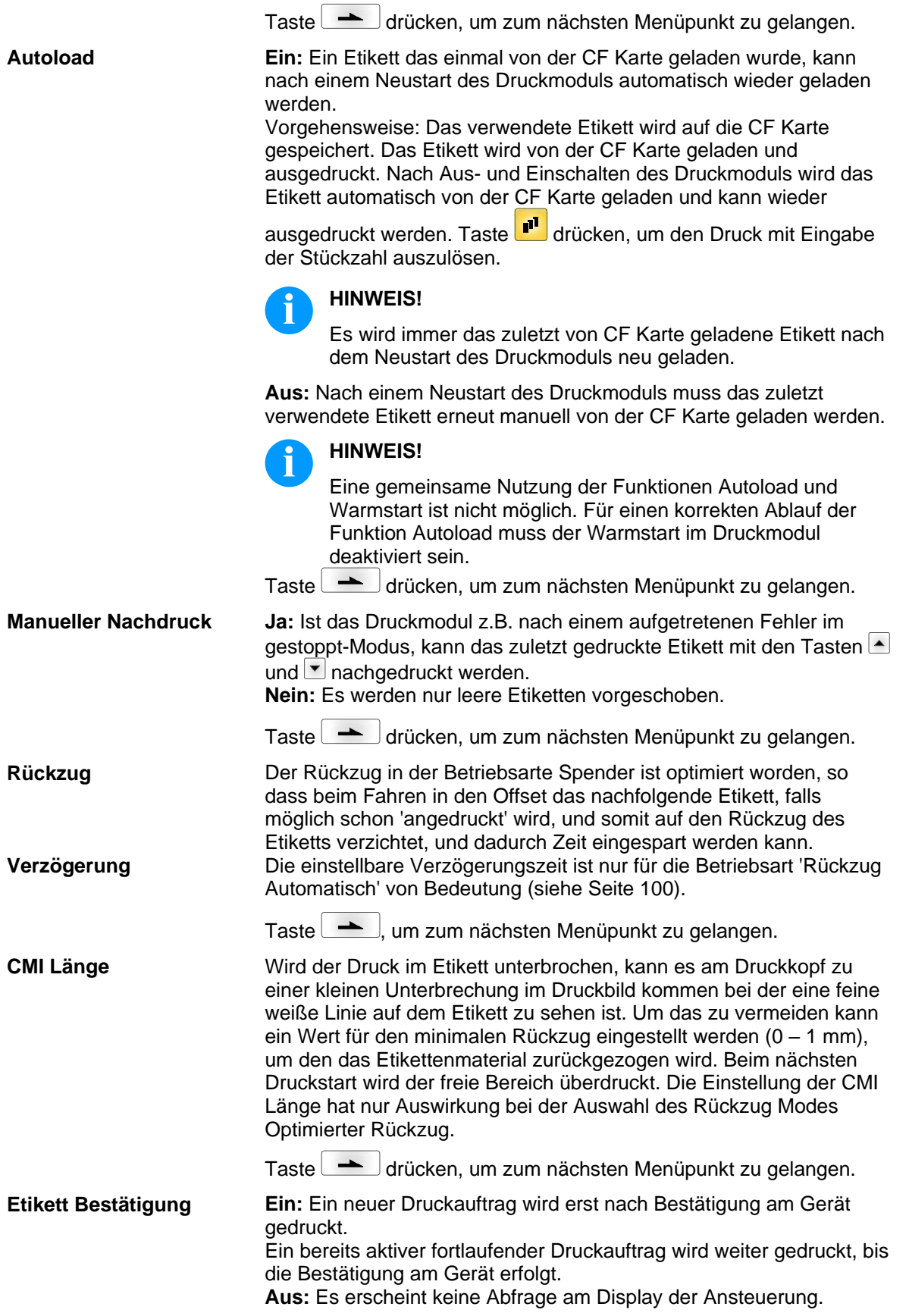

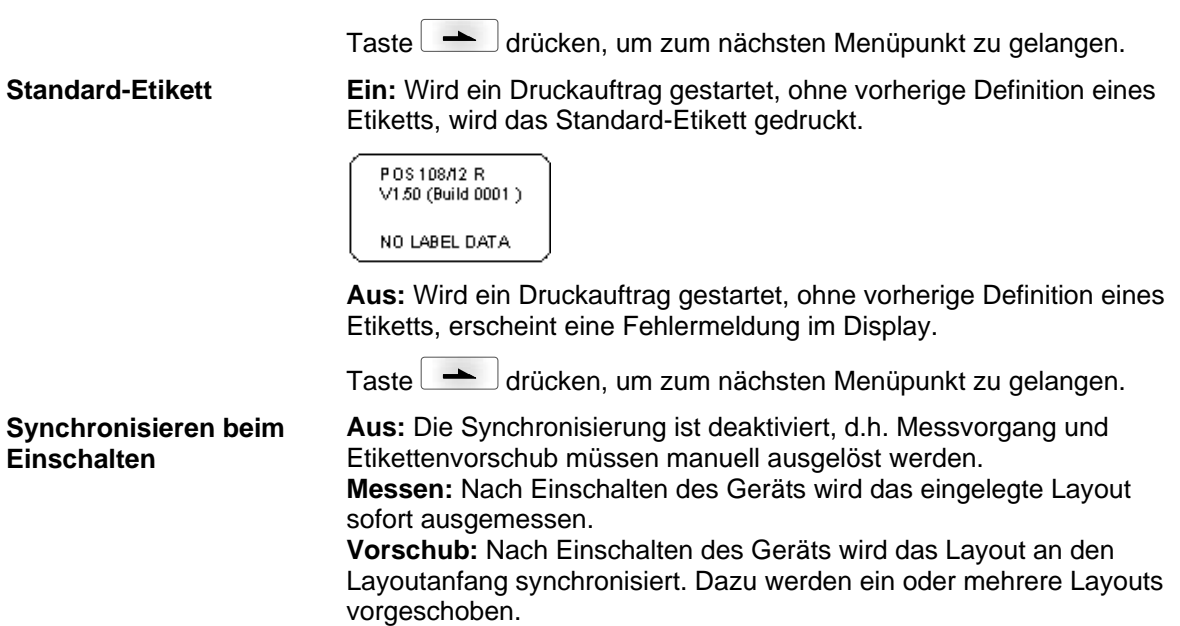

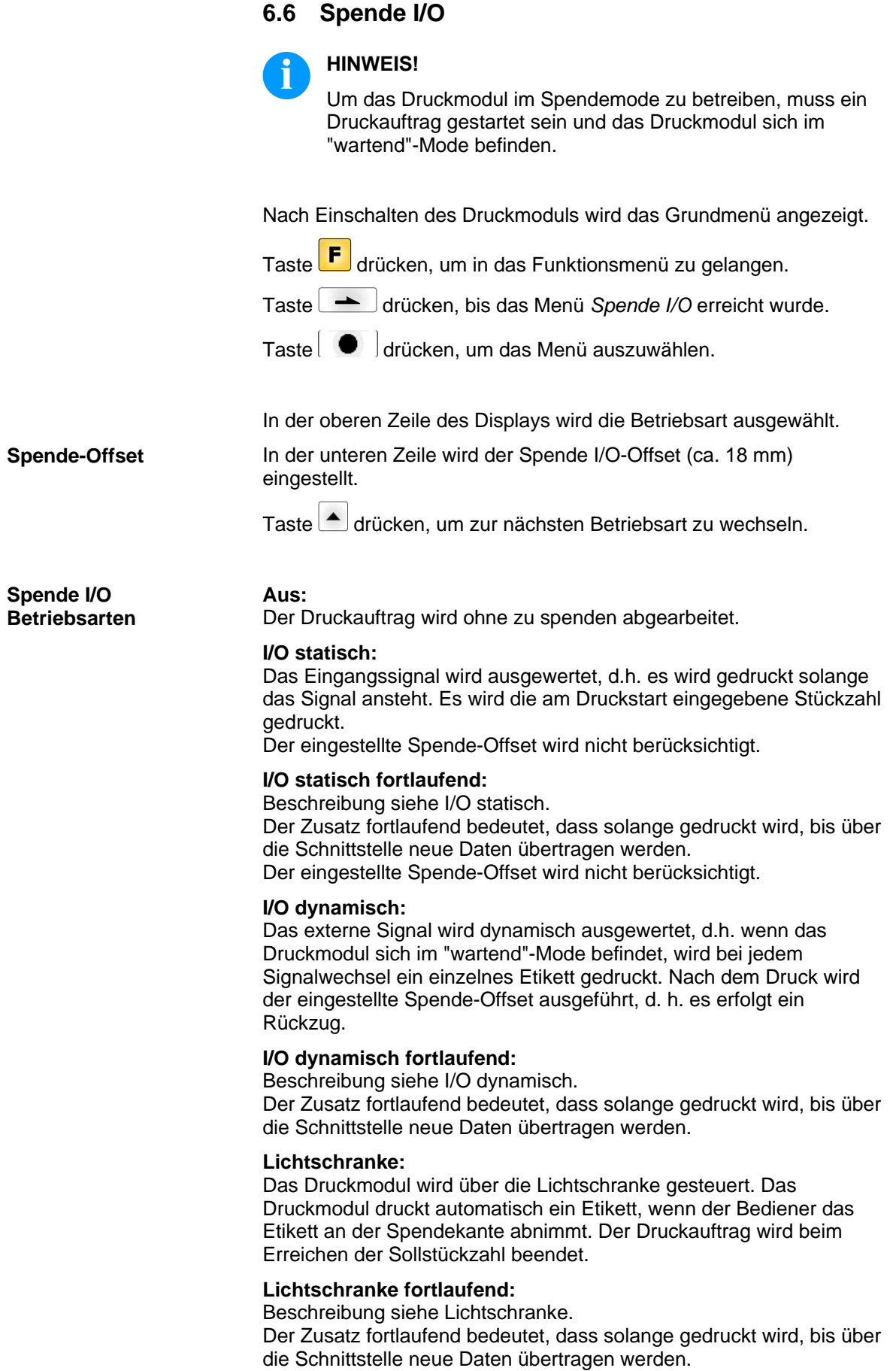

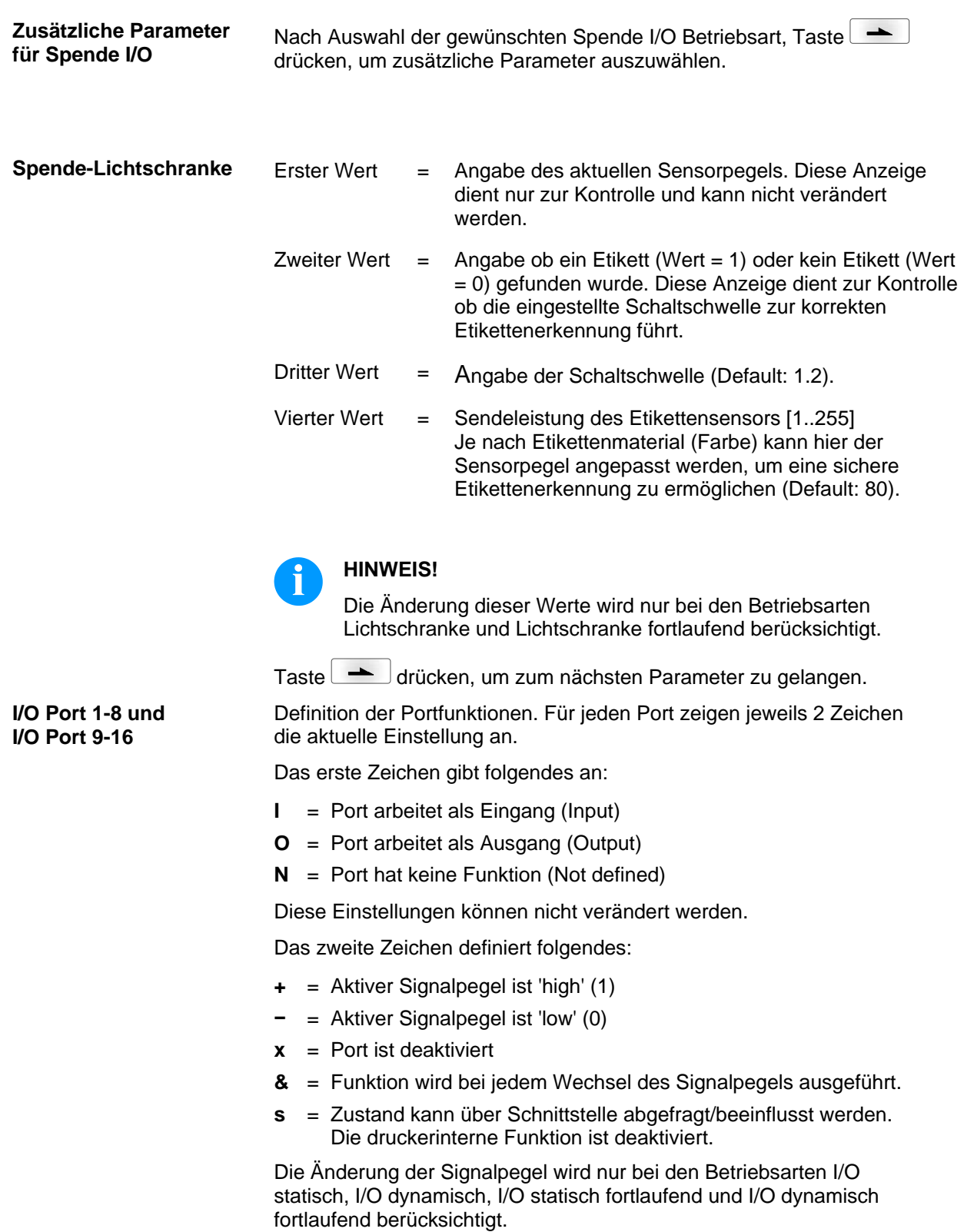

<span id="page-48-0"></span>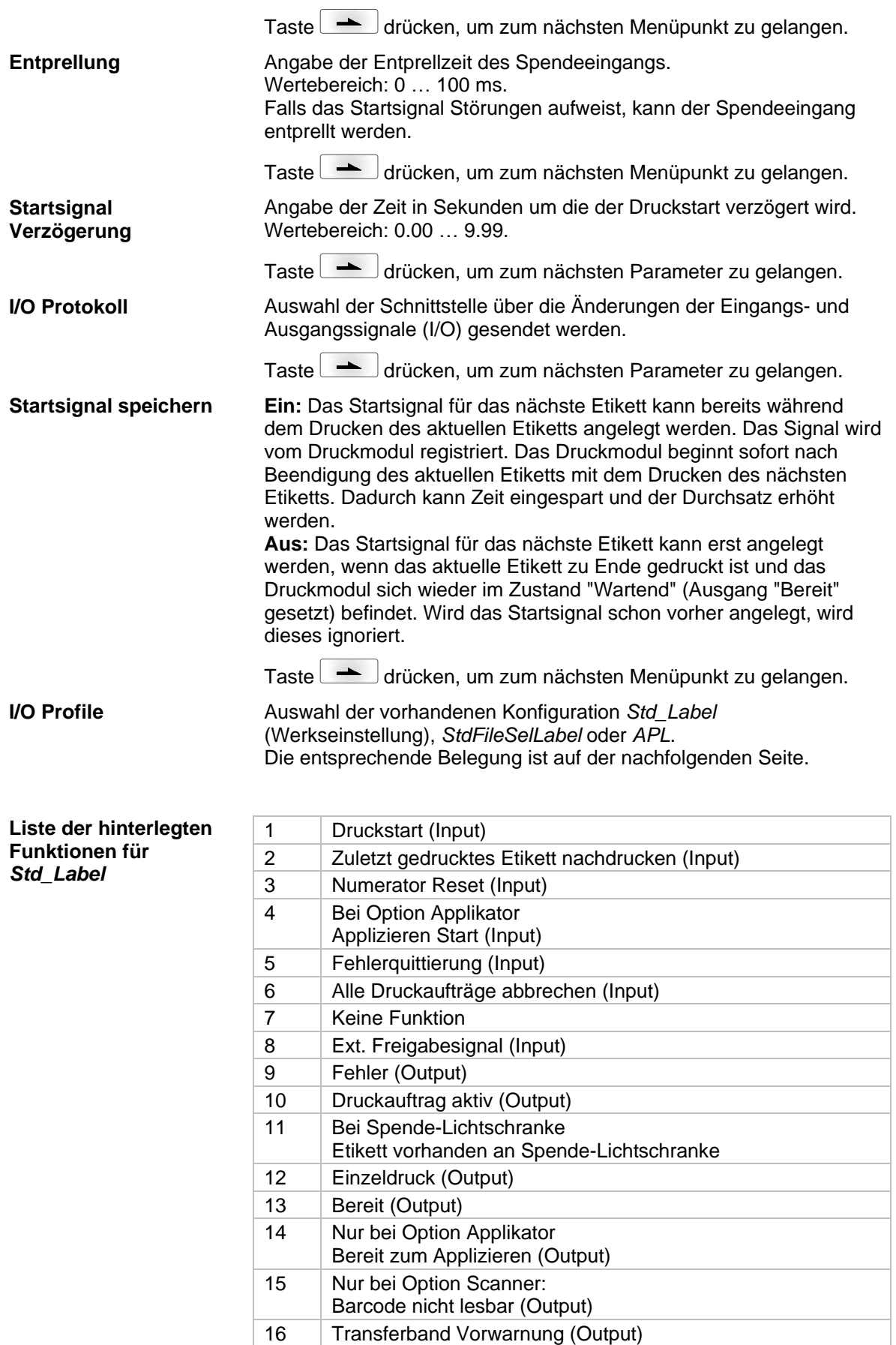

#### **Liste der hinterlegten Funktionen für**  *StdFileSelLabel*

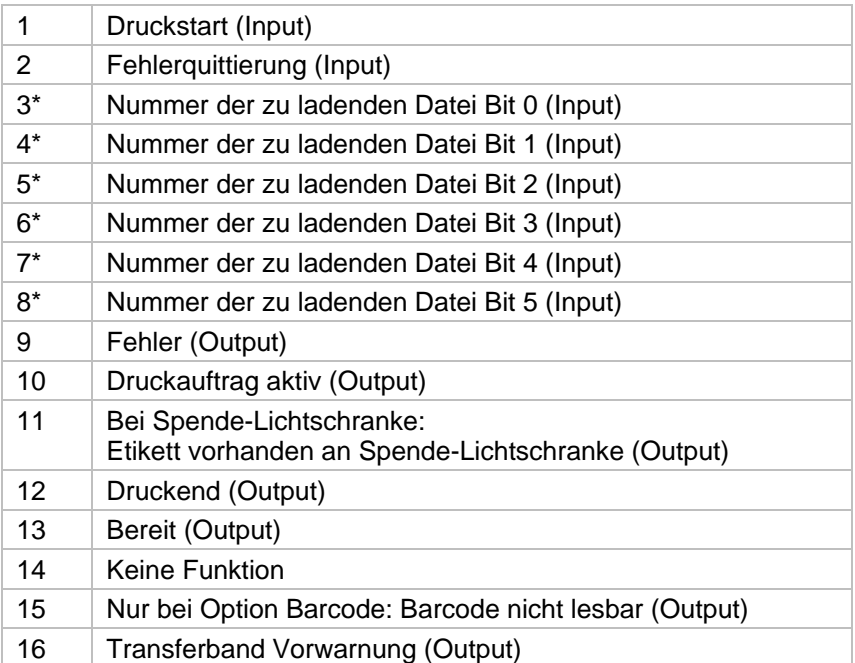

\* Die Dateien müssen auf der CF Karte im Benutzerverzeichnis abgelegt sein (siehe Kapitel [8.4,](#page-68-0) Seite [69\)](#page-68-0).

Die Dateien müssen mit 1 oder 2 Ziffern beginnen (1\_Etikett.prn, 02\_Etikett.prn).

Die Dateien können mit einer Dateierweiterung gespeichert sein.

In den Druckerzuständen 'bereit', 'wartend' oder 'stop' kann eine neue Datei geladen werden. Der Druckauftrag wird nach dem Laden gestartet und ein bereits vorhandener Druckauftrag wird gelöscht.

Das Eingangssignal 000000 lädt keine Datei und löscht keinen bereits vorhandenen Druckauftrag.

#### **Liste der hinterlegten Funktionen für** *APL*

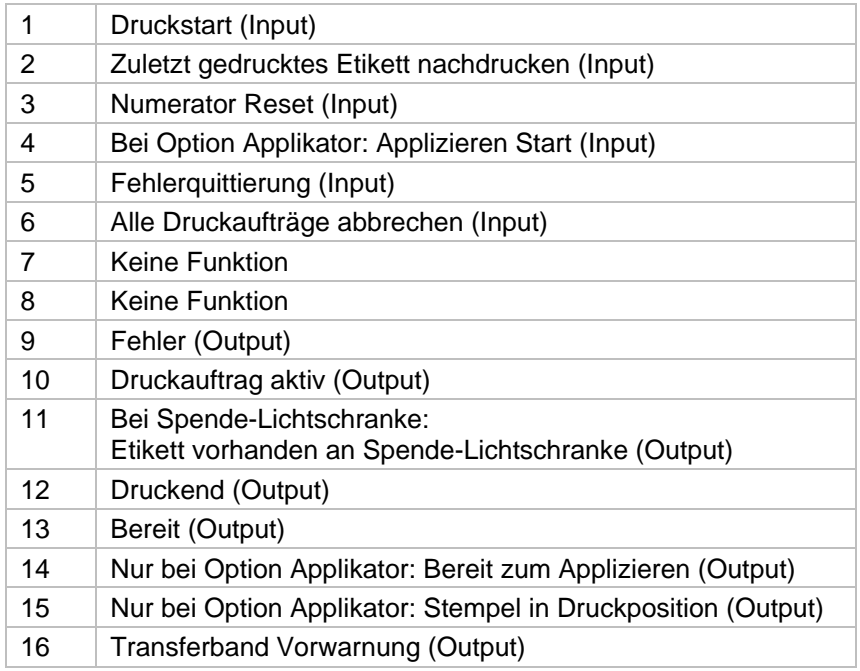

#### **6.7 Netzwerk**

Nach Einschalten des Druckmoduls wird das Grundmenü angezeigt.

Taste F drücken, um in das Funktionsmenü zu gelangen.

Taste **drücken**, bis das Menü Netzwerk erreicht wurde.

Taste  $\Box$  drücken, um das Menü auszuwählen.

Detaillierte Informationen zu diesem Menüpunkt sind dem separaten Handbuch zu entnehmen.

## **6.8 Passwort**

Nach Einschalten des Etikettendruckers wird das Grundmenü angezeigt.

Taste F drücken, um in das Funktionsmenü zu gelangen.

Taste drücken, bis das Menü *Passwort* erreicht wurde.

Taste  $\bigcup$  drücken, um das Menü auszuwählen.

Über ein Passwort können verschiedene Funktionen für die Bedienperson gesperrt werden. Es gibt unterschiedliche Anwendungen, bei denen ein solcher Passwortschutz sinnvoll eingesetzt werden kann. Um den Passwortschutz flexibel zu halten, werden die Druckerfunktionen in verschiedene Funktionsgruppen eingeteilt.

Durch die verschiedenen Funktionsgruppen ist der Passwortschutz sehr flexibel. Der Etikettendrucker kann so auf die jeweilige Aufgabe optimal eingestellt werden, da nur bestimmte Funktionen gesperrt sind.

## **Bedienung**

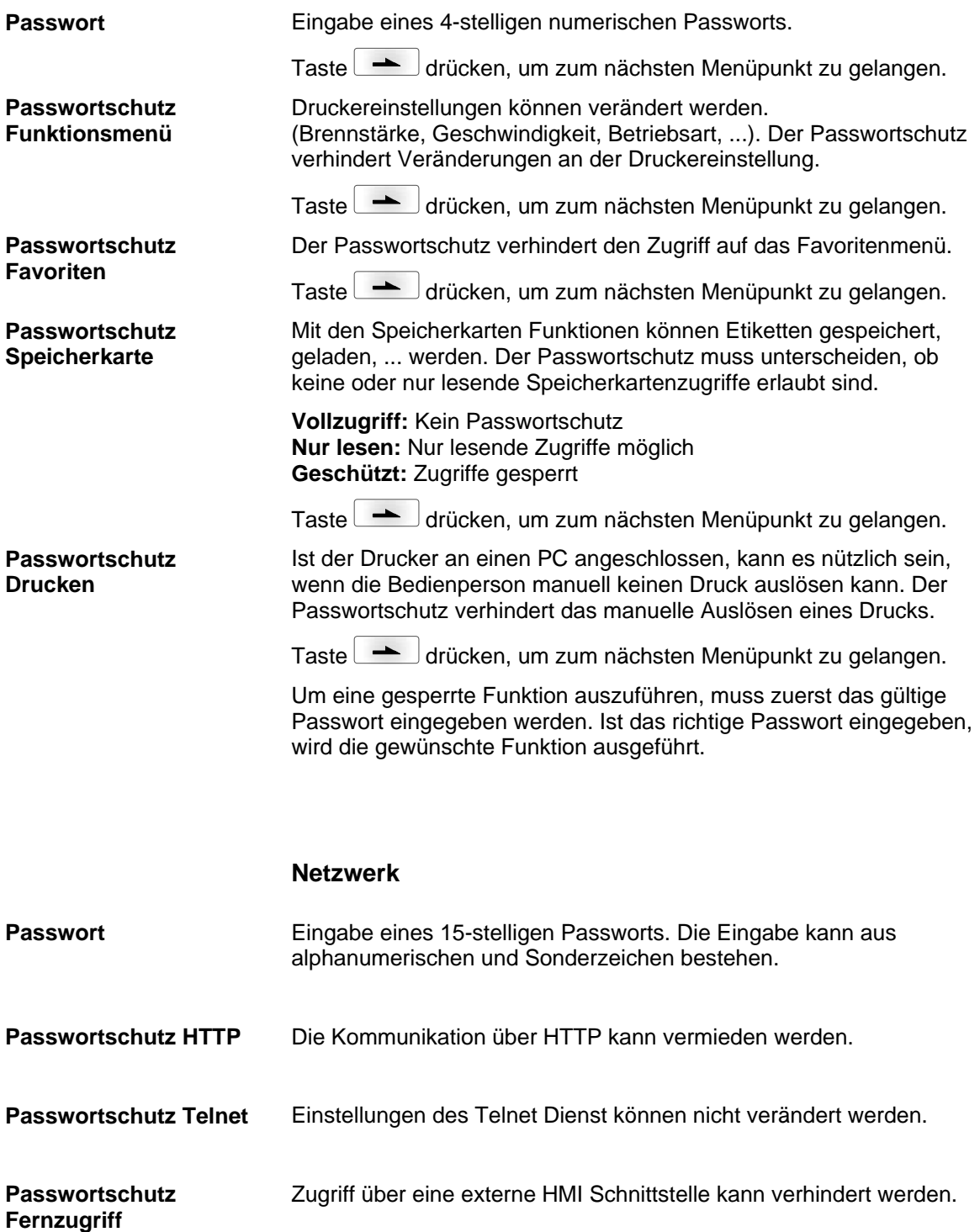

Um eine gesperrte Funktion auszuführen, muss zuerst das gültige Passwort eingegeben werden. Ist das richtige Passwort eingegeben, wird die gewünschte Funktion ausgeführt.

### **6.9 Schnittstellen** Nach Einschalten des Druckmoduls wird das Grundmenü angezeigt. Taste F drücken, um in das Funktionsmenü zu gelangen. Taste **drücken**, bis das Menü *Schnittstellen* erreicht wurde. Taste  $\Box$  drücken, um das Menü auszuwählen. **COM1:** 0 - serielle Schnittstelle Aus. 1 - serielle Schnittstelle Ein. 2 - serielle Schnittstelle Ein; es wird keine Fehlermeldung bei einem Übertragungsfehler ausgelöst. **Baud:** Angabe der Bits die pro Sekunde übertragen werden (Geschwindigkeit der Datenübertragung). Wertebereich: 1200, 2400, 4800, 9600, 19200, 38400, 57600 und 115200. **P = Parität:** N - No parity; E - Even; O - Odd Darauf achten, dass die Einstellungen mit denen des Druckmoduls übereinstimmen. **D = Datenbits:** Einstellung der Datenbits. Wertebereich: 7 oder 8 Bits. **S = Stoppbits:** Angabe der Stoppbits zwischen den Bytes. Wertebereich: 1 oder 2 Stoppbits. Taste drücken, um zum nächsten Menüpunkt zu gelangen. **SOH:** Start des Datenübertragungsblock → Hex-Format 01 **ETB:** Ende des Datenübertragungsblock → Hex-Formal 17 Im Druckmodul sind zwei unterschiedliche Start-/Stoppzeichen einstellbar. Im Normalfall wird für SOH = 01 HEX und für ETB = 17 HEX eingesetzt. Es gibt jedoch Hostrechner, die diese Zeichen nicht verarbeiten können. Daher kann auf SOH = 5E HEX und ETB = 5F HEX umgeschaltet werden. Taste drücken, um zum nächsten Menüpunkt zu gelangen. **Standard:** Nach Starten eines Druckauftrags werden so lange Daten empfangen bis der Druckbuffer gefüllt ist. **Erweitert:** Während eines laufenden Druckauftrags werden weiterhin Daten empfangen und verarbeitet. **Aus:** Nach Starten eines Druckauftrags werden keine weiteren Daten empfangen. Taste drücken, um zum nächsten Menüpunkt zu gelangen. Überprüfung ob Daten über die Schnittstelle übertragen werden. Tasten  $\lfloor \blacktriangle \rfloor$ und  $\lfloor \blacktriangledown \rfloor$ drücken um Allgemein (On) auszuwählen. Taste drücken und Daten die über einen beliebigen Port gesendet werden (COM1, LPT, USB, TCP/IP), werden gedruckt. **COM1 / Baud / P / D / S Start-/Stoppzeichen Datenspeicher Porttest**

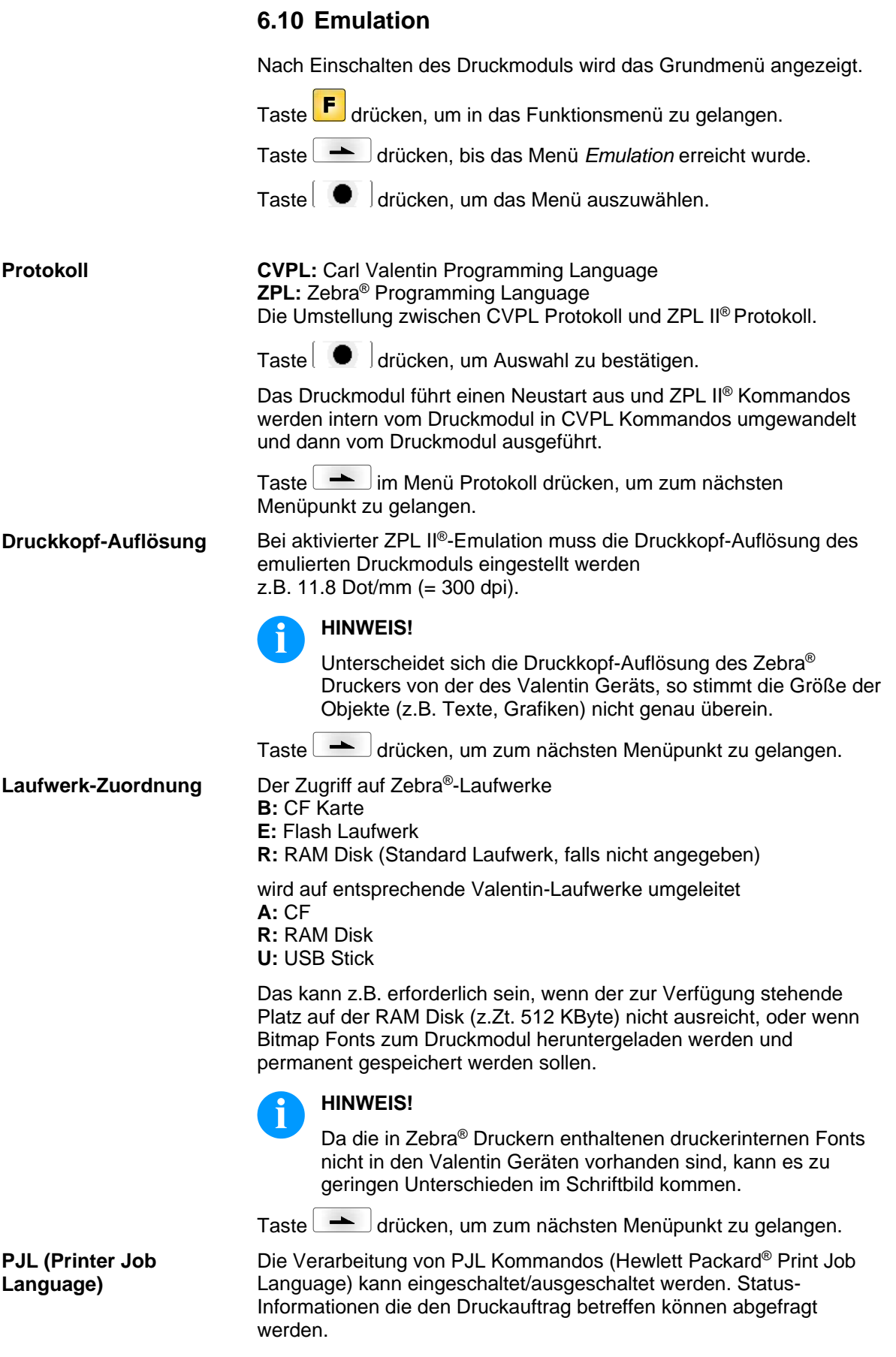

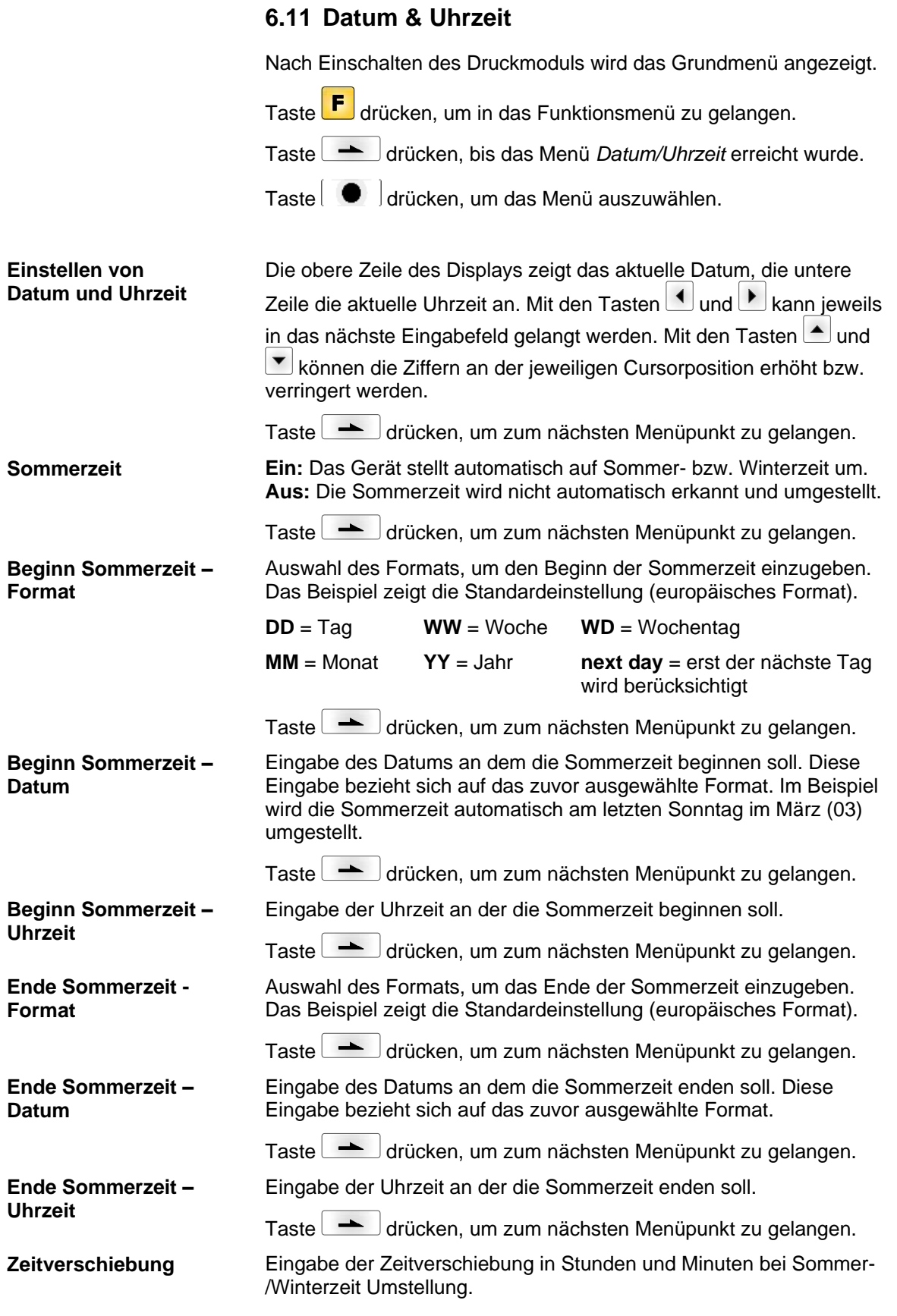

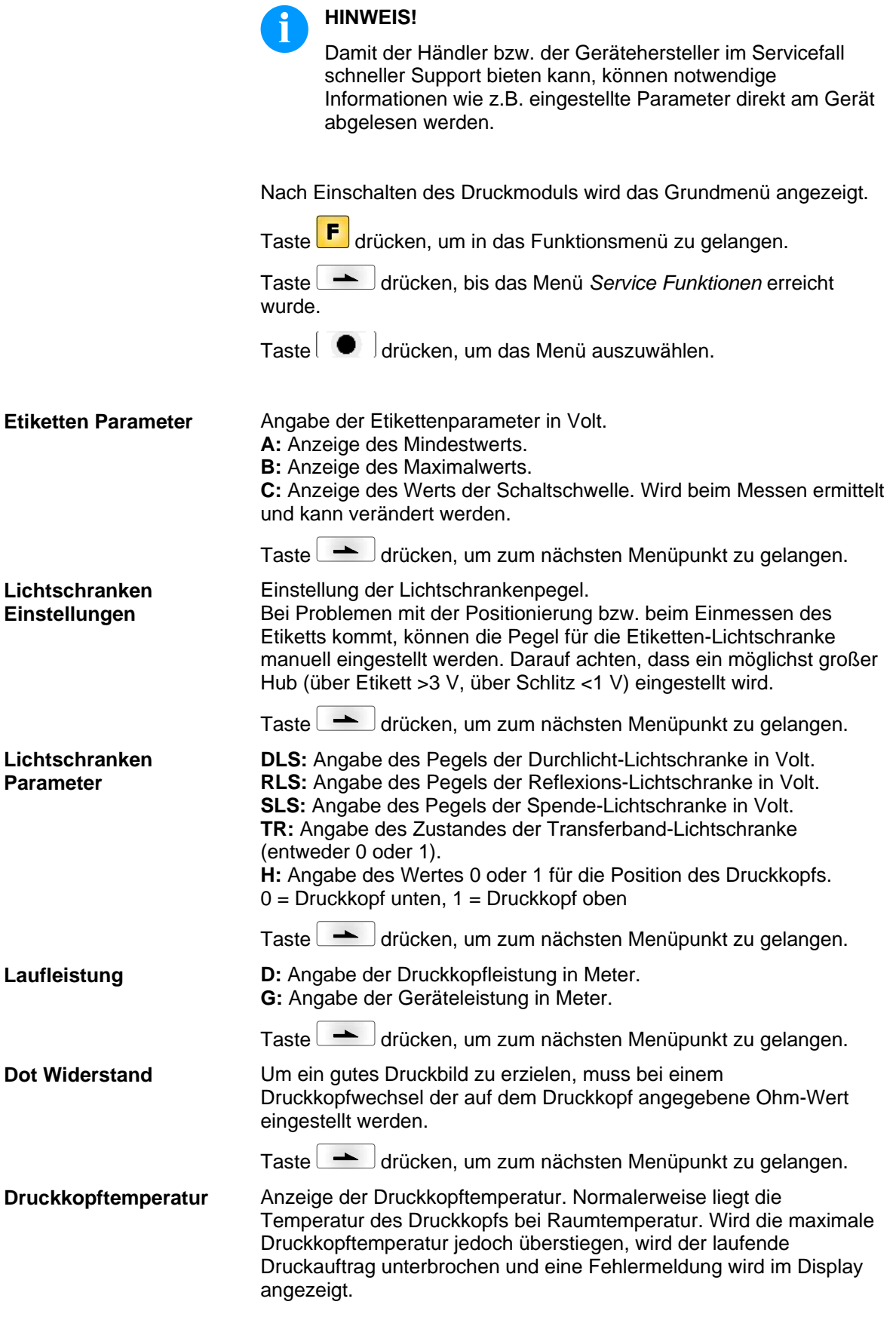

**6.12 Service Funktionen**

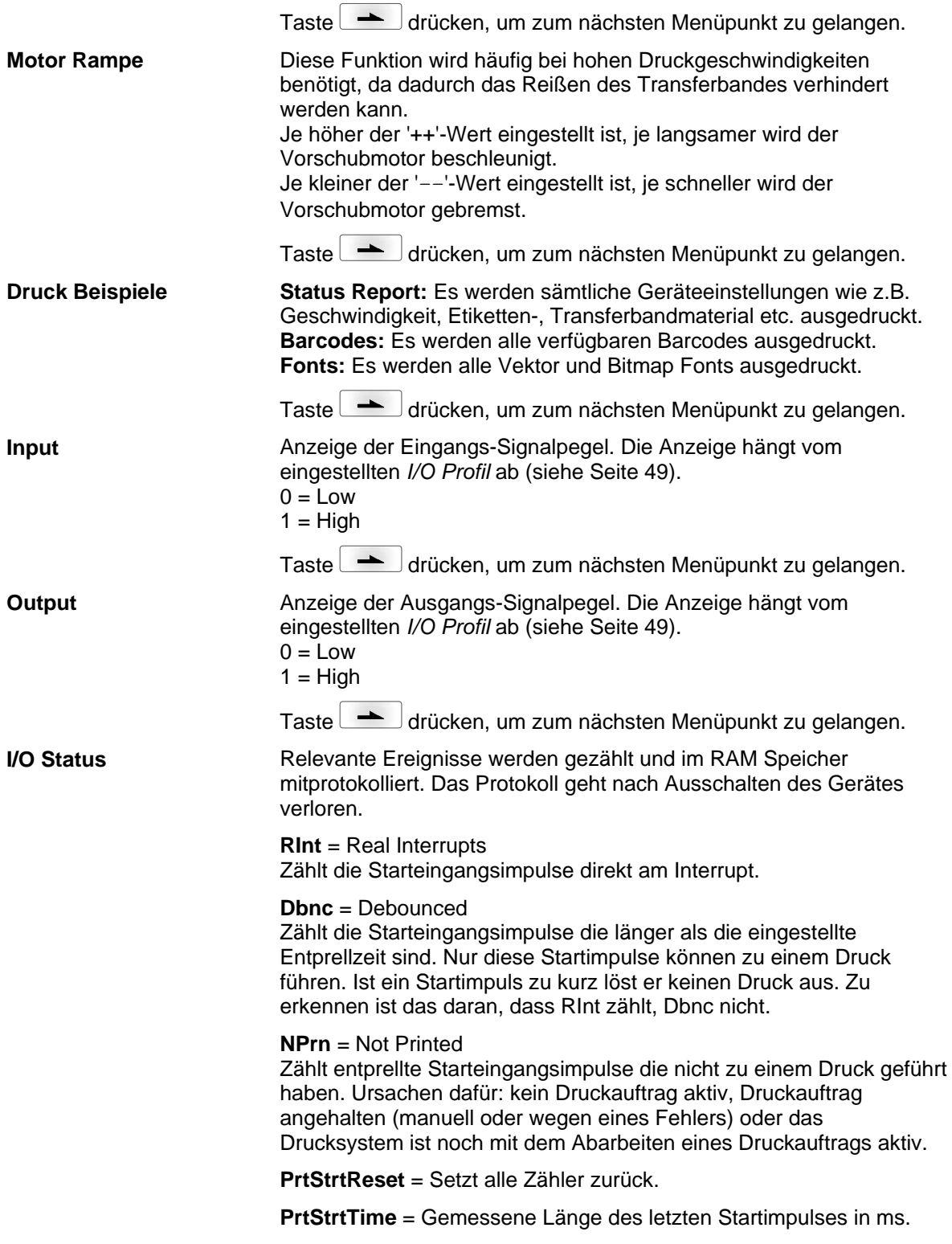

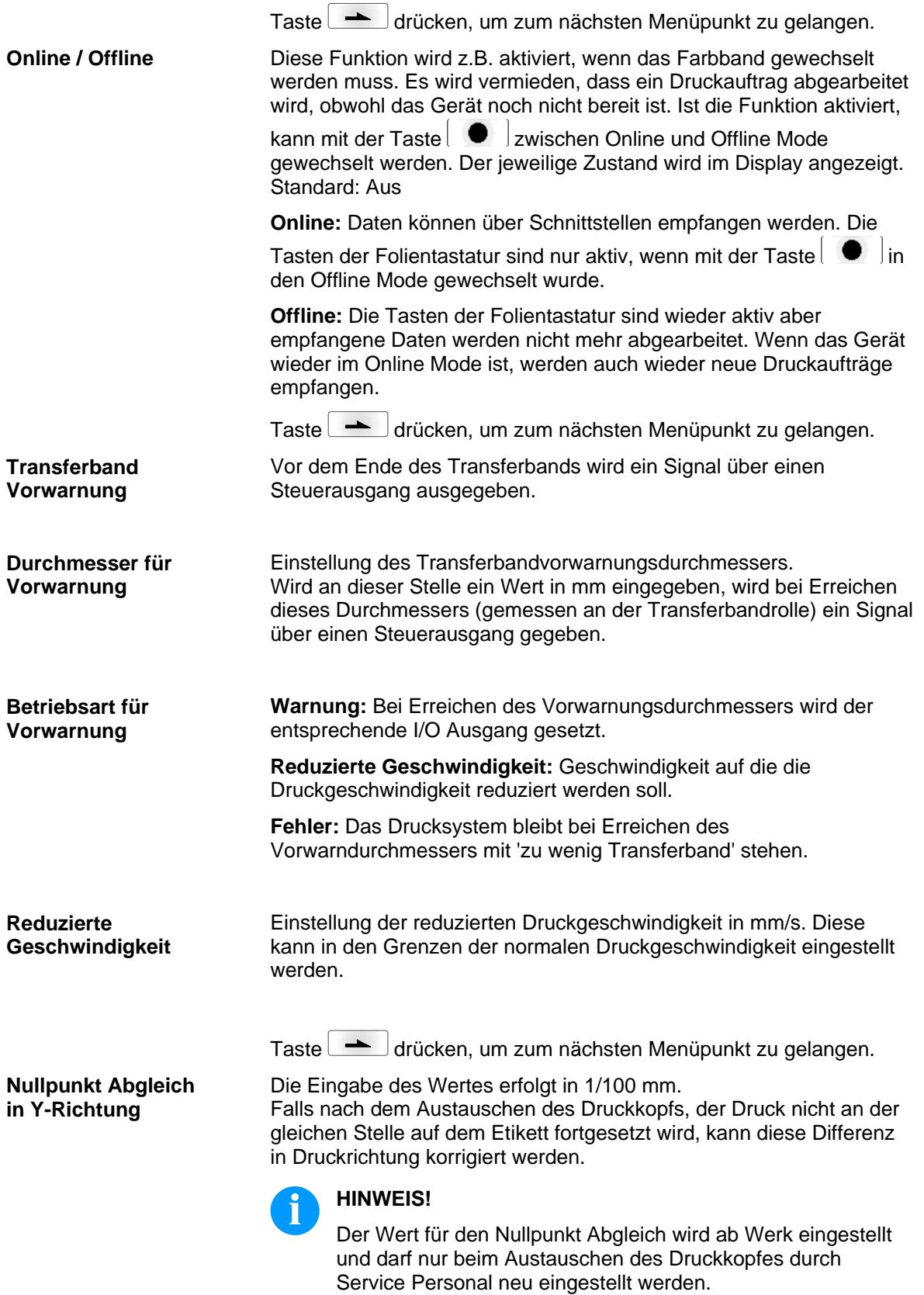

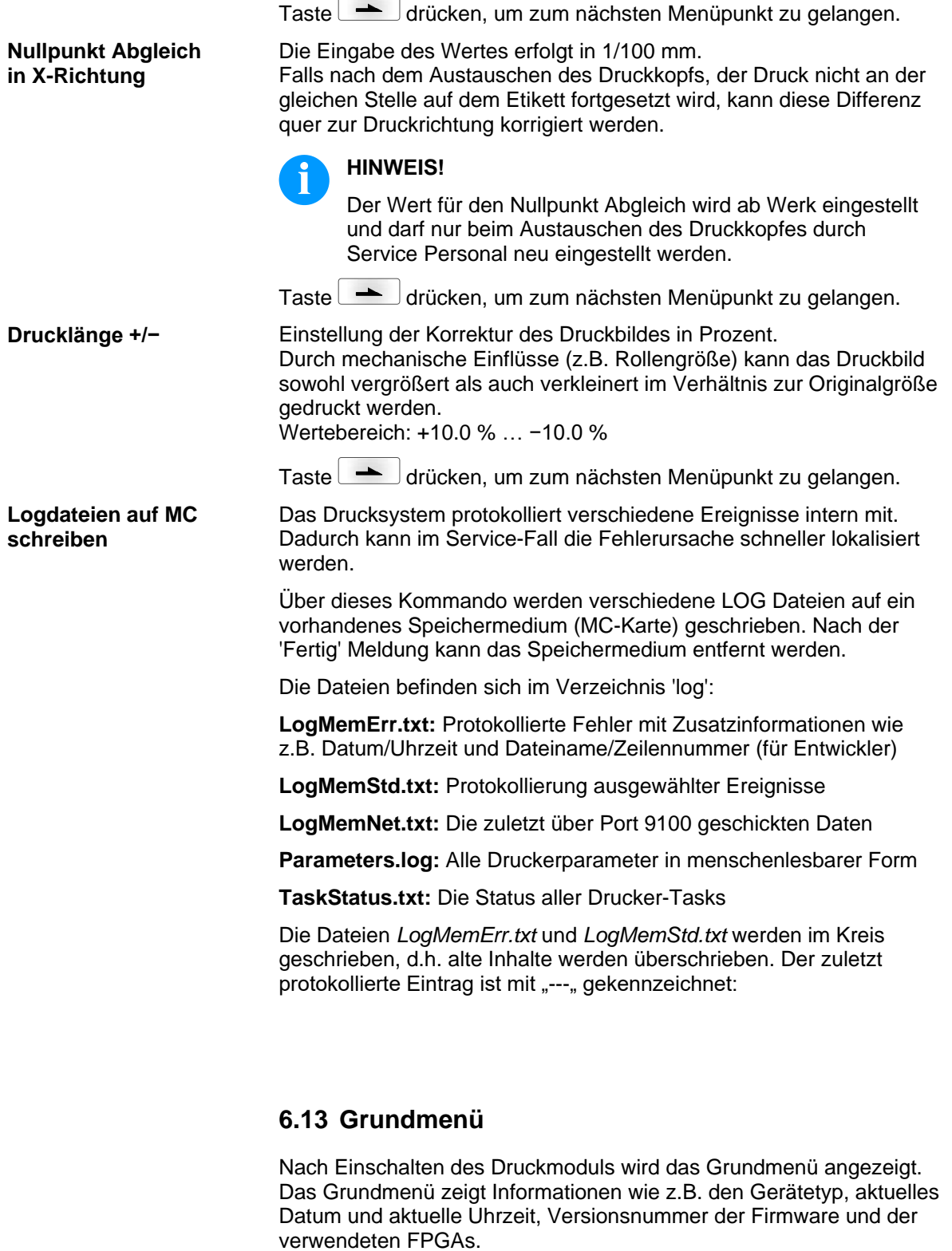

Die ausgewählte Anzeige wird nur für eine kurze Zeit angezeigt, danach wird wieder zurück zur ersten Information gewechselt.

Mit der Taste  $\left[\begin{array}{c} \bullet \end{array}\right]$  kann jeweils zur nächsten Anzeige gelangt werden.

# **7 Optionen**

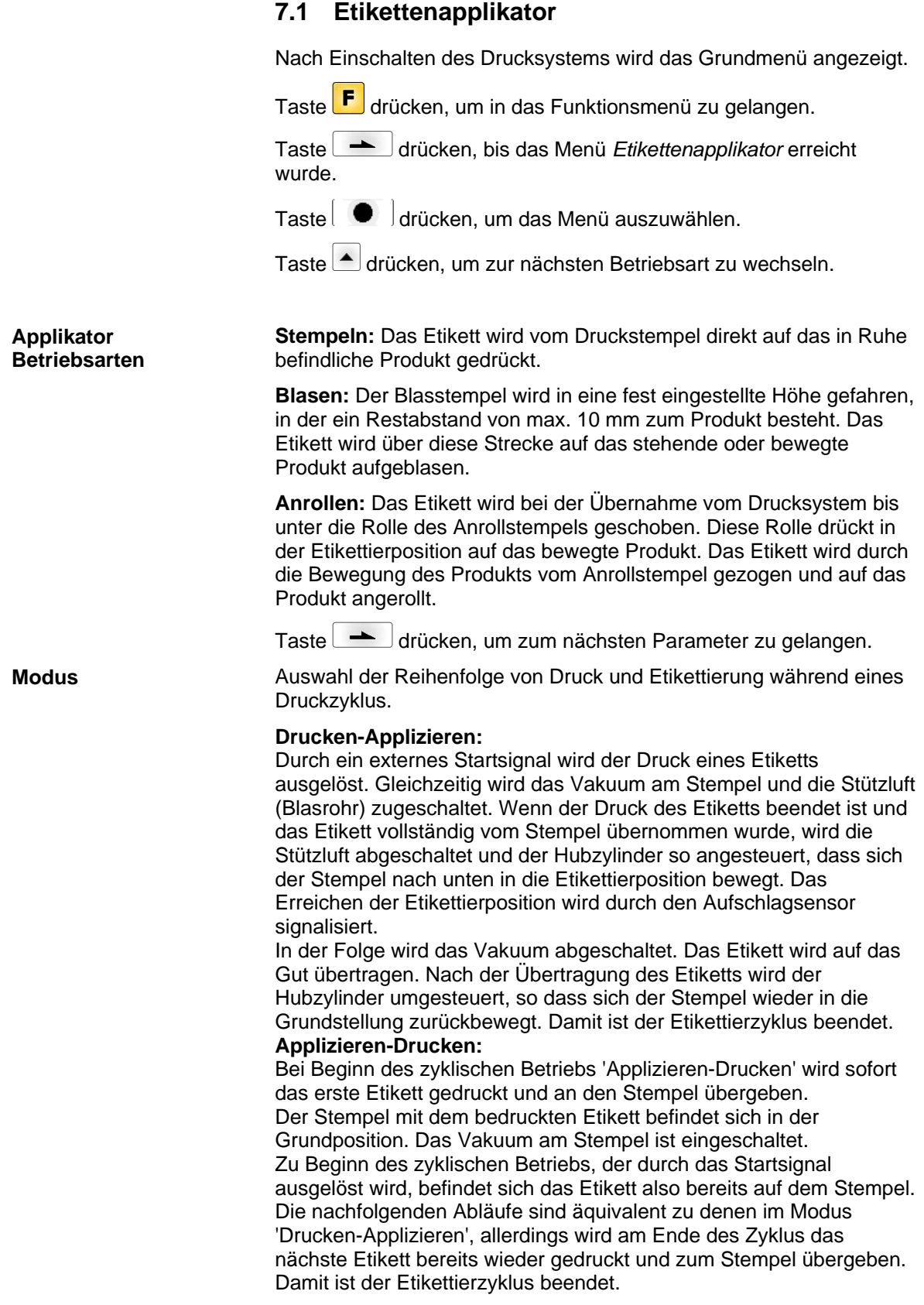

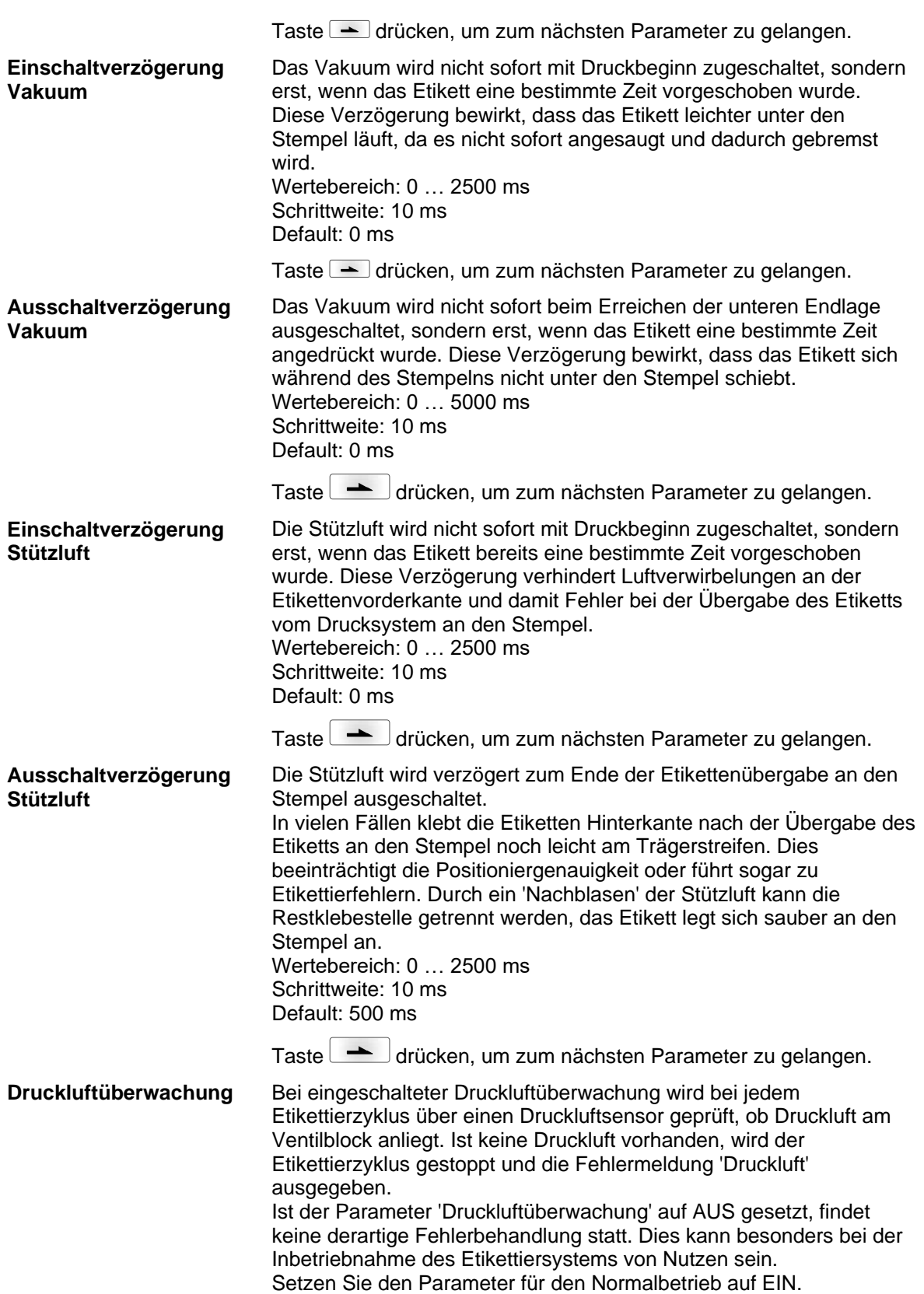

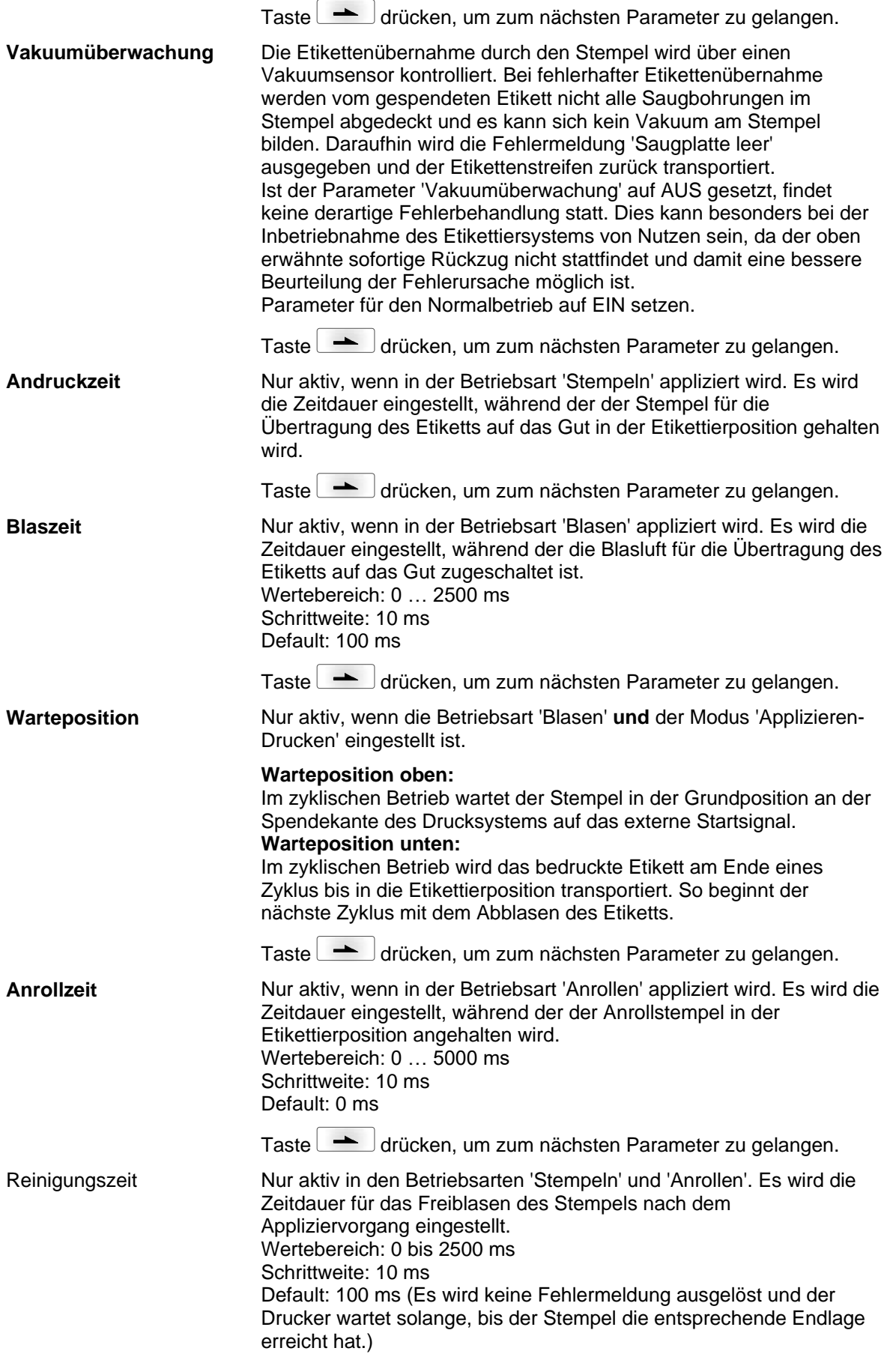

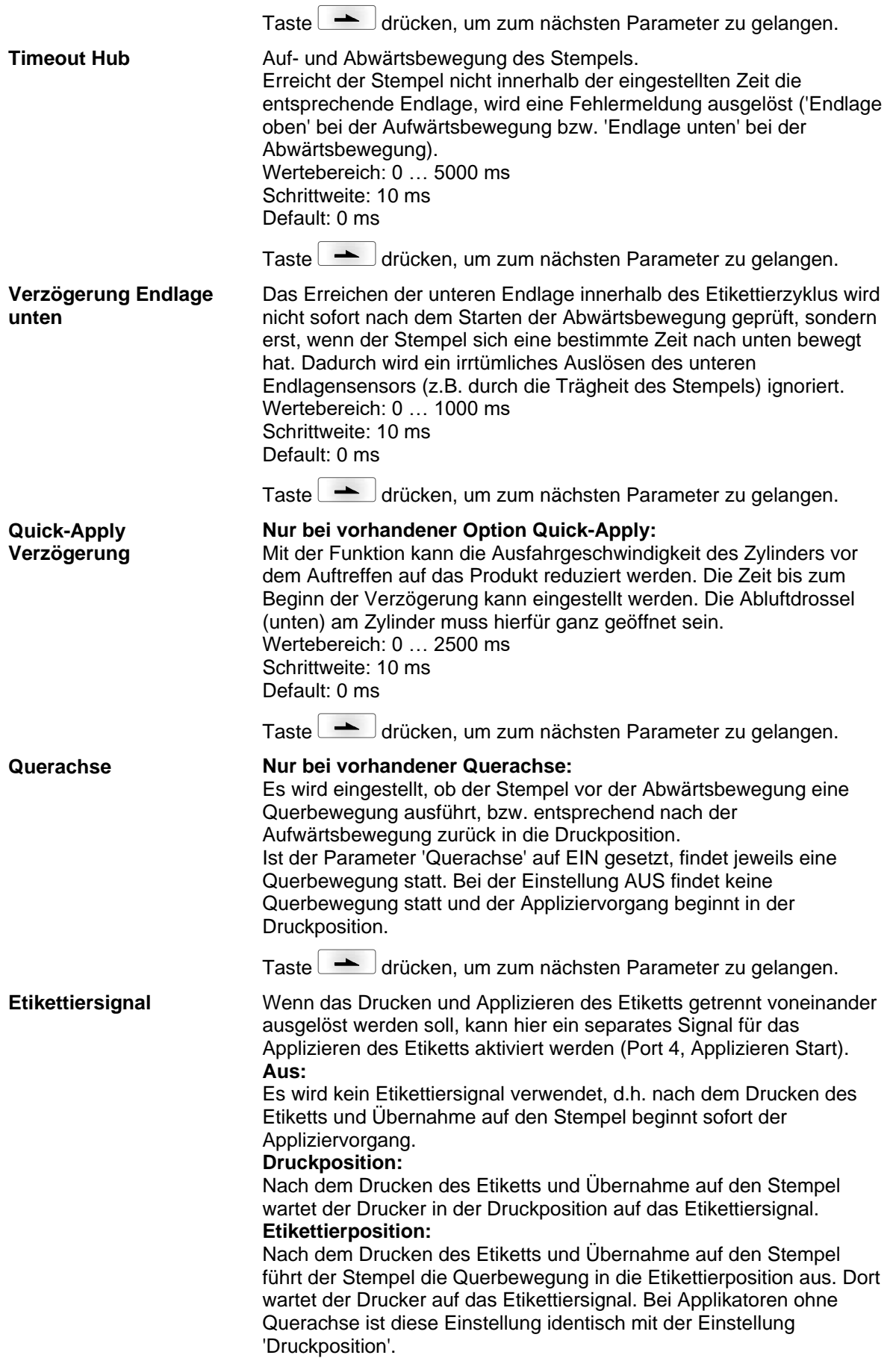

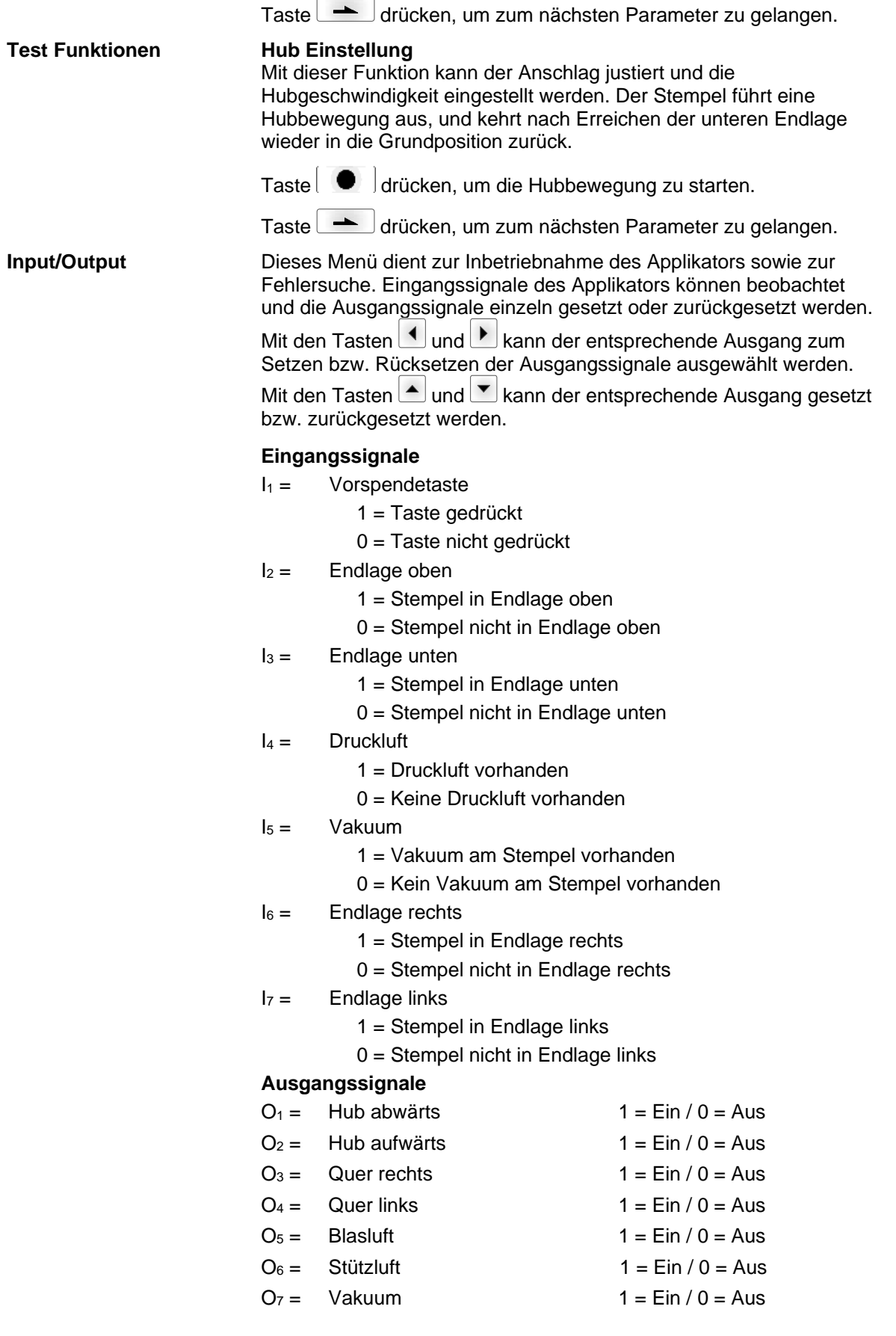

## **7.2 WLAN**

Nach Einschalten des Druckmoduls wird das Grundmenü angezeigt.

Taste F drücken, um in das Funktionsmenü zu gelangen.

Taste **drücken**, bis das Menü WLAN erreicht wurde.

Taste  $\begin{array}{|c|} \hline \rule{0.1cm}{1.1ex}\hline \rule{0.1cm}{1.1ex}\hline \rule{0.1cm}{1.1ex}\hline \rule{0.1cm}{1.1ex}\hline \rule{0.1cm}{1.1ex}\hline \rule{0.1cm}{1.1ex}\hline \rule{0.1cm}{1.1ex}\hline \rule{0.1cm}{1.1ex}\hline \rule{0.1cm}{1.1ex}\hline \rule{0.1cm}{1.1ex}\hline \rule{0.1cm}{1.1ex}\hline \rule{0.1cm}{1.1ex}\hline \rule{0.1cm}{1.1ex}\hline \rule{0.1cm}{$ 

Der Menüpunkt WLAN kann nur ausgewählt werden, wenn beim Einschalten des Druckmoduls eine WLAN Karte erkannt wird.

Weitere Informationen über diese Option sind dem separaten Handbuch zu entnehmen.

## **8 Compact Flash Karte / USB-Stick\***

## **8.1 Allgemeines**

Auf der Rückseite des Etikettendruckers befindet sich der Einschub für die CF Karte und der USB Anschluss zum Einstecken des USB-Sticks.

Das Massenspeicher-Menü (Memory Menu) erlaubt den Zugriff auf Speicherkarten oder USB-Speichersticks die an den Drucker angeschlossen sind. Neben Laden und Sichern von Layouts sind einfache Bearbeitungen der Inhalte wie Dateien/Verzeichnisse löschen, kopieren oder Speicherkarte formatieren möglich.

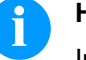

#### **HINWEIS!**

Im Fall einer Fehlfunktion des Original Speichermediums ist mit einem handelsüblichen Card Reader eine Kopie der wichtigsten Daten zu erstellen.

## **8.2 Displayaufbau**

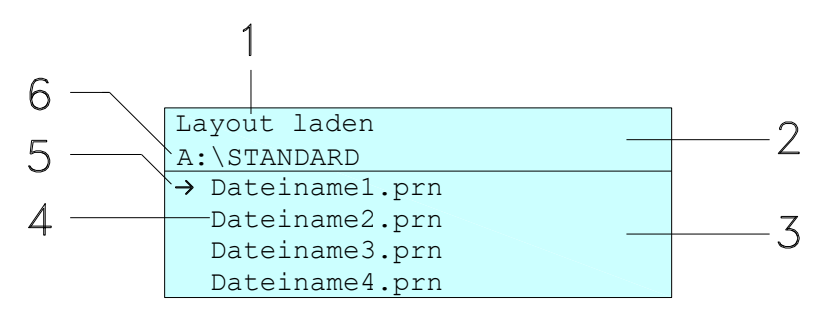

- 1 = Anzeige der aktuellen Funktion
- 2 = 2-zeilige Kopfzeile
- 3 = Scrollbereich

4 = Anzeige von Datei-/Verzeichnisnamen

5 = Markierung der ausgewählten Datei (Cursor)

6 = Anzeige des aktuellen Pfads (Laufwerk:\Verzeichnis)

Die zweizeilige Informationsanzeige (2) beinhaltet den aktuellen Funktionsnamen (1) und den aktuellen Pfad (6).

Der vierzeilige Scrollbereich zeigt die Auflistung der Dateien/ Verzeichnisse. Der erste Eintrag (gekennzeichnet mit einem Pfeil) ist der zurzeit aktive. Auf diese(s) Datei/Verzeichnis beziehen sich alle Aktionen.

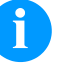

#### **HINWEIS!**

Es stehen drei Laufwerke zur Auswahl.

- A:\ kennzeichnet die CF Karte.
- U:\ kennzeichnet den USB Stick
	- (es kann nur ein Stick gesteckt werden).
- R:\ kennzeichnet den internen Speicher (ZPL Emulation).

\* nicht verfügbar

## **8.3 Navigation**

Mit den Tasten der Folientastatur des Druckers oder mit verschiedenen Funktionstasten einer angeschlossenen USB-Tastatur wird das Memory-Menu bedient.

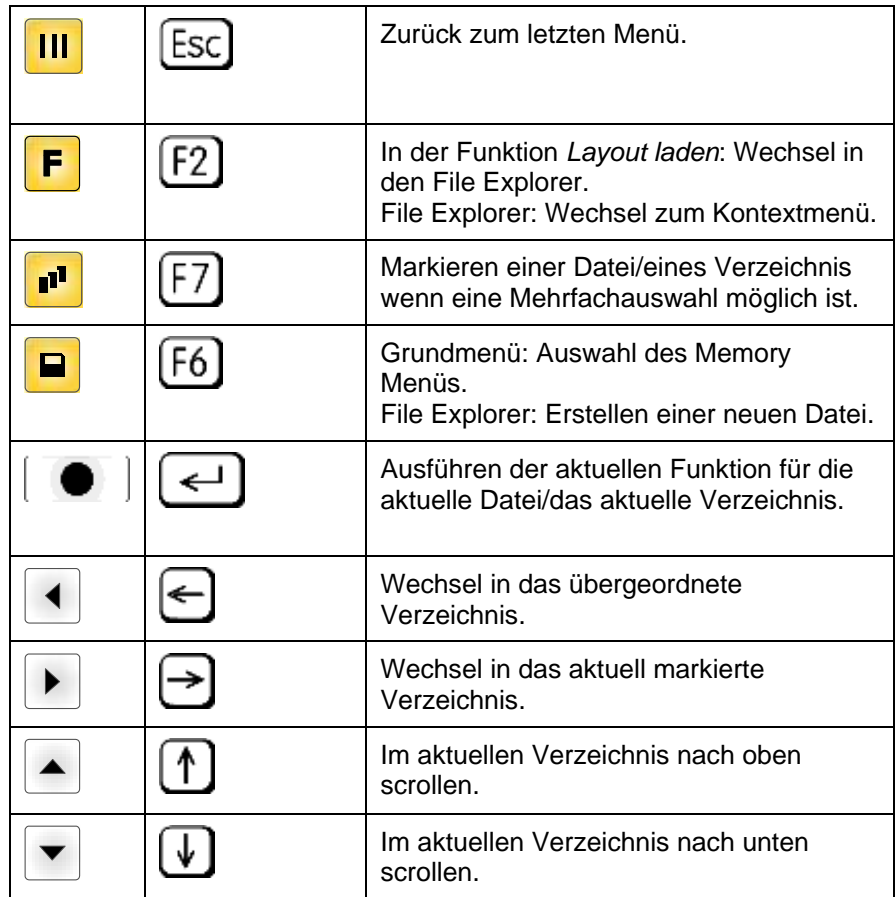

## <span id="page-68-0"></span>**8.4 Benutzerverzeichnis definieren**

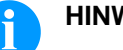

## **HINWEIS!**

Ein Benutzerverzeichnis muss definiert werden:

- bevor eine Benutzung bzw. Navigation durch das Memory Menü erfolgen soll.
- wenn die Formatierung der CF Karte am PC ausgeführt und somit das STANDARD Verzeichnis nicht automatisch angelegt wurde.

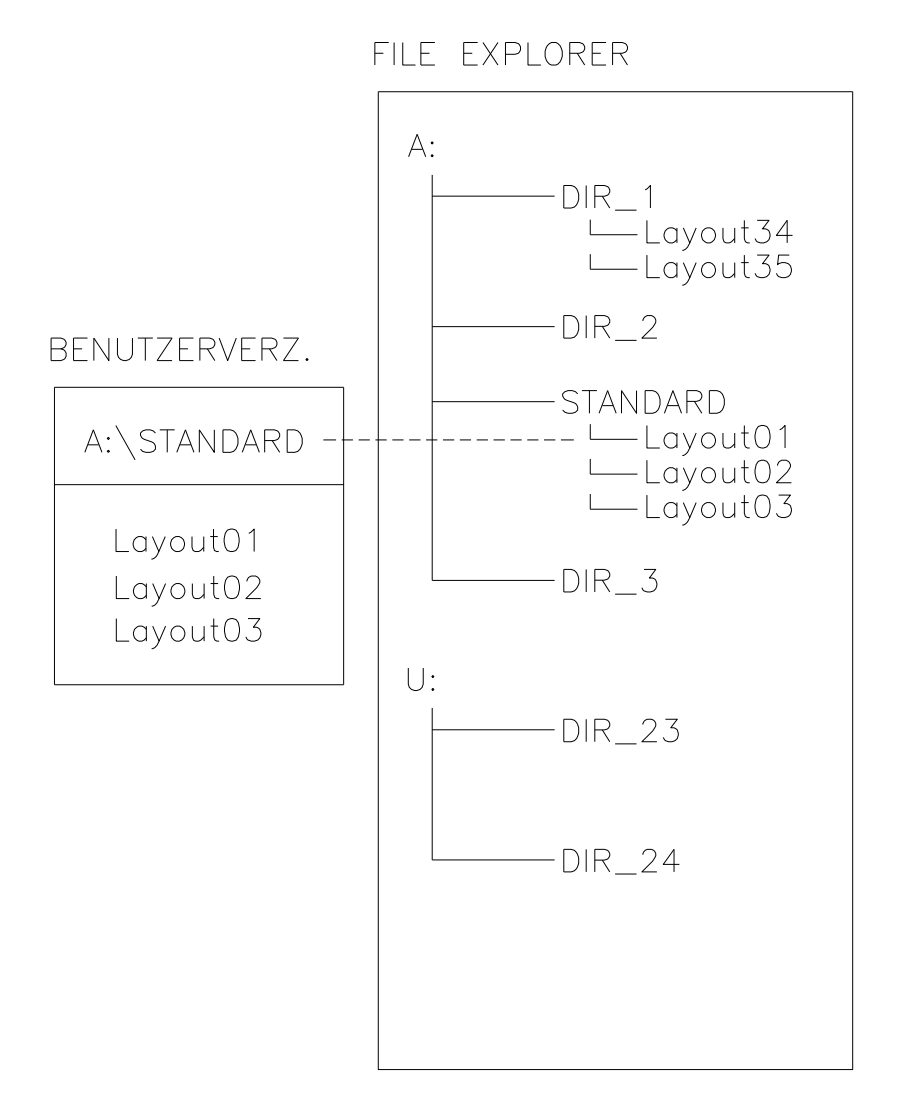

Das Benutzerverzeichnis ist das Stammverzeichnis in dem üblicherweise die am häufigsten verwendeten Dateien/Layouts des Benutzers abgelegt werden. Die Verwendung des Benutzerverzeichnisses ermöglicht den schnellen und direkten Zugriff auf die abgelegten Dateien im definierten Benutzerverzeichnis. Das Anlegen eines Benutzerverzeichnisses erspart somit ein langes Suchen nach der gewünschten zu druckenden Datei.

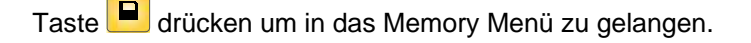

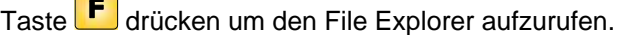

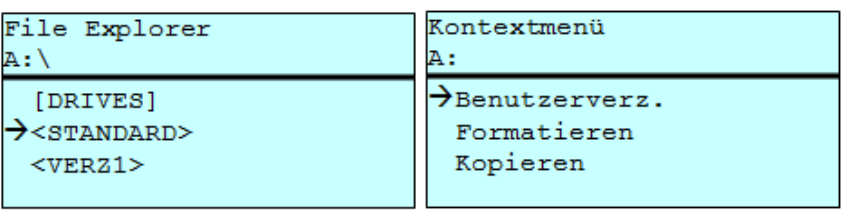

Mit den Navigationstasten  $\boxed{\blacktriangle}$ ,  $\boxed{\blacktriangledown}$ ,  $\boxed{\blacktriangle}$ ,  $\boxed{\blacktriangleright}$  das gewünschte Verzeichnis auswählen.

Taste F drücken um die zur Verfügung stehenden Funktionen anzuzeigen.

Die Funktion *Benutzerverzeichnis* auswählen und die Auswahl mit

 $\text{Task} \left( \begin{array}{c} \bigcirc \\ \bigcirc \end{array} \right)$  bestätigen

Taste **III** solange drücken bis der Drucker wieder im Grundmenü ist.

Beim nächsten Aufrufen des Memory Menüs wird das ausgewählte Verzeichnis als Benutzerverzeichnis angezeigt.

## **8.5 Layout laden**

Laden eines Layouts innerhalb des festgelegten Benutzerverzeichnisses. Die Funktion ermöglicht einen schnellen Zugriff auf das gewünschte Layout da nur Layout-Dateien angezeigt und Verzeichnisse ausgeblendet werden.

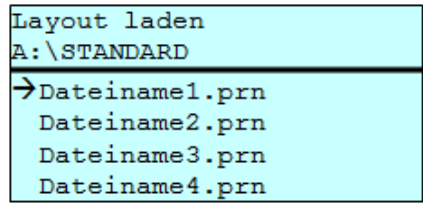

Taste  $\Box$  drücken um in das Memory Menü zu gelangen.

Mit den Navigationstasten  $\boxed{\blacktriangle}$ ,  $\boxed{\blacktriangleright}$ ,  $\boxed{\blacktriangle}$ ,  $\boxed{\blacktriangleright}$  das Layout auswählen das gedruckt werden soll.

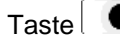

Taste **drücken um die Auswahl zu bestätigen.** 

Das Fenster zur Stückzahleingabe wird automatisch angezeigt.

Anzahl der Kopien auswählen, die gedruckt werden sollen.

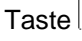

Taste **drücken um Druckauftrag zu starten.** 

#### **HINWEIS!**

Das Verzeichnis kann hier NICHT gewechselt werden. Ein Verzeichniswechsel MUSS im File Explorer mit der Funktion *Verzeichnis wechseln* vorgenommen werden.

### **8.6 File Explorer**

Der File Explorer ist das Dateiverwaltungssystem des Drucksystems. Die Hauptfunktionen für die Oberfläche des Memory Menüs werden im File Explorer zur Verfügung gestellt.

In der Ansicht des Benutzerverzeichnisses die Taste F drücken um in den File Explorer zu gelangen.

Folgende Funktionen können ausgewählt werden:

- Laufwerk bzw. Verzeichnis wechseln
- Datei laden
- Layout bzw. Konfiguration speichern
- Datei(en) löschen
- CF Karte formatieren
- Datei(en) kopieren

#### **Laufwerk/Verzeichnis wechseln**

Auswahl des Laufwerks bzw. des Verzeichnisses in dem die Dateien abgelegt sind.

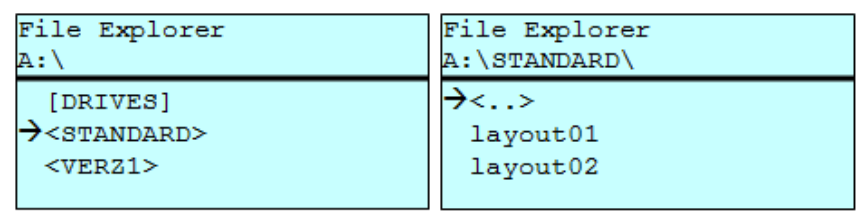

Taste  $\Box$  drücken um in das Memory Menü zu gelangen.

Taste F drücken um den File Explorer aufzurufen.

Mit den Navigationstasten  $\boxed{\blacktriangle}$ ,  $\boxed{\blacktriangledown}$ ,  $\boxed{\blacktriangle}$  das gewünschte Verzeichnis auswählen.

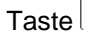

Taste der drücken um die Auswahl zu bestätigen.

Das ausgewählte Verzeichnis wird angezeigt.

#### **Datei laden**

Lädt eine beliebige Datei. Dies kann eine zuvor gespeicherte Konfiguration, ein Firmware-Update, ein Layout, etc. sein.

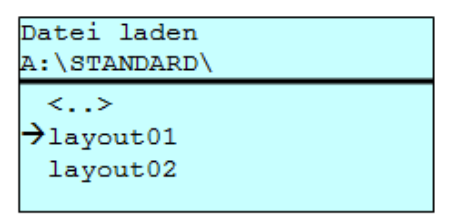

Taste  $\Box$  drücken um in das Memory Menü zu gelangen.

Taste F drücken um den File Explorer aufzurufen.

Mit den Tasten  $\Box$  und  $\Box$  die gewünschte Datei auswählen.

Taste der drücken und die ausgewählte Datei wird geladen

Handelt es sich bei der ausgewählten Datei um ein Layout, kann die Anzahl der zu druckenden Kopien sofort eingegeben werden.

#### **Layout speichern**

Sichert das aktuell geladene Layout unter dem ausgewählten Namen.

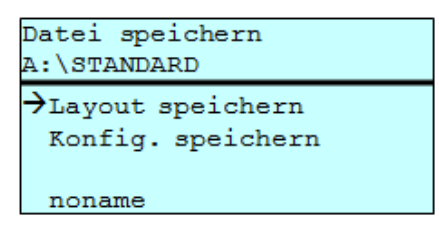

Taste **D** drücken um in das Memory Menü zu gelangen.

Taste F drücken um den File Explorer aufzurufen.

Taste **D** drücken um in das Menü *Datei speichern* zu gelangen.

Die Funktion *Layout speichern* auswählen und die Auswahl mit Taste  $\blacksquare$  bestätigen.

Ist eine USB-Tastatur angeschlossen, kann für *noname* ein neuer Dateiname vergeben werden.
#### **Konfiguration speichern**

Sichert die komplette, aktuelle Druckerkonfiguration unter dem ausgewählten Namen.

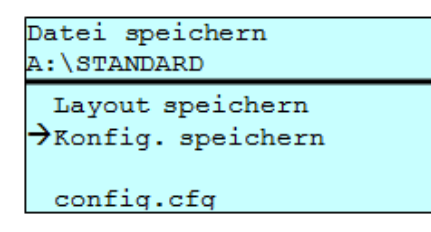

Taste **d** drücken um in das Memory Menü zu gelangen.

Taste F drücken um den File Explorer aufzurufen.

Taste drücken um in das Menü *Datei speichern* zu gelangen.

Die Funktion *Konfiguration speichern* auswählen und die Auswahl mit Taste  $\bigcirc$  bestätigen.

Ist eine USB-Tastatur angeschlossen, kann für *config.cfg* ein neuer Dateiname vergeben werden.

Löscht eine oder mehrere Dateien oder Verzeichnisse unwiderruflich. Beim Löschen eines Verzeichnisses werden sowohl die enthaltenen Dateien als auch Unterverzeichnisse gelöscht. **Datei(en) löschen**

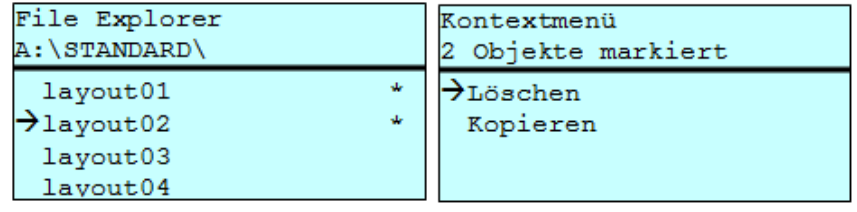

Taste **D** drücken um in das Memory Menü zu gelangen.

Taste F drücken um den File Explorer aufzurufen.

Mit den Tasten  $\triangle$  und  $\blacktriangledown$  die gewünschte Datei auswählen.

Taste drücken um die zu löschende Datei zu markieren. Die markierten Einträge werden mit \* gekennzeichnet. Diesen Vorgang solange durchführen bis alle gewünschten Dateien bzw. Verzeichnisse zum Löschen markiert sind.

Taste F drücken um die zur Verfügung stehenden Funktionen anzuzeigen.

Die Funktion *Löschen* auswählen und die Auswahl mit Taste bestätigen.

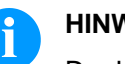

#### **HINWEIS!**

Der Löschvorgang kann nicht rückgängig gemacht werden!

#### **Formatieren**

#### Formatiert unwiderruflich eine Speicherkarte.

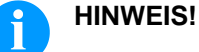

USB-Sticks können nicht am Drucker formatiert werden!

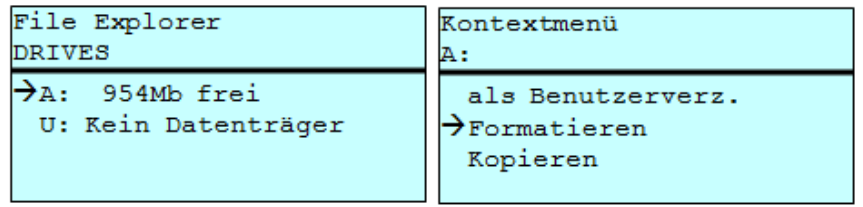

Taste **drücken um in das Memory Menü zu gelangen.** 

Taste F drücken um den File Explorer aufzurufen.

Das zu formatierende Laufwerk mit den Navigationstasten auswählen.

Taste F drücken um die zur Verfügung stehenden Funktionen anzuzeigen.

Die Funktion *Formatieren* auswählen und die Auswahl mit Taste **bestätigen.** 

### **Kopieren**

Erstellt ein Duplikat der ursprünglichen Datei bzw. des ursprünglichen Verzeichnisses um anschließend unabhängig vom Original Änderungen durchführen zu können.

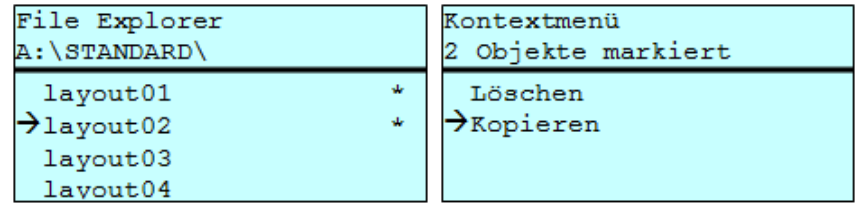

Taste **D** drücken um in das Memory Menü zu gelangen.

Taste F drücken um den File Explorer aufzurufen.

Mit den Tasten  $\triangleq$  und  $\blacktriangledown$  die gewünschte Datei auswählen.

Taste **drücken um die zu kopierende Datei zu markieren. Die** markierten Einträge werden mit \* gekennzeichnet. Diesen Vorgang solange durchführen bis alle gewünschten Dateien bzw. Verzeichnisse zum Kopieren markiert sind.

Taste F drücken um die zur Verfügung stehenden Funktionen anzuzeigen.

Die Funktion *Kopieren* auswählen und Taste **er der Austen um das** Ziel des Kopiervorgangs festzulegen.

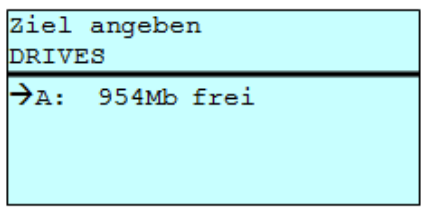

Den Ziel-Speicherort mit den Navigationstasten auswählen und Taste drücken um die Auswahl zu bestätigen.

## **8.7 Firmware Update**

Ab Firmware Version 1.58 ist es möglich, ein Firmware-Update auch über das Memory Menu durchzuführen. Hierfür kann sowohl der USB-Stick als auch die CF Karte verwendet werden.

Auf der CF Karte / dem USB-Stick wird ein Verzeichnis angelegt in dem die notwendigen Update-Dateien abgelegt sind (firmware.prn, data.prn). Über die Funktion *Datei laden* wird die Datei *firmware.prn* ausgewählt/geladen. Der Etikettendrucker führt im ersten Schritt das Update der Firmware durch und nach dem erforderlichen Neustart wird automatisch auch die Datei *data.prn* geladen wodurch die restlichen Komponenten aktualisiert werden. Nach einem erneuten Neustart ist der Updatevorgang abgeschlossen. **Vorgehensweise**

## **8.8 Filter**

Ist eine USB-Tastatur angeschlossen, kann bei bestimmten Funktionen eine Filtermaske oder der Dateiname einer zu speichernden Datei angegeben werden. Diese Eingabe wird in der Pfadzeile angezeigt. Mit der Filtermaske ist es möglich, nach bestimmten Dateien zu suchen. Zum Beispiel werden bei der Eingabe von "L" nur Dateien angezeigt, die mit der Zeichenkette "L" beginnen. (Groß-/Kleinschreibung wird nicht beachtet).

#### **Ohne Filter**

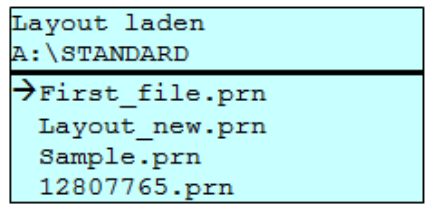

#### **Mit Filter**

Layout laden

 $\rightarrow$ Layout\_new.prn

## **9 Wartung und Reinigung**

# **GEFAHR!**

Lebensgefahr durch Stromschlag!

 $\implies$  Vor allen Wartungsarbeiten das Drucksystem vom Stromnetz trennen und kurz warten, bis sich das Netzteil entladen hat.

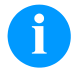

### **HINWEIS!**

Für die Reinigung des Geräts sind persönliche Schutzeinrichtungen wie Schutzbrille und Handschuhe empfehlenswert.

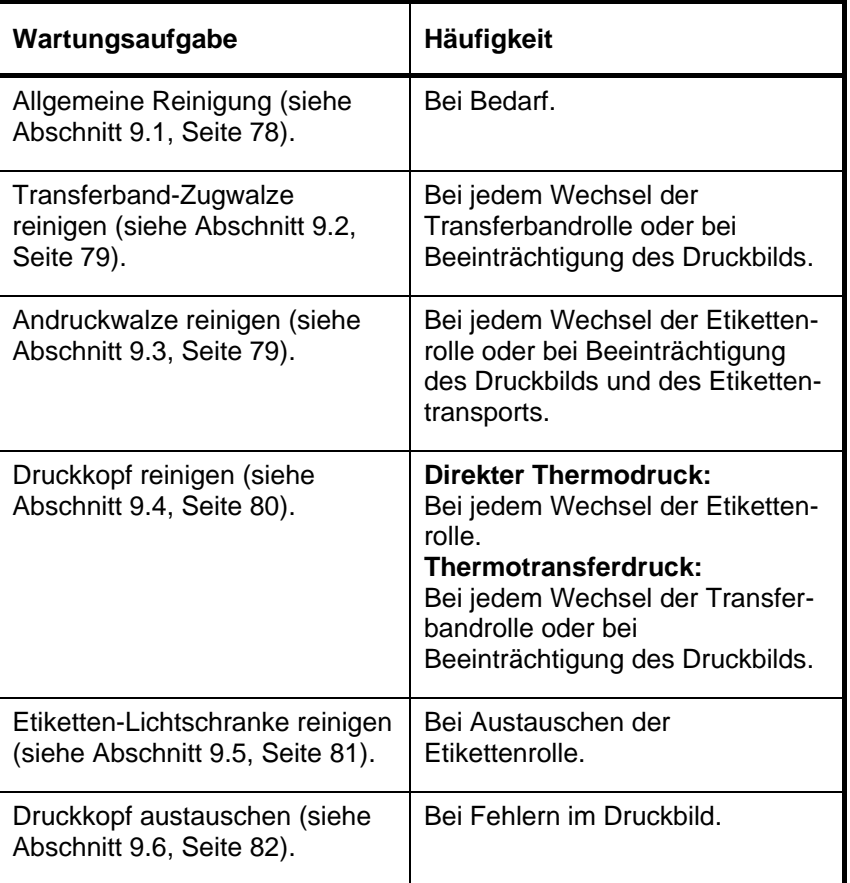

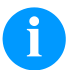

### **HINWEIS!**

Die Handhabungsvorschriften zur Verwendung von Isopropanol (IPA) sind zu beachten. Bei Kontakt mit der Haut oder den Augen mit fließendem Wasser gründlich auswaschen. Bei anhaltender Reizung Arzt aufsuchen. Für gute Belüftung sorgen.

#### **Wartungsplan**

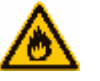

### **WARNUNG!**

Brandgefahr durch leicht entzündlichen Etikettenlöser!

 $\implies$  Bei Verwendung von Etikettenlöser muss das Druckmodul vollständig von Staub befreit und gereinigt sein.

## <span id="page-77-0"></span>**9.1 Allgemeine Reinigung**

## **VORSICHT!**

Beschädigung des Druckmoduls durch scharfe Reinigungsmittel!

- $\implies$  Keine Scheuer- oder Lösungsmittel zur Reinigung der Außenflächen oder Baugruppen verwenden.
- $\implies$  Staub und Papierfusseln im Druckbereich mit weichem Pinsel oder Staubsauger entfernen.
- $\implies$  Außenflächen mit Allzweckreiniger säubern.

## <span id="page-77-1"></span>**9.2 Transferband-Zugwalze reinigen**

Eine Verschmutzung der Zugwalze führt zu einer schlechteren Druckqualität und kann außerdem zu Beeinträchtigungen des Materialtransports führen.

- 1. Deckel des Druckmoduls öffnen.
- 2. Etiketten und Transferband aus dem Drucksystem nehmen.
- 3. Ablagerungen mit Walzenreiniger und weichem Tuch entfernen.
- 4. Wenn die Walze Beschädigungen aufweist, Walze tauschen.
- 5. Etiketten und Transferband wieder einlegen.
- <span id="page-77-2"></span>6. Deckel des Druckmoduls wieder schließen.

## **9.3 Andruckwalze reinigen**

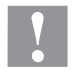

#### **VORSICHT!**

Beschädigung der Andruckwalze!

 $\implies$  Keine scharfen, spitzen oder harten Gegenstände zur Reinigung der Andruckwalze verwenden.

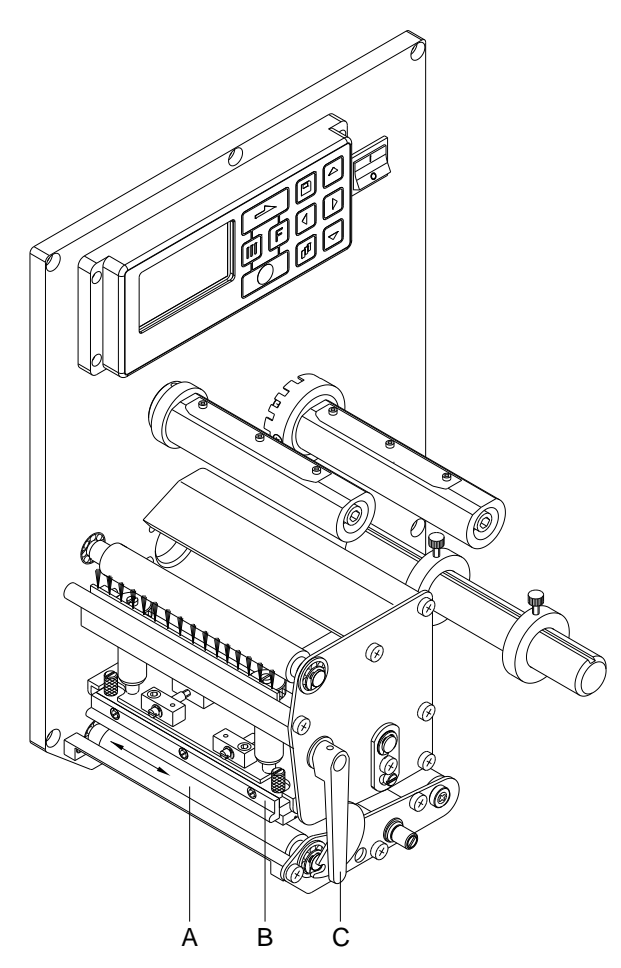

**Abbildung 15**

Eine Verschmutzung der Andruckwalze führt zu einer schlechteren Druckqualität und kann außerdem zu Beeinträchtigungen des Materialtransports führen.

- 1. Deckel des Druckmoduls öffnen.
- 2. Roten Andruckhebel (C) gegen den Uhrzeigersinn drehen, um Druckkopf (B) zu entriegeln.
- 3. Etiketten und Transferband aus dem Druckmodul nehmen.
- 4. Ablagerungen mit Walzenreiniger und weichem Tuch entfernen.
- 5. Walze (A) schrittweise von Hand drehen, um die gesamte Walze zu reinigen (nur bei ausgeschaltetem Druckmodul möglich, da sonst der Schrittmotor bestromt und damit die Walze in ihrer Position gehalten wird).
- 6. Etiketten und Transferband wieder einlegen.
- 7. Andruckhebel (C), bis er einrastet im Uhrzeigersinn drehen, um den Druckkopf (B) anzuklappen.
- <span id="page-78-0"></span>8. Deckel des Druckmoduls wieder schließen.

## <span id="page-79-0"></span>**9.4 Druckkopf reinigen**

Während des Drucks kommt es zu Verunreinigungen am Druckkopf z.B. durch Farbpartikel des Transferbandes. Deshalb ist es sinnvoll und notwendig, den Druckkopf in gewissen Zeitabständen, abhängig von Betriebsstunden und Umgebungseinflüssen wie Staub usw., zu reinigen.

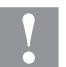

#### **VORSICHT!**

Beschädigung des Druckkopfs!

- $\implies$  Keine scharfen oder harten Gegenstände zur Reinigung des Druckkopfs verwenden.
- $\implies$  Glasschutzschicht des Druckkopfs nicht berühren.

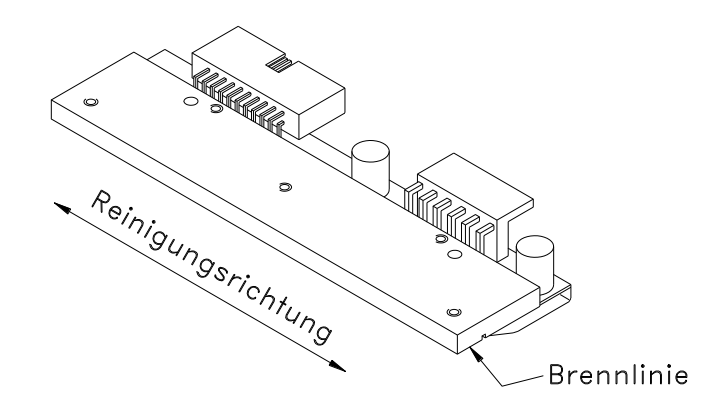

#### **Abbildung 16**

- 1. Deckel des Druckmoduls öffnen.
- 2. Roten Andruckhebel (B, in [Abbildung 15\)](#page-78-0) gegen den Uhrzeigersinn drehen, um den Druckkopf zu entriegeln.
- 3. Etiketten und Transferband aus dem Druckmodul nehmen.
- 4. Druckkopfoberfläche mit einem in reinem Alkohol getränktem Wattestäbchen reinigen.
- 5. Vor Inbetriebnahme des Druckmoduls, Druckkopf 2 bis 3 Minuten trocknen lassen.
- 6. Etiketten und Transferband wieder einlegen.
- 7. Andruckhebel, bis er einrastet im Uhrzeigersinn drehen, um den Druckkopf anzuklappen.
- 8. Deckel des Druckmoduls wieder schließen.

## <span id="page-80-0"></span>**9.5 Etiketten-Lichtschranke reinigen**

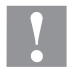

#### **VORSICHT!**

Beschädigung der Lichtschranke!

 $\implies$  Keine scharfen oder harten Gegenstände oder Lösungsmittel zur Reinigung der Lichtschranke verwenden.

Die Etiketten-Lichtschranke kann durch Papierstaub verschmutzen. Dadurch kann die Etikettenabtastung beeinträchtigt werden.

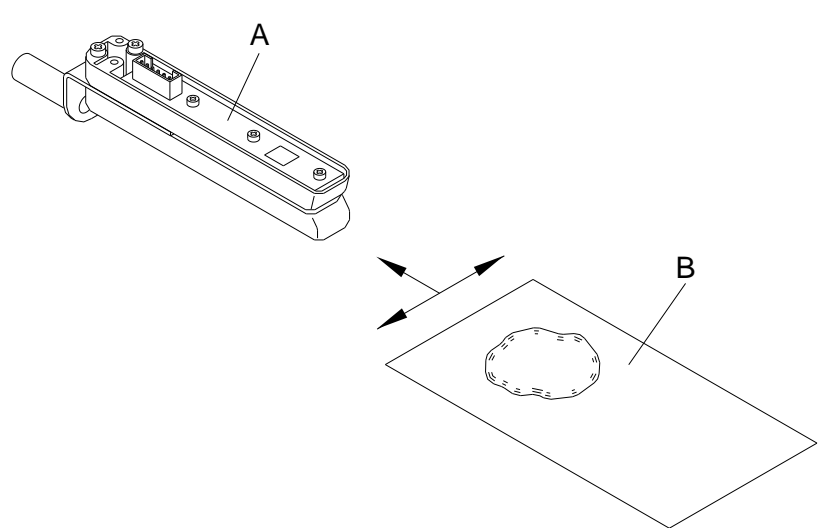

#### **Abbildung 17**

- 1. Deckel des Druckmoduls öffnen.
- 2. Roten Andruckhebel gegen den Uhrzeigersinn drehen, um den Druckkopf zu entriegeln.
- 3. Etiketten und Transferband aus dem Druckmodul nehmen.
- 4. Lichtschranke (A) mit Druckgas-Spray ausblasen. Die Anweisungen auf der Dose beachten!
- 5. Etiketten-Lichtschranke (A) kann zusätzlich mit einer Reinigungskarte (B) die zuvor mit reinem Alkohol befeuchtet wurde, gereinigt werden. Die Reinigungskarte ist hin und her zu schieben (siehe Abbildung).
- 6. Etiketten und Transferband wieder einlegen (siehe Kapitel [5](#page-30-0) [Material einlegen,](#page-30-0) Seite [31\)](#page-30-0).
- 7. Andruckhebel, bis er einrastet im Uhrzeigersinn drehen, um den Druckkopf anzuklappen.
- 8. Deckel des Druckmoduls wieder schließen.

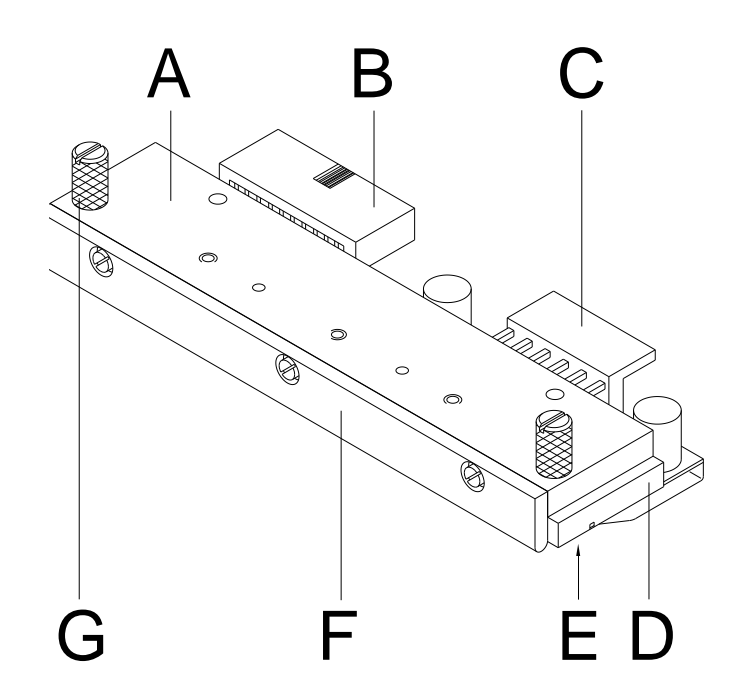

## <span id="page-81-0"></span>**9.6 Druckkopf austauschen (Allgemeines)**

#### **Abbildung 18**

- A Zwischenlage
- B Steckverbindung
- C Steckverbindung
- D Druckkopf
- E Brennlinie
- F Führung
- G Schraube

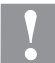

#### **VORSICHT!**

Beschädigung des Druckkopfs durch elektrostatische Entladungen oder mechanische Einflüsse!

- $\implies$  Körper erden, z.B. durch Anlegen eines geerdeten Handgelenkgurts.
- $\implies$  Kontakte an den Steckverbindungen (B, C) nicht berühren.
- $\implies$  Brennlinie (E) nicht mit harten Gegenständen oder der Hand berühren.

# **9.7 Druckkopf austauschen**

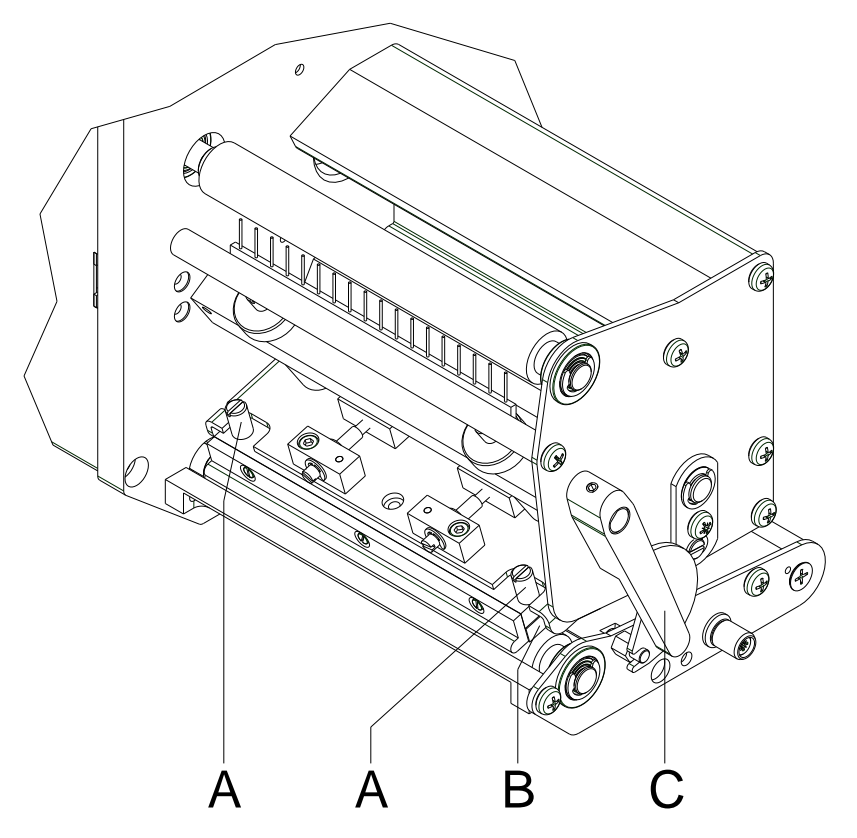

## **Abbildung 19**

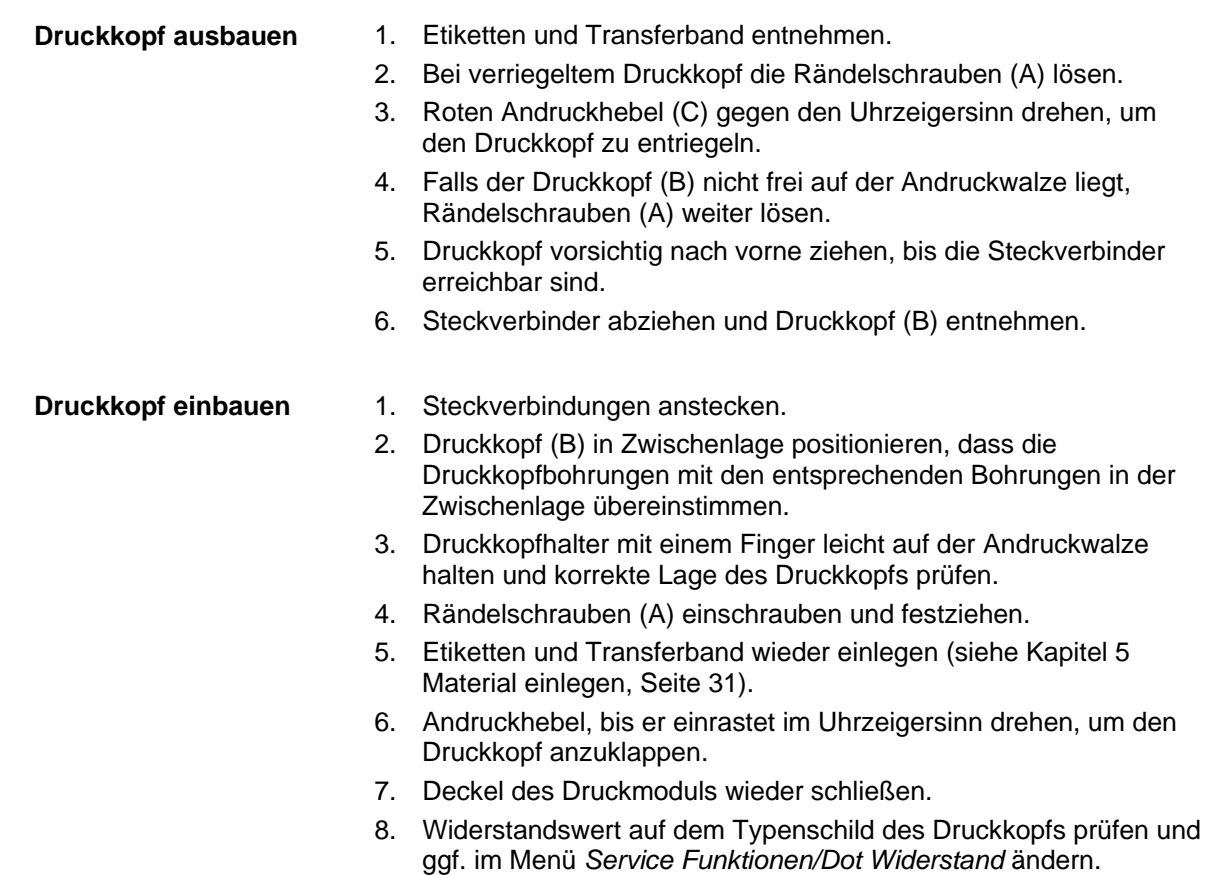

**Parallelität**

### **9.8 Druckkopf einstellen**

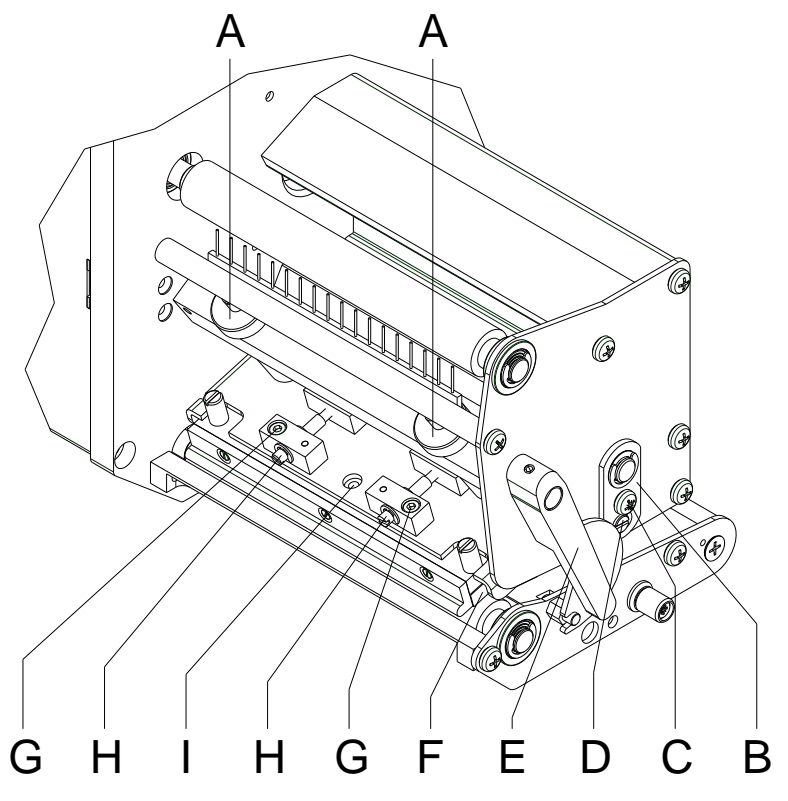

#### <span id="page-83-0"></span>**Abbildung 20**

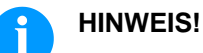

#### Für ein sauberes Druckbild ist die einzustellende Parallelität der Brennlinie des Thermodruckkopfes zur Andruckwalze ein wichtiges Kriterium. Da die Position der Brennlinie auf dem Druckkopf fertigungsbedingten Schwankungen unterliegt, ist es nach einem Druckkopfwechsel z.T. notwendig die Parallelität einzustellen.

- 1. Falls der Druckkopf nicht korrekt ausgerichtet ist, Befestigungsschrauben (G) um eine Viertelumdrehung lösen.
- 2. Mit den Schrauben (H) kann die Parallelität der Brennlinie des Druckkopfs, zur Andruckwalze eingestellt werden. Drehen im Uhrzeigersinn verschiebt den Druckkopf nach hinten.
- 3. Testdruck auslösen (siehe *'Betriebsanleitung'*).
- 4. Falls die waagrechten Linien im Testdruck nicht parallel zu den Etikettenkanten liegen, mit den Schrauben (H) die Parallelität weiter einstellen.
- 5. Unter Beibehaltung der Parallelität durch wechselseitiges Drehen der Schrauben (H) die bestmögliche Bildqualität einstellen. Unterschiede im Schwärzungsgrad zwischen beiden Seiten sind noch zulässig.
- 6. Befestigungsschrauben (G) wieder anziehen.

#### **Druckausgleich rechts/links**

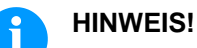

Falls nach Einstellen der Parallelität kein gleichmäßig starker Druck über die gesamte Druckbreite vorliegt, kann mit dem Stellblech (B, [Abbildung 20\)](#page-83-0) ein Ausgleich geschaffen werden.

- 1. Schraube (C, [Abbildung 20\)](#page-83-0) ca. ¼ Umdrehung lösen.
- 2. Exzenterbolzen (D, [Abbildung 20\)](#page-83-0) drehen, um einen Druckausgleich zu schaffen und solange nachstellen, bis ein gleichmäßiges Druckbild vorliegt.
- 3. Schraube (C, [Abbildung 20\)](#page-83-0) wieder anziehen.

**Andruck**

## **HINWEIS!**

Der Kopfandruck kann mit den Schrauben (A) an der Innen- bzw. Außenseite des Druckkopfes verändert werden. Eine Erhöhung des Kopfandrucks führt auf der entsprechenden Seite zu einer Verbesserung der Druckbildschwärzung und zu einer Verschiebung des Bandlaufs in die entsprechende Richtung.

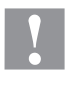

### **VORSICHT!**

Beschädigung des Druckkopfs durch ungleiche Abnutzung!

 $\implies$  Werkseinstellung nur in Ausnahmefällen verändern.

Durch Wahl der niedrigsten Einstellung lässt sich die Lebensdauer des Druckkopfes optimieren.

- 1. Andruckschrauben (A, [Abbildung 20\)](#page-83-0) drehen, um den Druckkopfandruck zu verändern.
- 2. Drehen der Andruckschrauben (A, [Abbildung 20\)](#page-83-0) bis an den Anschlag im Uhrzeigersinn ergibt eine Andruckerhöhung von 10N gegenüber der Werkseinstellung.
- 3. Drehen der Andruckschrauben (A, [Abbildung 20\)](#page-83-0) genau eine Umdrehung vom Rechtsanschlag gegen den Uhrzeigersinn, ergibt die Werkseinstellung.

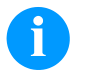

#### **HINWEIS!**

Der durch Sicherungslack geschützte Rändelkopf darf nicht von der Andruckschraube entfernt werden, da sonst o.g. Einstellungen fehlerhaft sind.

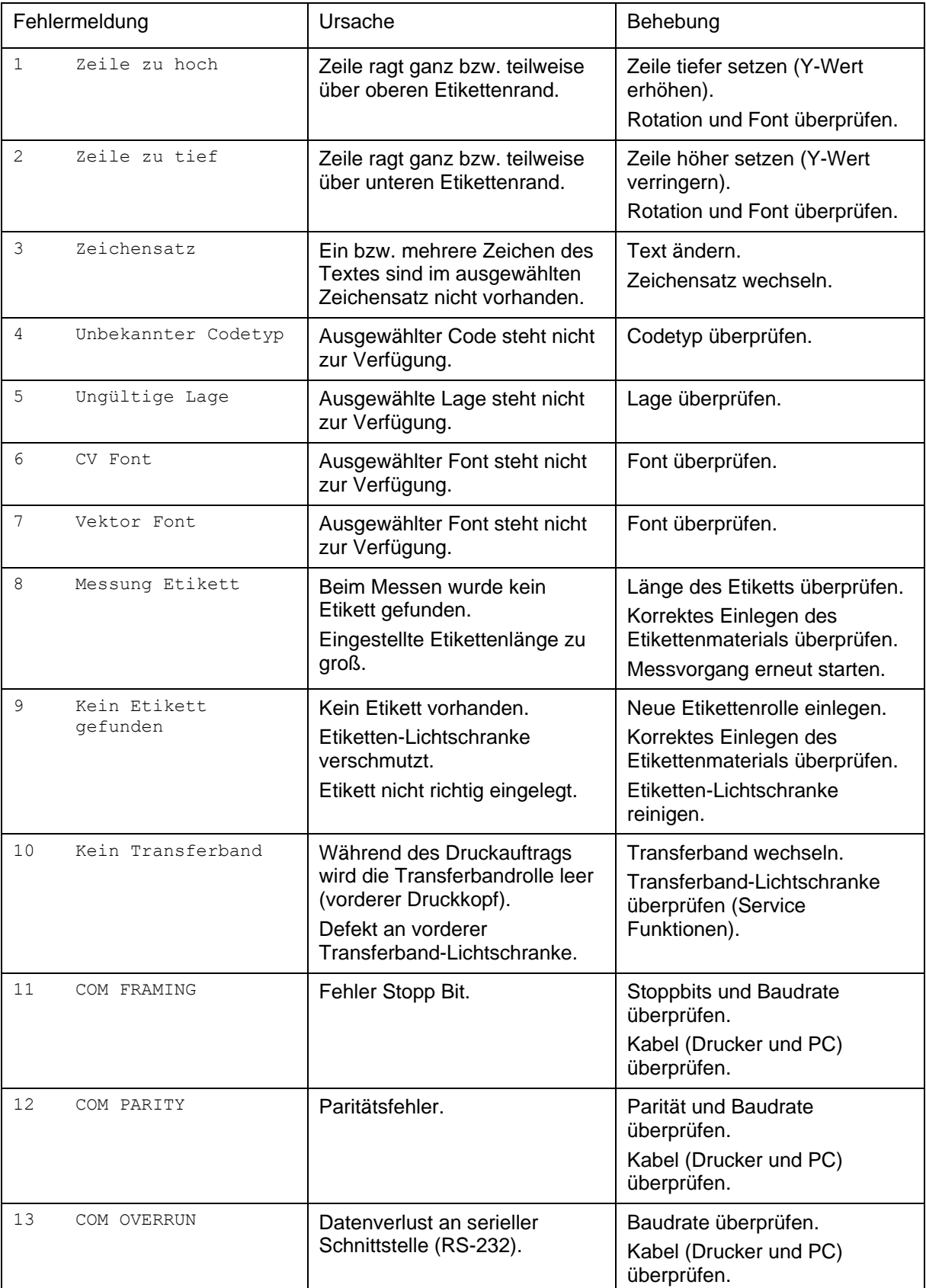

# **10 Fehlermeldungen und Fehlerbehebung**

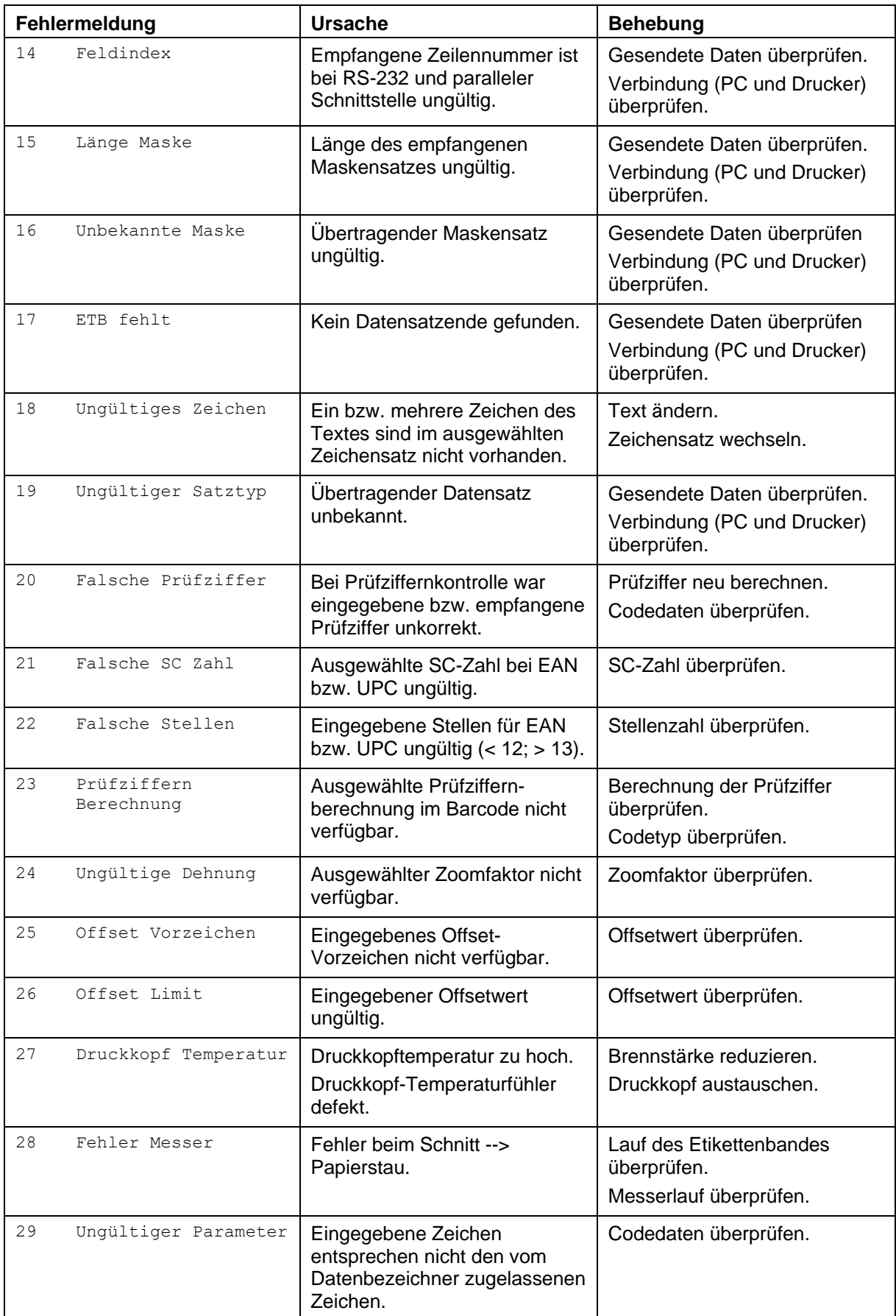

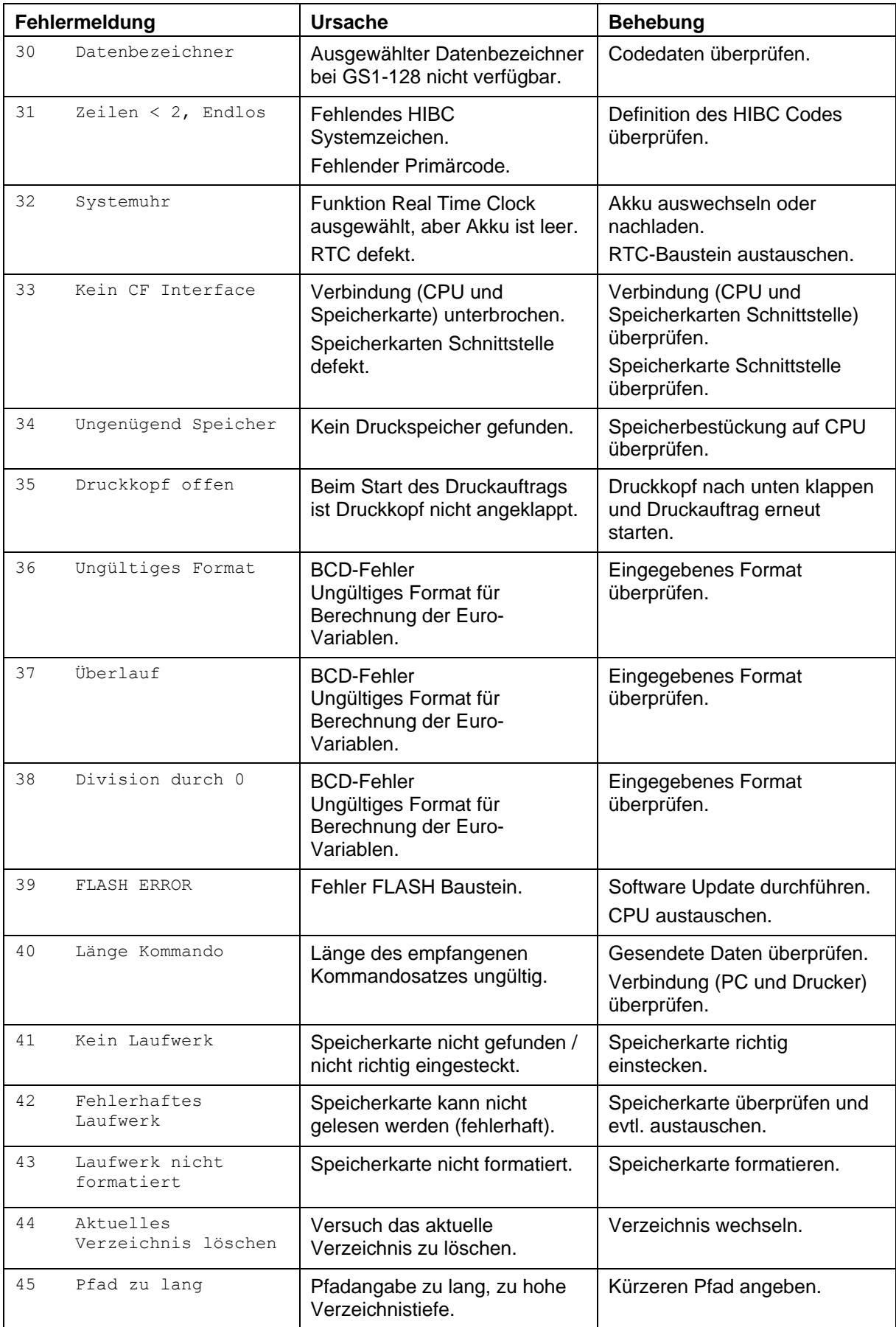

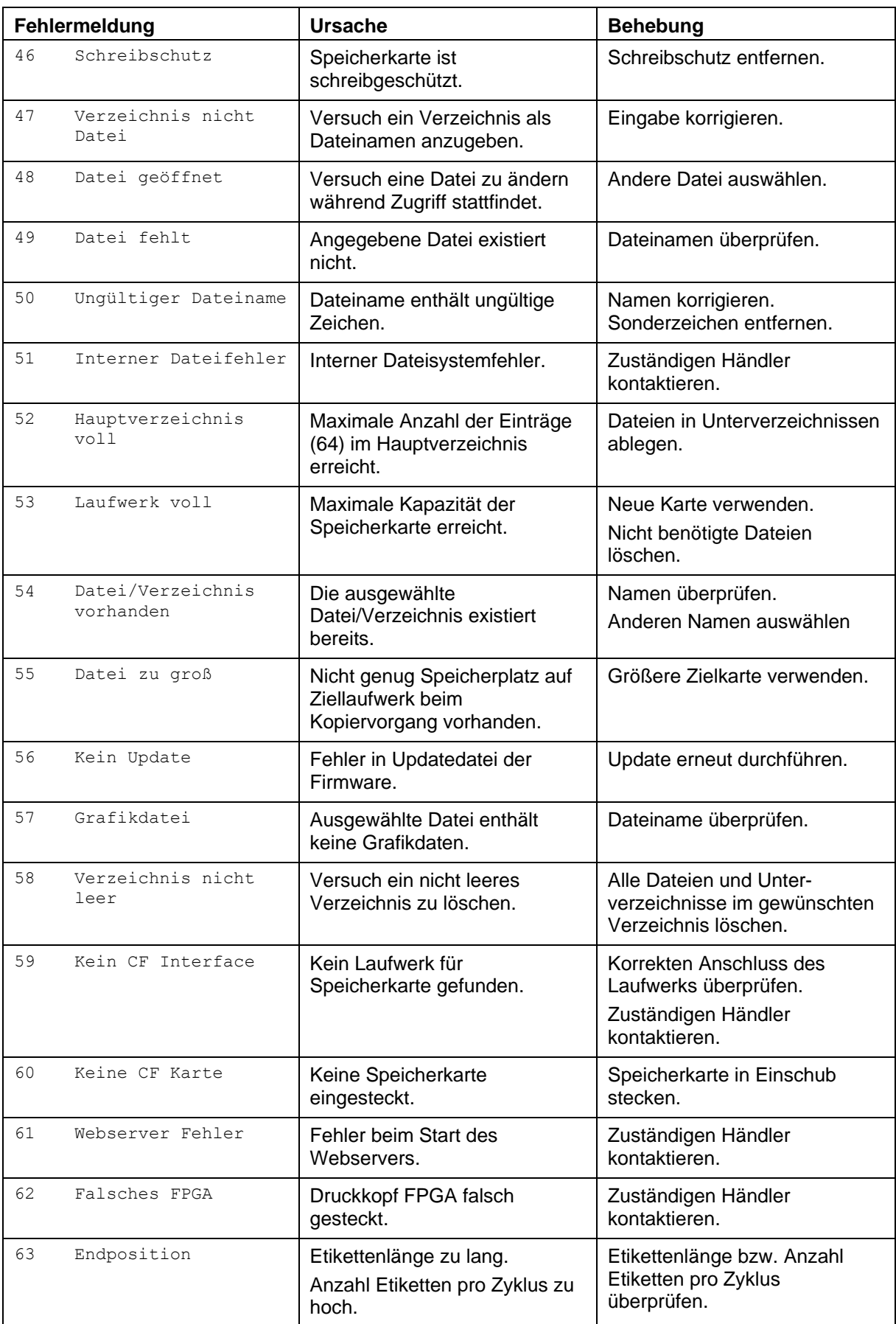

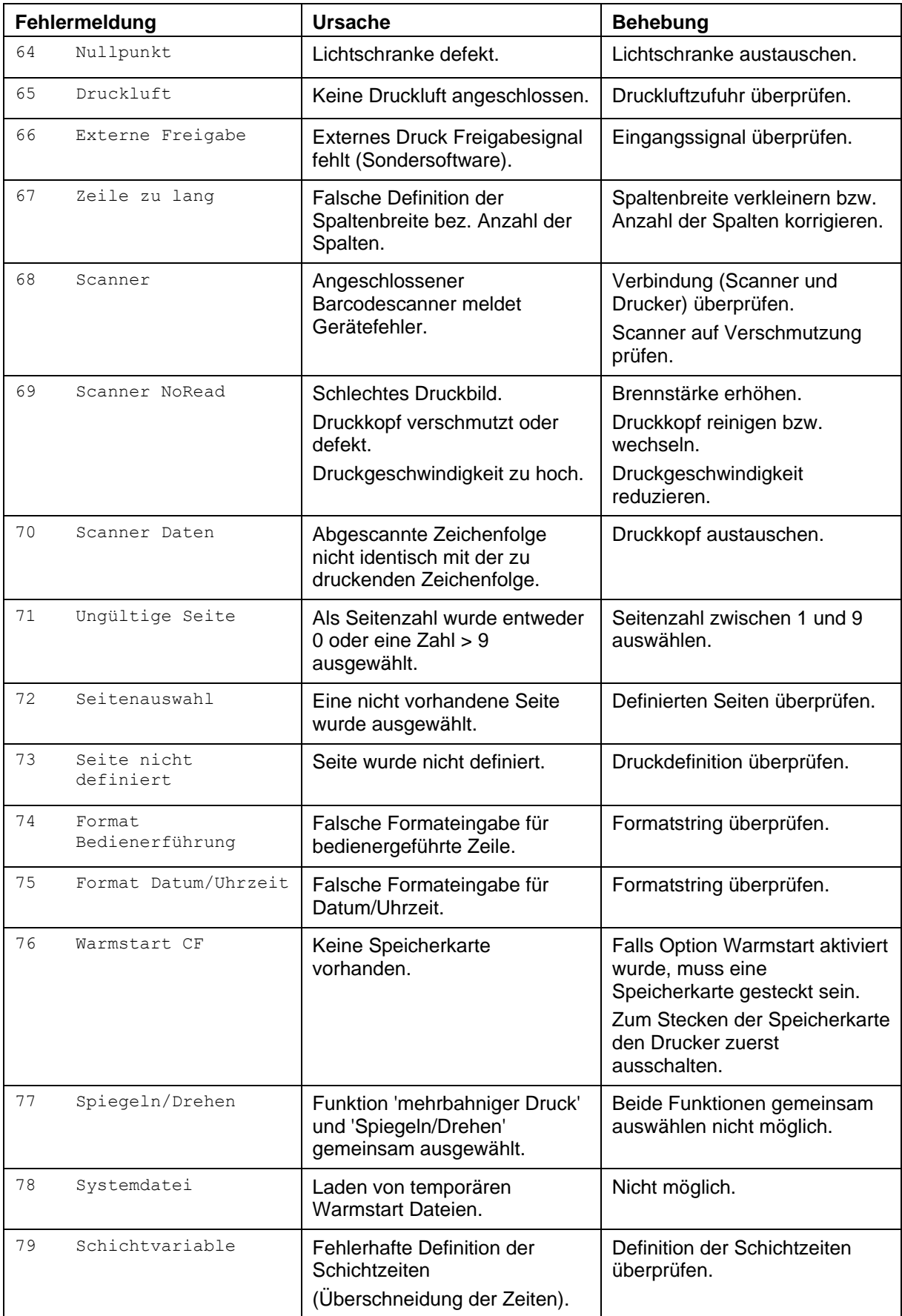

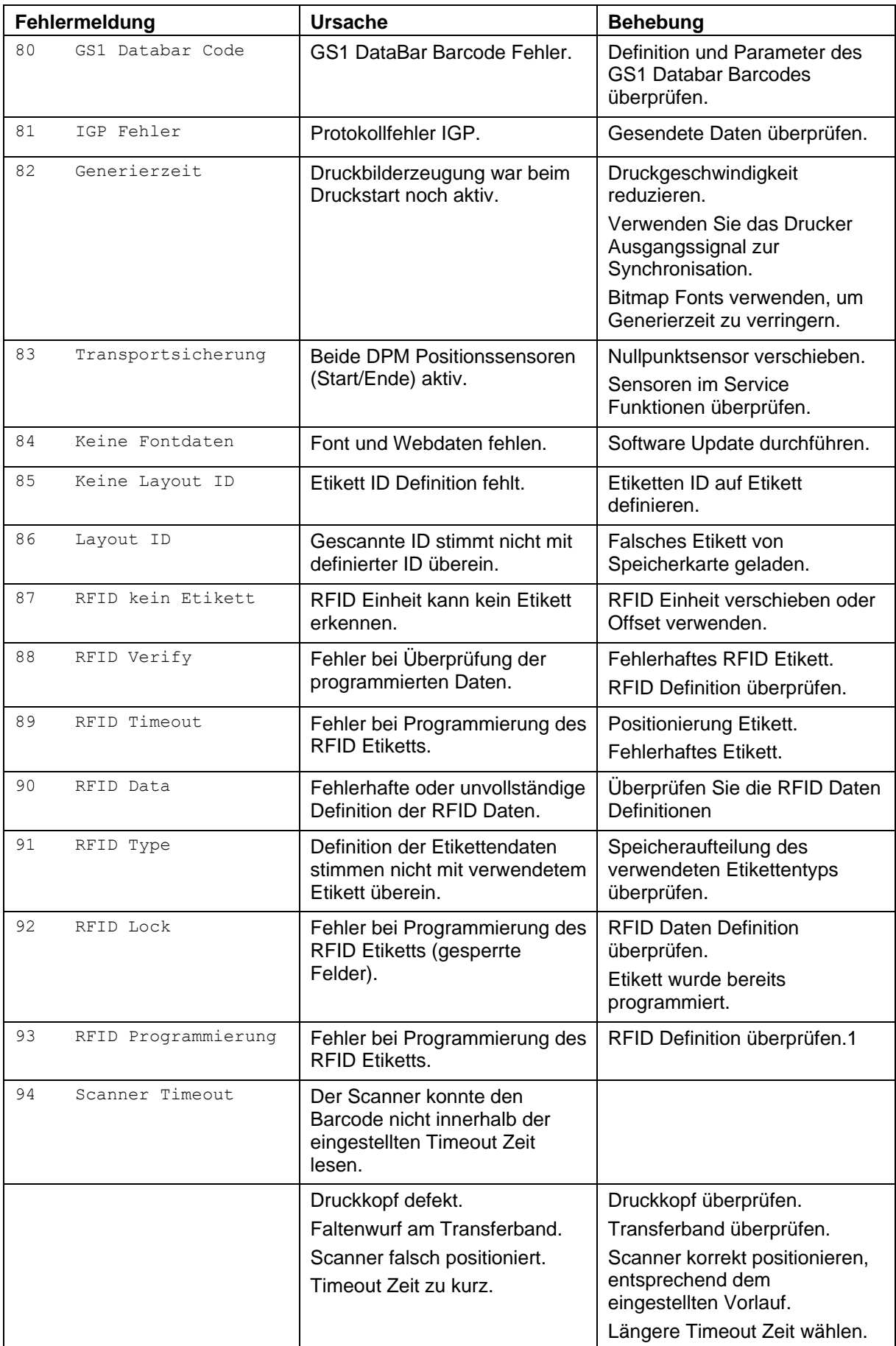

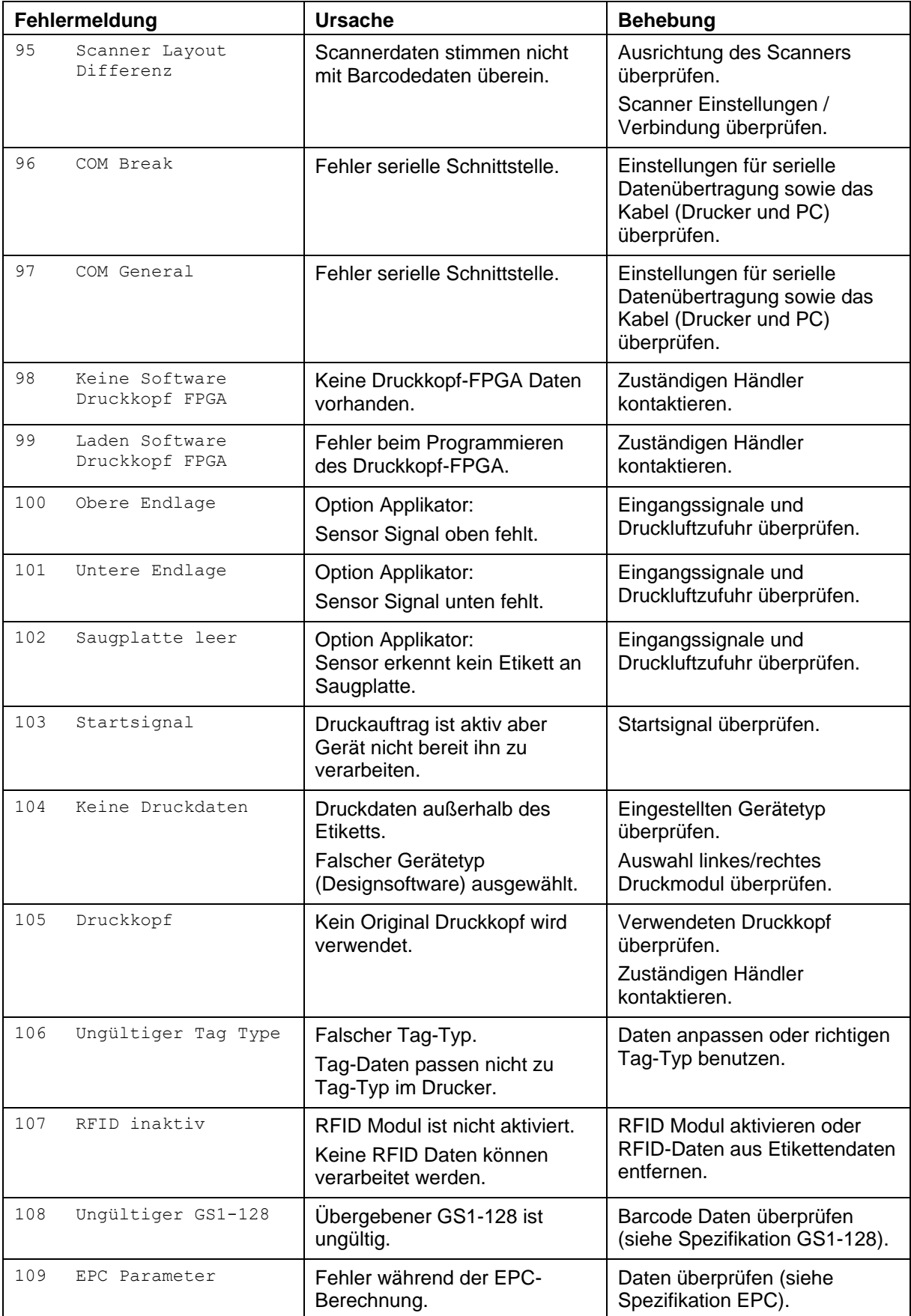

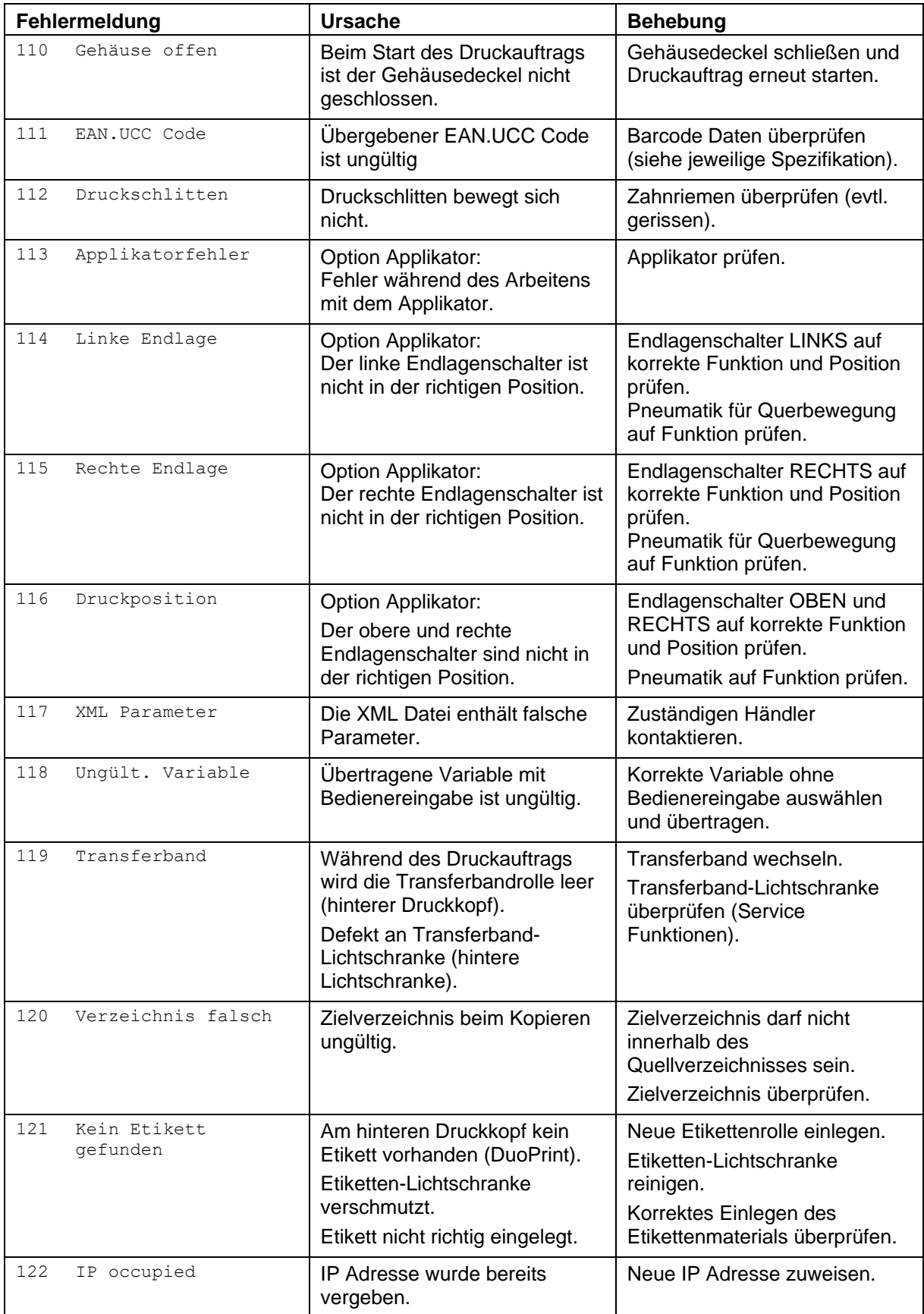

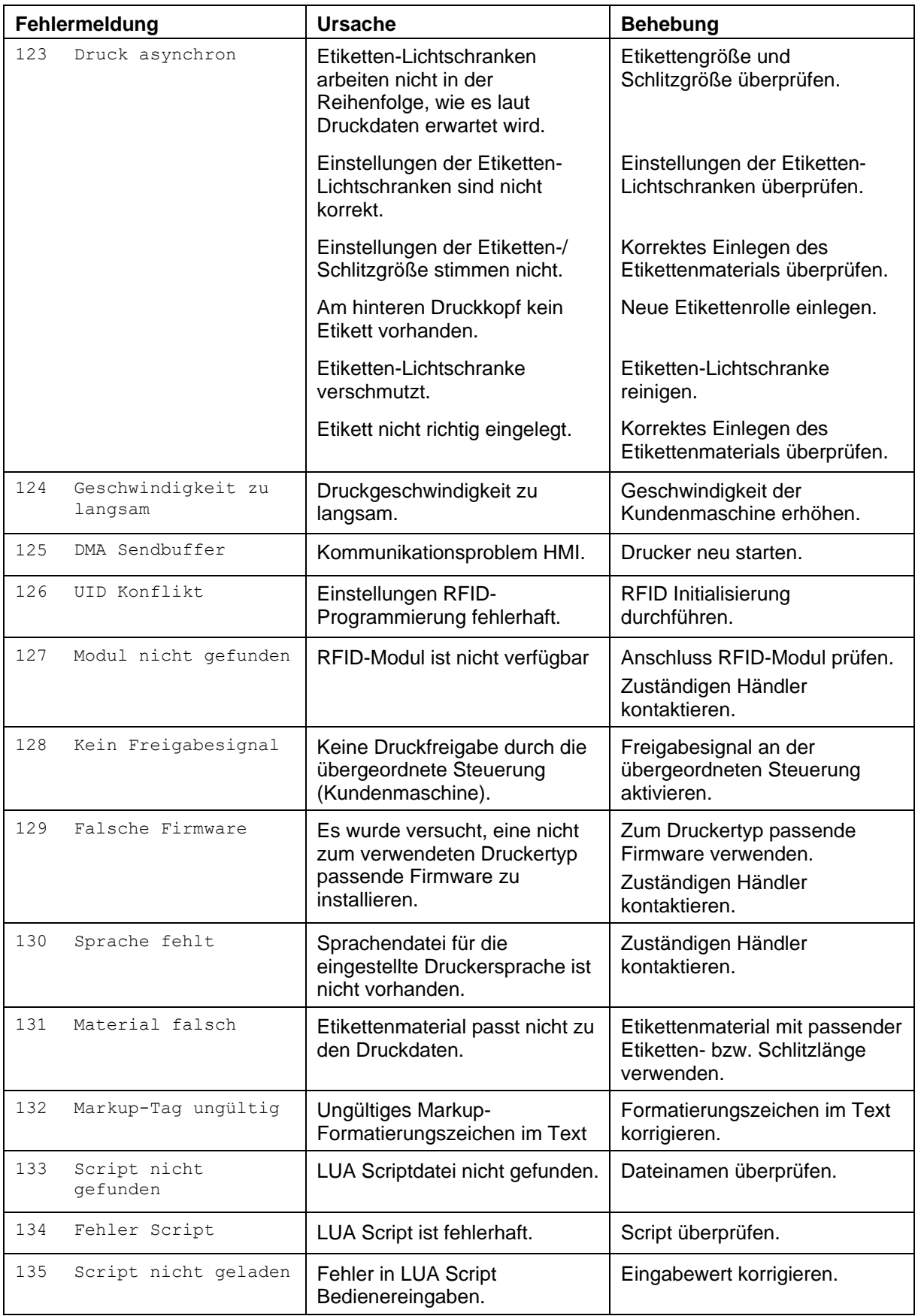

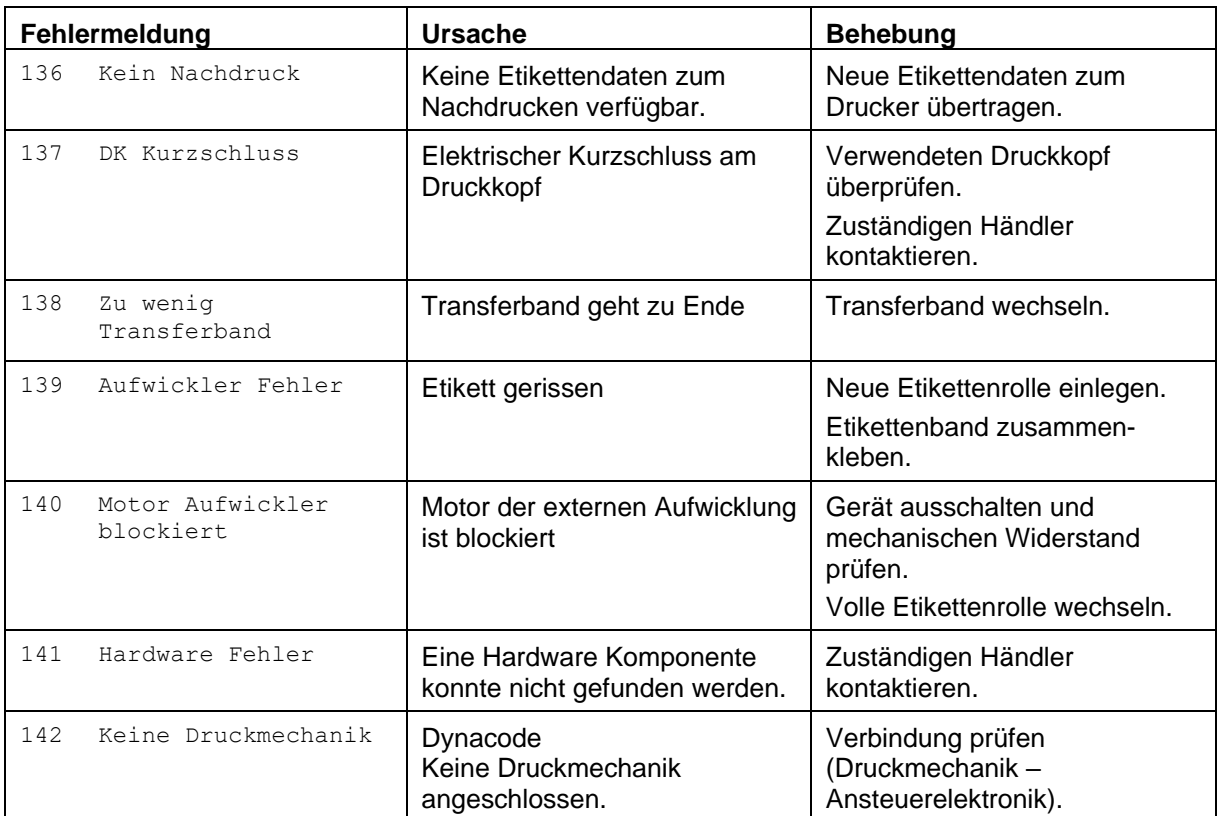

# **11 Zusatzinformationen**

## **11.1 Mehrbahniger Druck**

Mit dem Druckmodul kann mehrbahnig gedruckt werden, d.h. die Informationen einer Bahn (Spalte) kann mehrmals, je nach Bahnbreite, auf das Etikett gedruckt werden. Dadurch kann die volle Druckbreite ausgenutzt werden und die Generierzeit erheblich verringert werden.

Beispielsweise kann ein Etikett mit der Breite 100 mm mit 4 Bahnen a 25 mm oder 2 Bahnen a 50 mm bedruckt werden. Hierbei ist zu beachten, dass als erste Bahn immer diejenige mit den größten x-Koordinaten gilt, d.h. am weitesten vom Druckkopfnullpunkt entfernt ist.

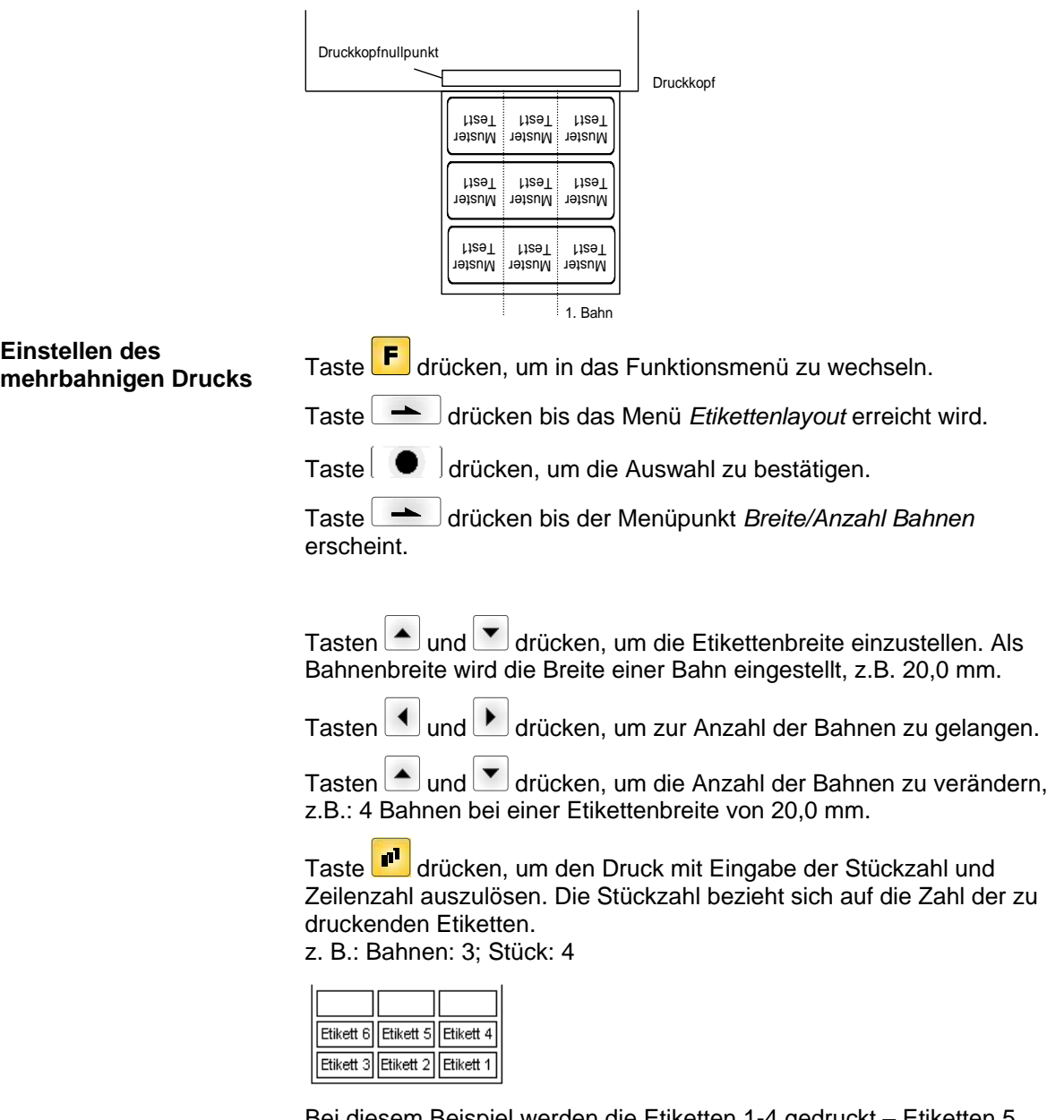

Bei diesem Beispiel werden die Etiketten 1-4 gedruckt – Etiketten 5 und 6 werden nicht gedruckt.

## **11.2 Warmstart**

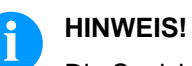

Die Speicherung der Daten erfolgt auf CF Karte. Aus diesem Grund ist die Funktion CF Karte die Voraussetzung für den Menüpunkt *Warmstart*.

Die Funktion *Warmstart* beinhaltet z.B. dass bei einem eventuellen Netzausfall das aktuell geladene Etikett ohne Datenverlust weiterverarbeitet werden kann. Des Weiteren kann ein Druckauftrag unterbrochen, und nach erneutem Einschalten des Druckmoduls wieder fortgesetzt werden.

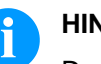

### **HINWEIS!**

Da bei aktivem Warmstart alle benötigten Daten auf der CF Karte abgelegt werden, darf diese im laufenden Betrieb nicht entfernt werden. Beim Entfernen im laufenden Betrieb droht der Verlust aller Daten auf der CF Karte.

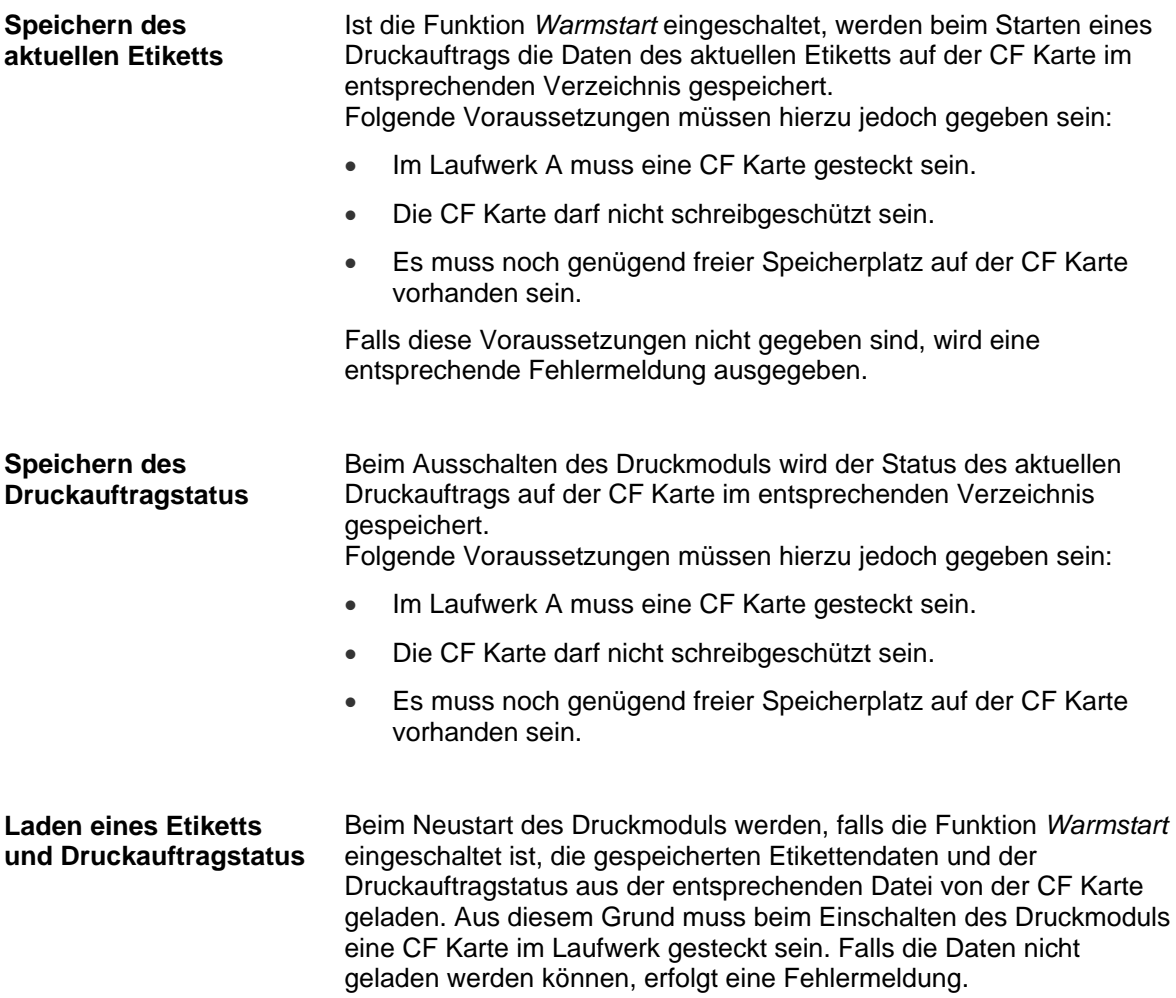

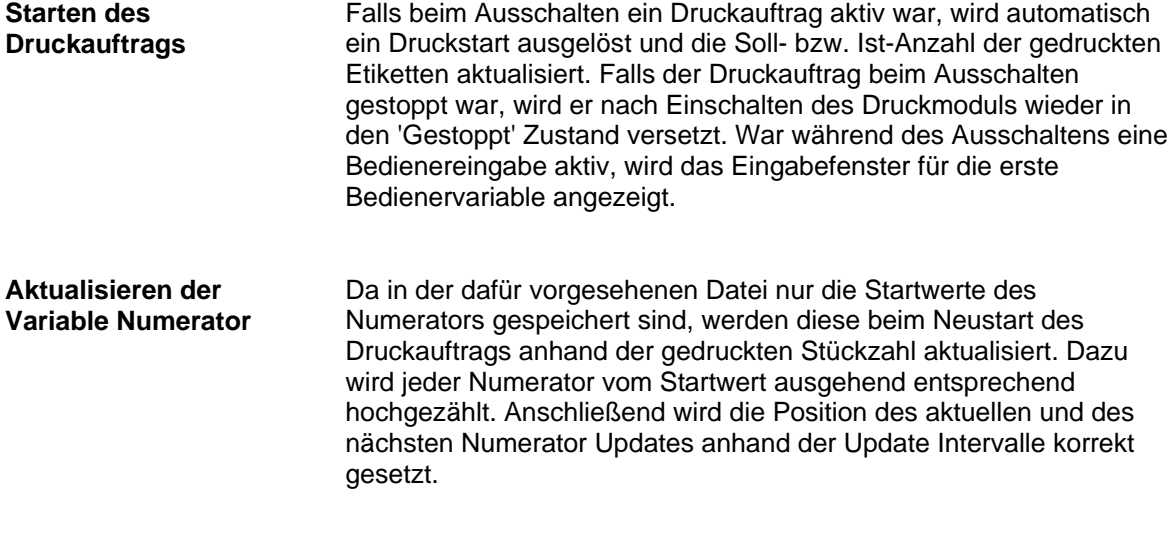

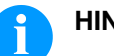

### **HINWEIS!**

Falls sich Grafiken auf dem Etikett befinden, müssen diese auf der CF Karte gespeichert sein.

Zusatzinformationen SPX II auch der SPX II auch der SPX II auch der SPX II auch der SPX II auch der SPX II auch der SPX II auch der SPX II auch der SPX II auch der SPX II auch der SPX II auch der SPX II auch der SPX II auc

## **11.3 Rückzug/Verzögerung**

Im fortlaufenden Spendebetrieb (I/O DYN F, I/O ST F, I/O LS F) ist kein optimierter Rückzug möglich, da beim Druckauftragswechsel das aktuelle Etikett im Offsetbereich bereits vom alten Druckauftrag bedruckt wäre. In dem Bereich der beim Andrucken des Folgeetiketts gedruckt wird, sollte sich keine Datum-/Uhrzeit Variable befinden, da diese vor dem nächsten Startimpuls aktualisiert worden sein könnte. Nach Drucken des Etiketts wird in den Spende-Offset gefahren und dort gewartet, bis das Etikett abgenommen (Lichtschranke) oder ein neues Startsignal angelegt wurde (I/O dynamisch). Danach wird wieder zum Etikettenanfang zurückgezogen und das nächste Etikett gedruckt. Nach Drucken des Etiketts wird in den Spende-Offset gefahren und dann entweder sofort, oder nach der eingestellten Verzögerungszeit wieder zum Etikettenanfang zurückgezogen. Beim Anlegen eines neuen Startsignals (I/O dynamisch) wird dann sofort das nächste Etikett gedruckt. Nach Drucken des Etiketts wird in den Spende-Offset gefahren und dort gewartet. Beim Anlegen eines neuen Startsignals (I/O dynamisch) wird dann sofort das nächste Etikett gedruckt. Da das Etikett aber bereits im Offset steht, wird es erst ab der Offsetposition bedruckt, d.h. bei der Definition des Etiketts muss am oberen Rand des Etiketts ein entsprechend großer Bereich frei gelassen werden, da diese Daten sonst nicht gedruckt werden. Nach Drucken des Etiketts wird während des Fahrens in den Spende-Offset das nachfolgende Etikett "angedruckt", falls dieses bereits verfügbar (generiert) ist. Beim Anlegen eines neuen Startsignals (I/O dynamisch) wird dann das bereits angedruckte Etikett zu Ende gedruckt und beim Fahren in den Spende-Offset wiederum das nachfolgende Etikett "angedruckt". Falls das nachfolgende Etikett noch nicht verfügbar ist oder beim letzten Etikett des Druckauftrags, wird wie bisher der Spende-Offset gefahren, und dann beim nächsten Etikett vor dem Drucken der Rückzug zum Etikettenanfang ausgeführt. **Rückzug Betriebsarten Standard Automatisch Kein Rückzug Optimierter Rückzug**

## **11.4 Lichtschranken**

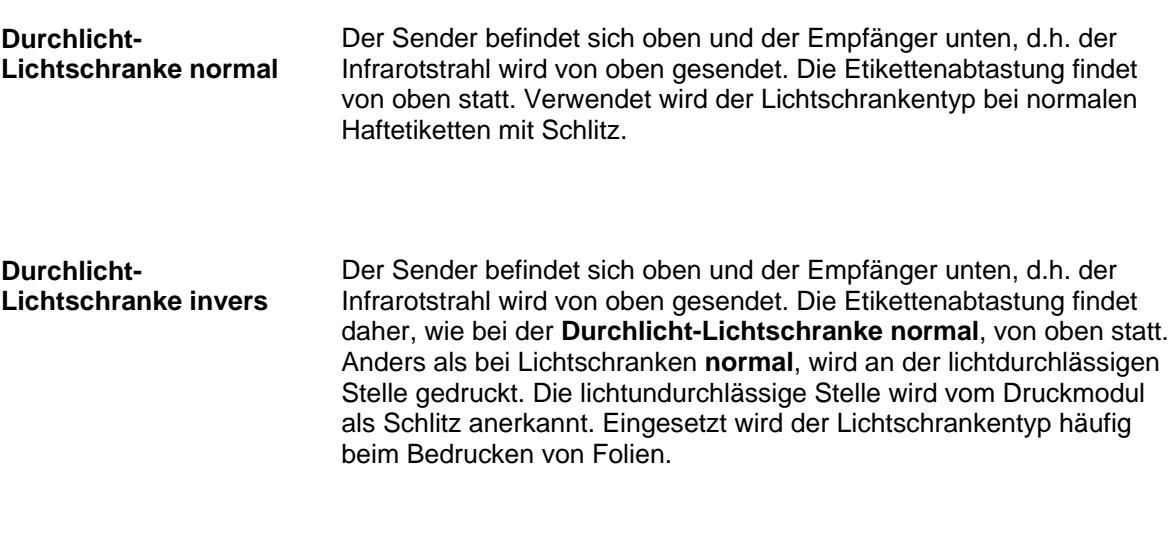

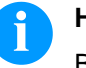

#### **HINWEIS!**

Bei Verwendung von Durchlicht-Lichtschranken invers muss das Druckmodul einen Unterschied von 2,5 V und bei Reflexions-Lichtschranken invers 1 V zwischen lichtdurch- und lichtundurchlässigem Material messen können, andernfalls erkennt er keinen Unterschied zwischen Etikett und Schlitz (Balken).

**Lichtschranke abgleichen**

## **11.5 Ultraschall-Lichtschranke (Option)**

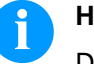

#### **HINWEIS!**

Die Ultraschall-Lichtschranke muss auf das jeweils verwendete Etikettenmaterial abgeglichen werden.

Dieser Lichtschrankentyp eignet sich besonders für den Einsatz von transparenten Etiketten auf transparentem Trägermaterial.

gelb felb  $\frac{1}{\frac{e}{e}}$ 

Einstellung des Schaltpunktes im Modus 'hellschaltend': Schaltausgang Q ist aktiv, wenn zwischen den Etiketten das Trägermaterial erfasst wird (Lückenerkennung).

Etikett zwischen der aktiven Fläche des Gabelsensors (siehe Pfeil auf Sensor) positionieren. Mit der Taste  $\overline{\phantom{a}}$  bzw.  $\overline{\phantom{a}}$  einstellen, bis Schaltausgangsanzeige sicher erlischt.

Trägermaterial im aktiven Bereich des Gabelsensors positionieren. Die Schaltausgangsanzeige (gelb) muss wieder aufleuchten. Andernfalls ist die Empfindlichkeit mit der Taste zu erhöhen, bis die Schaltschwelle korrekt eingestellt ist.

Falls Notwendig, ist der Schaltpunkt etwas in die andere Richtung zu setzen.

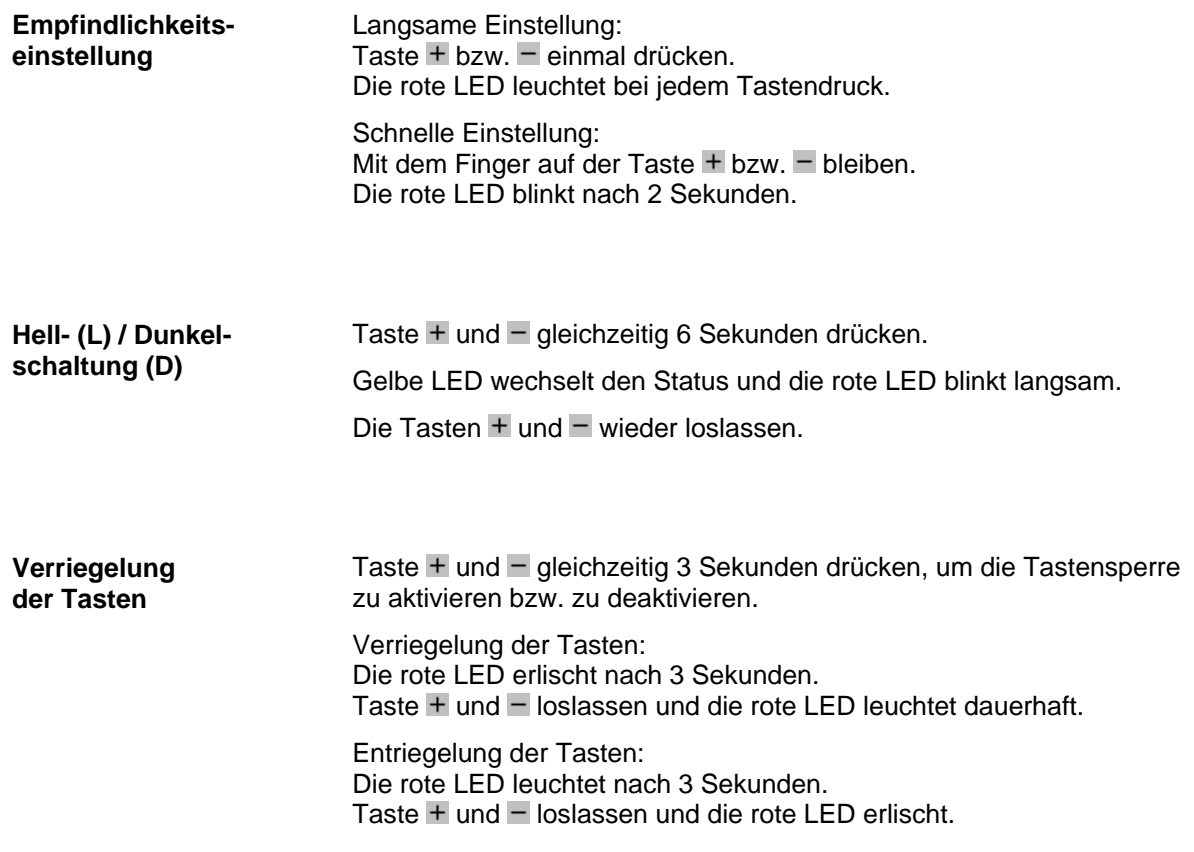

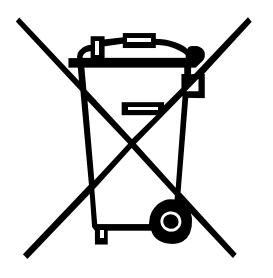

# **12 Umweltgerechte Entsorgung**

Hersteller von B2B-Geräten sind seit 23.03.2006 verpflichtet Altgeräte, die nach dem 13.08.2005 hergestellt wurden, zurückzunehmen und zu verwerten. Diese Altgeräte dürfen grundsätzlich nicht an kommunalen Sammelstellen abgegeben werden. Sie dürfen nur vom Hersteller organisiert verwertet und entsorgt werden. Entsprechend gekennzeichnete Valentin Produkte können daher zukünftig an Carl Valentin GmbH zurückgegeben werden.

Die Altgeräte werden daraufhin fachgerecht entsorgt. Die Carl Valentin GmbH nimmt dadurch alle Verpflichtungen im Rahmen der Altgeräteentsorgung rechtzeitig wahr und ermöglicht damit auch weiterhin den reibungslosen Vertrieb der Produkte. Wir können nur frachtfrei zugesandte Geräte zurücknehmen. Die Elektronikplatine des Drucksystems ist mit einer Lithium Batterie ausgestattet. Diese ist in Altbatteriesammelgefäßen des Handels oder bei den öffentlich-rechtlichen Entsorgungsträgern zu entsorgen. Weitere Informationen finden Sie in der WEEE Richtlinie oder auf unserer Internetseite www.carl-valentin.de.

# 13 Index

## $\mathsf{A}$

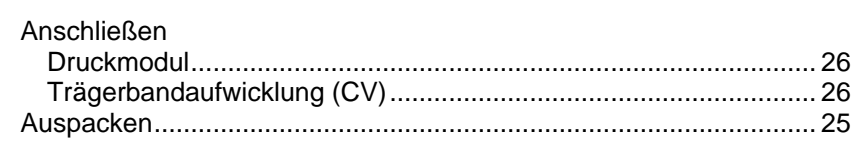

## $\overline{\mathbf{B}}$

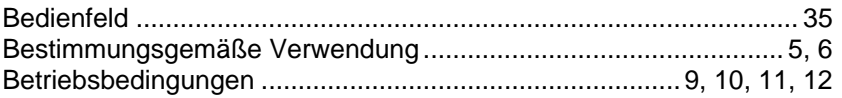

## $\mathbf c$

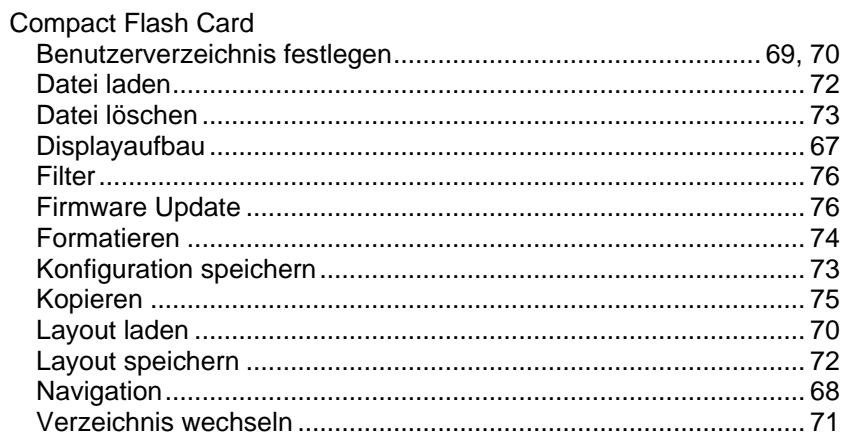

## D

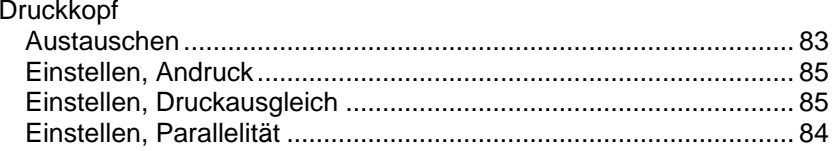

# E

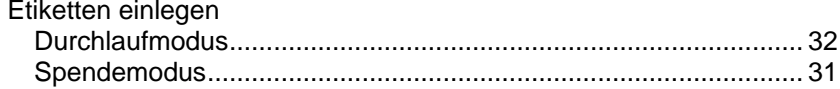

# $\overline{F}$

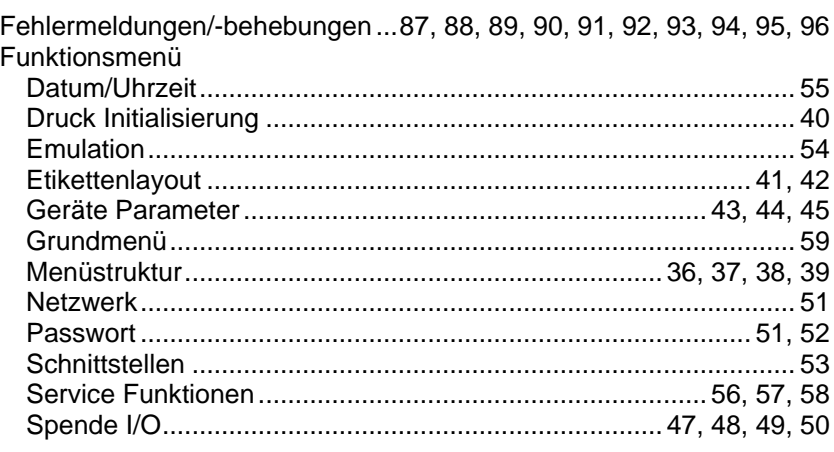

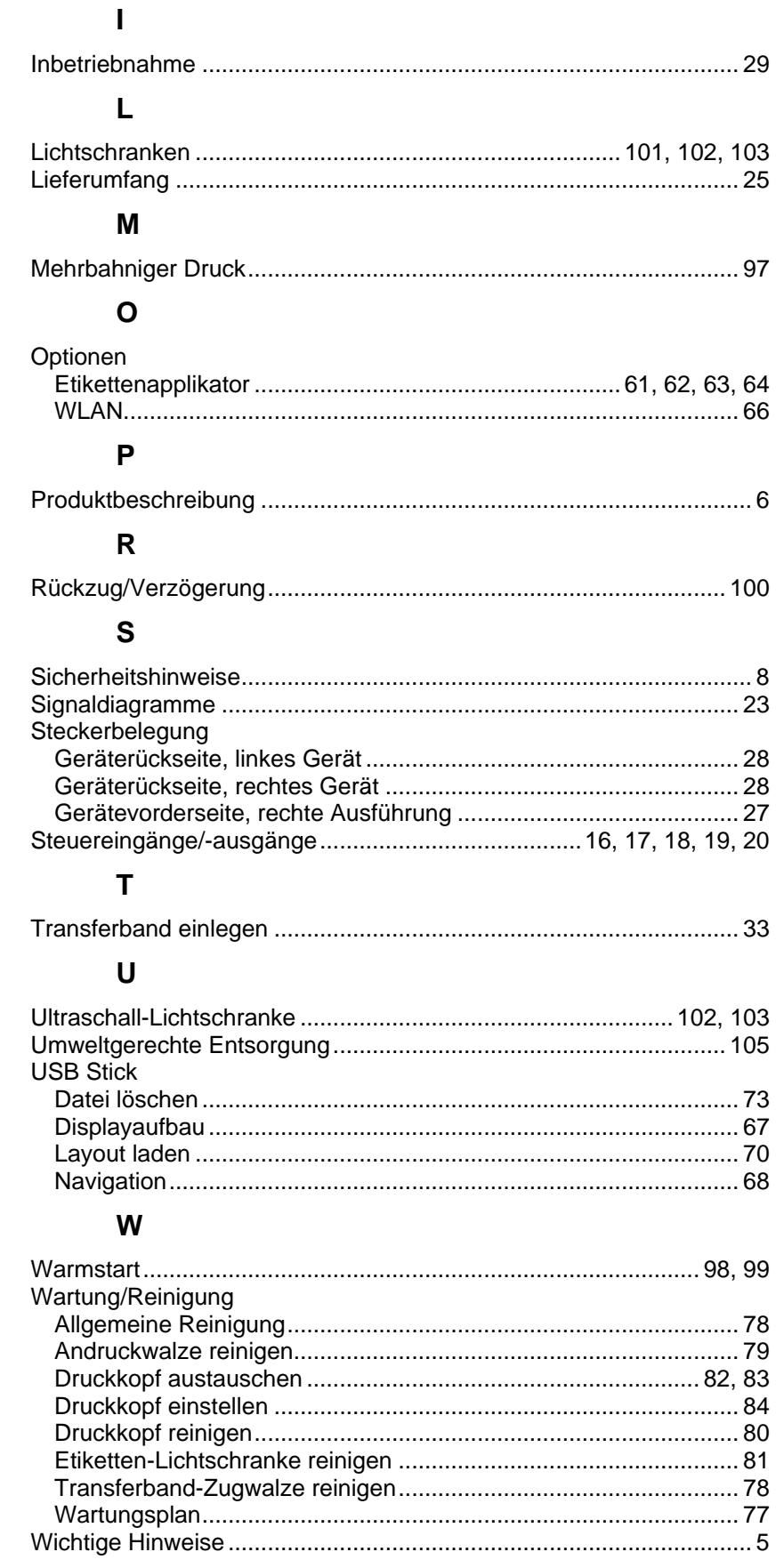
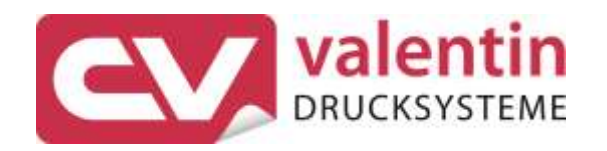

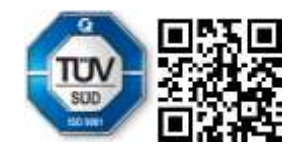

Carl Valentin GmbH Neckarstraße 78 - 86 u. 94 . 78056 Villingen-Schwenningen Phone +49 7720 9712-0 . Fax +49 7720 9712-9901 info@carl-valentin.de . www.carl-valentin.de